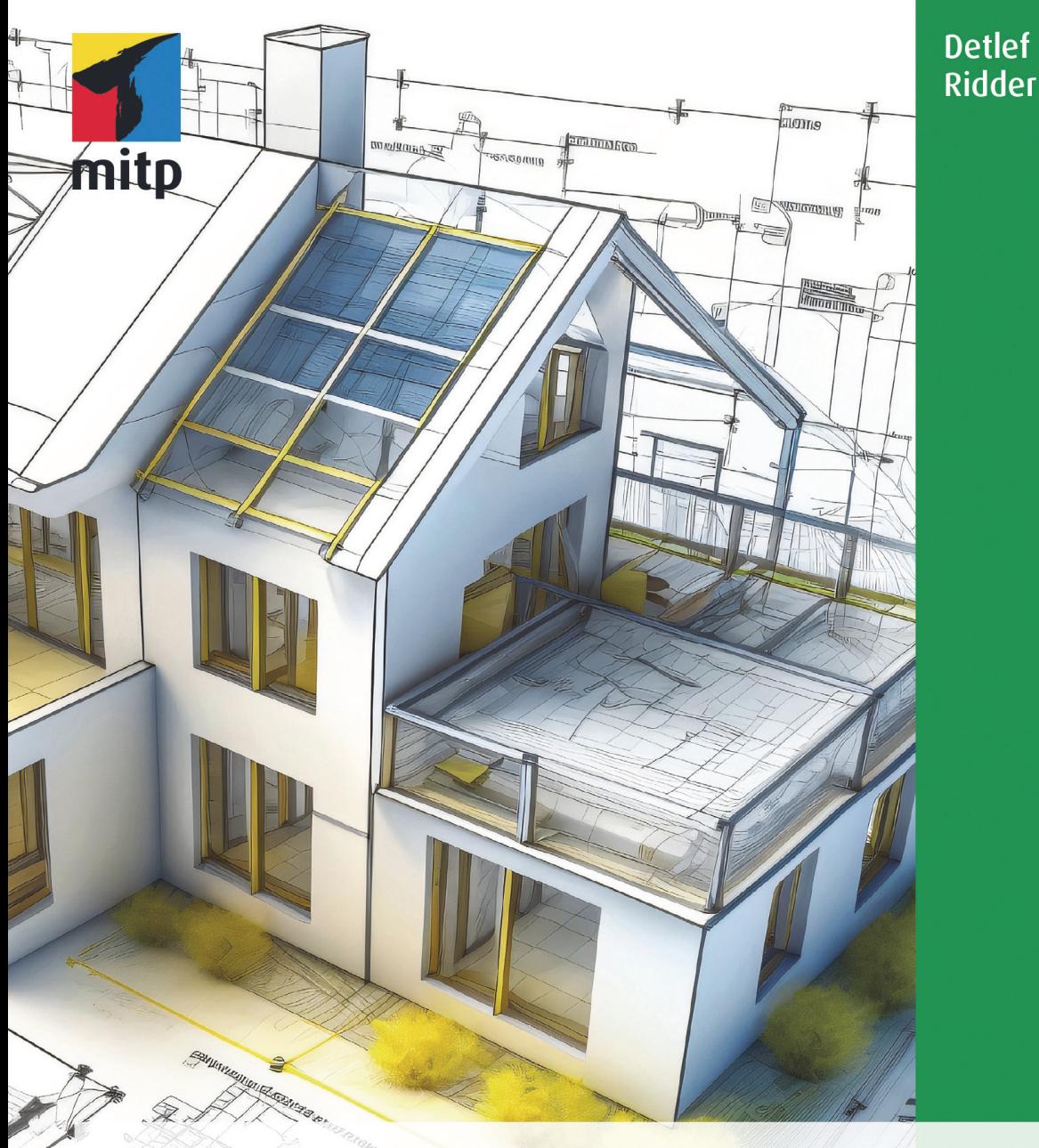

# Archicad 27 Der umfassende Praxiseinstieg

Mit zahlreichen Beispielen und Übungsfragen

## **Inhaltsverzeichnis**

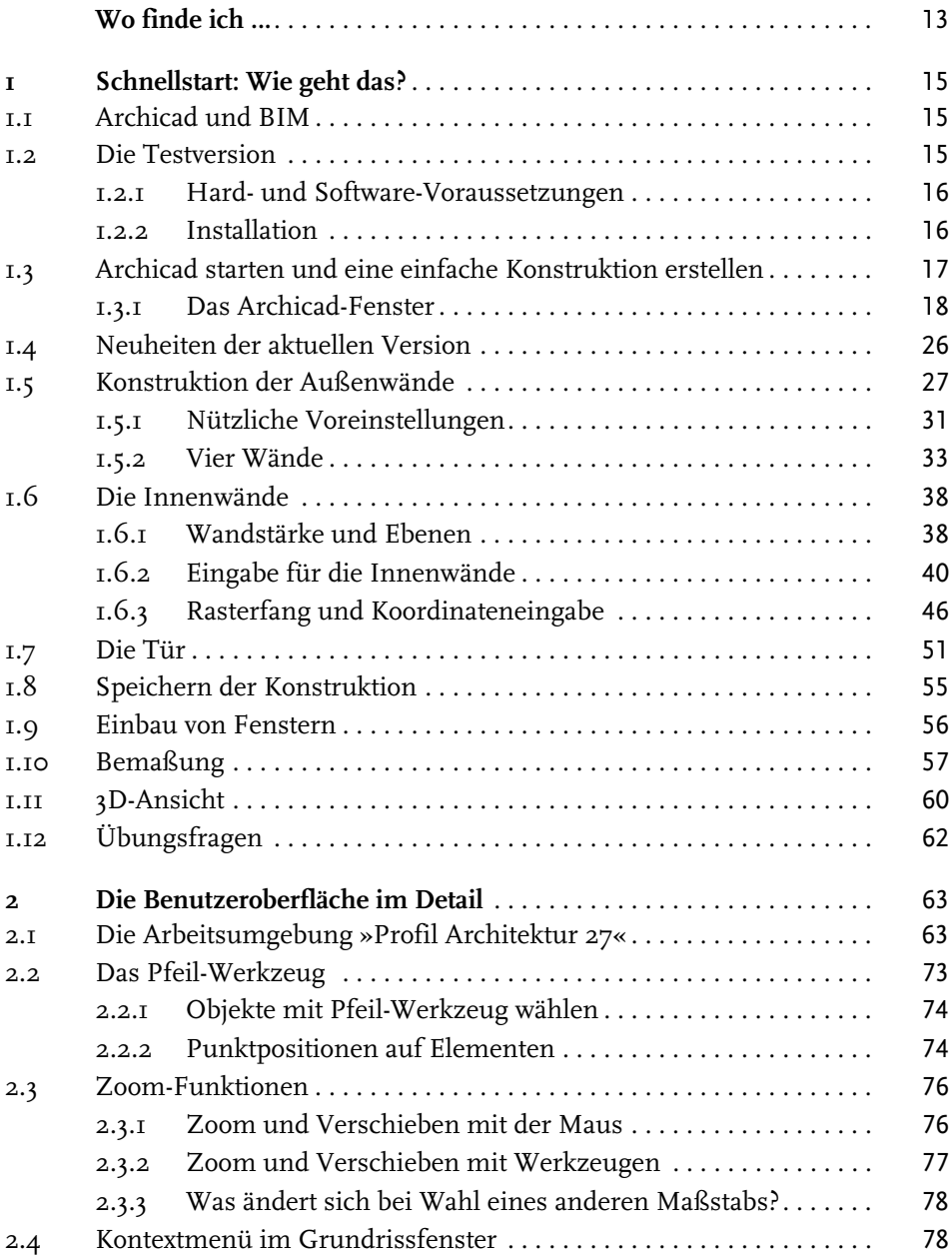

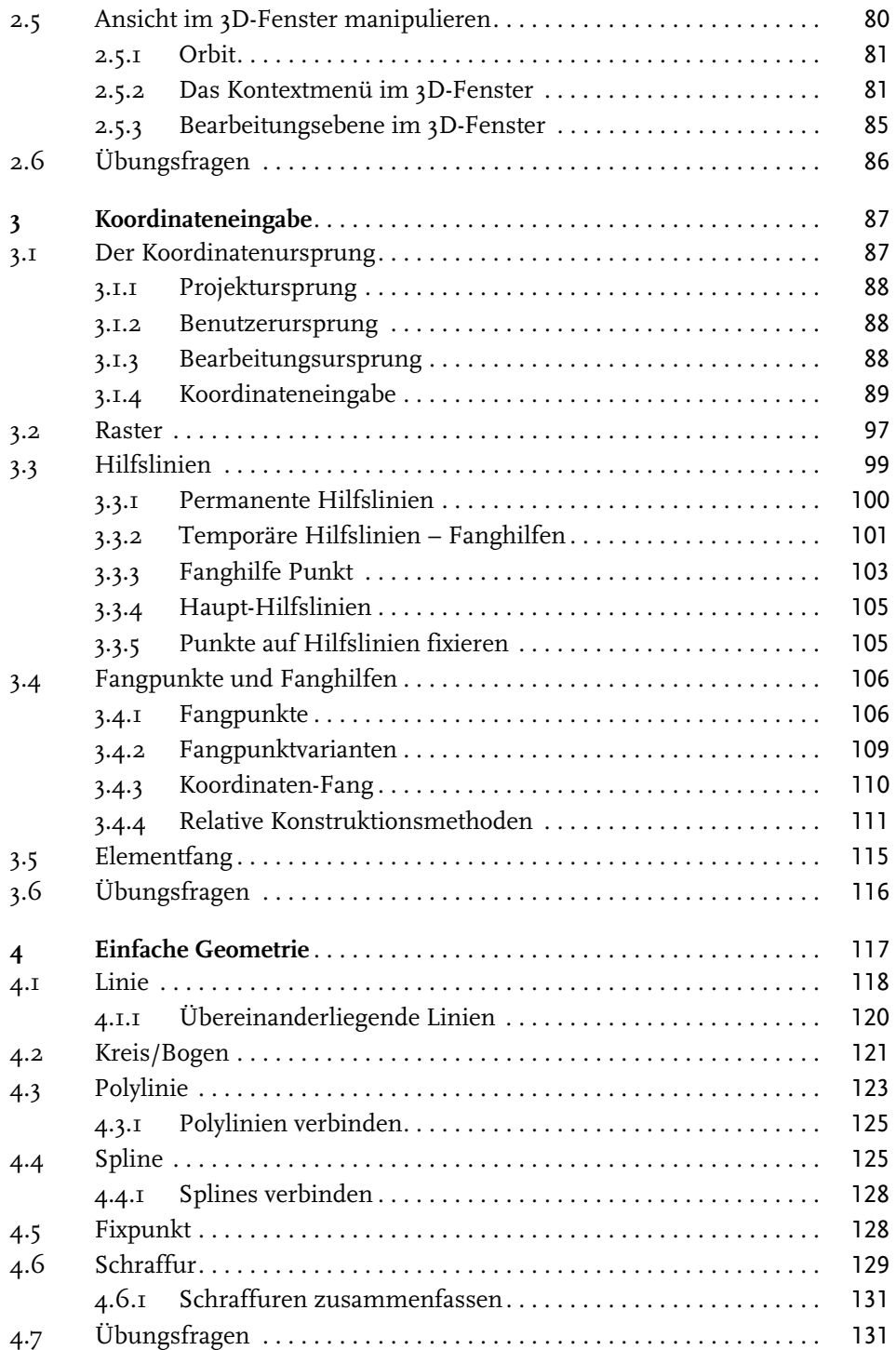

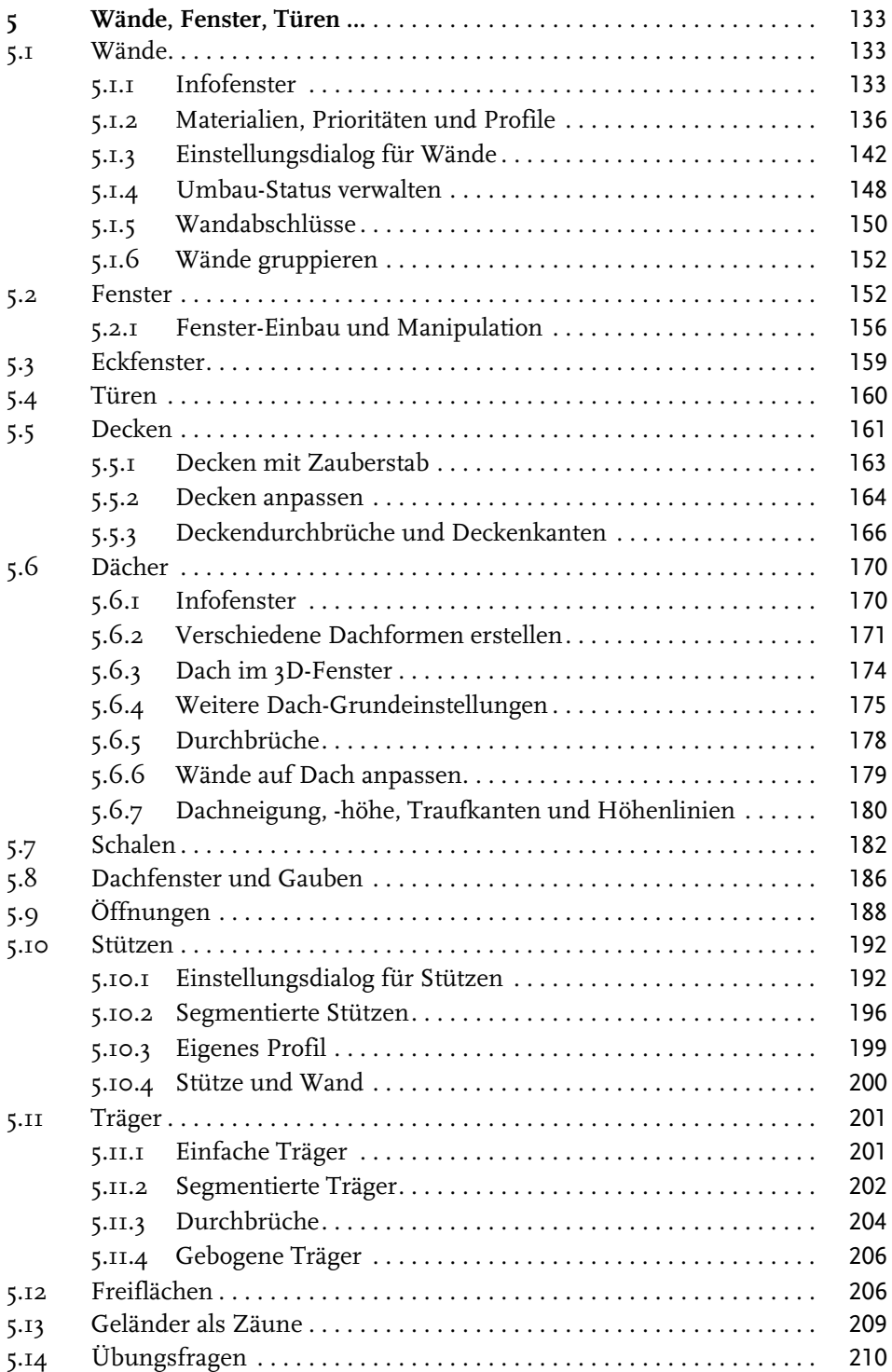

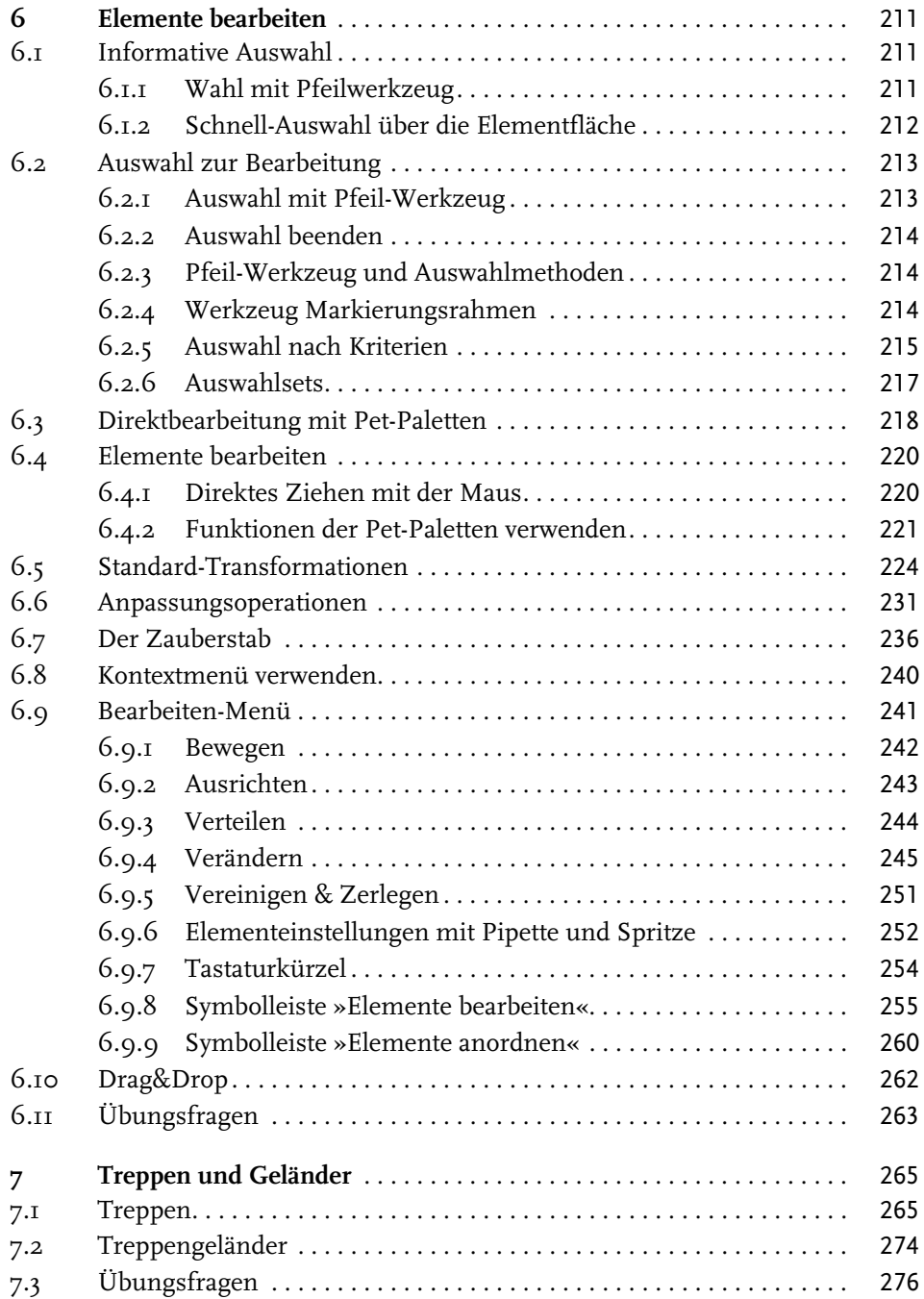

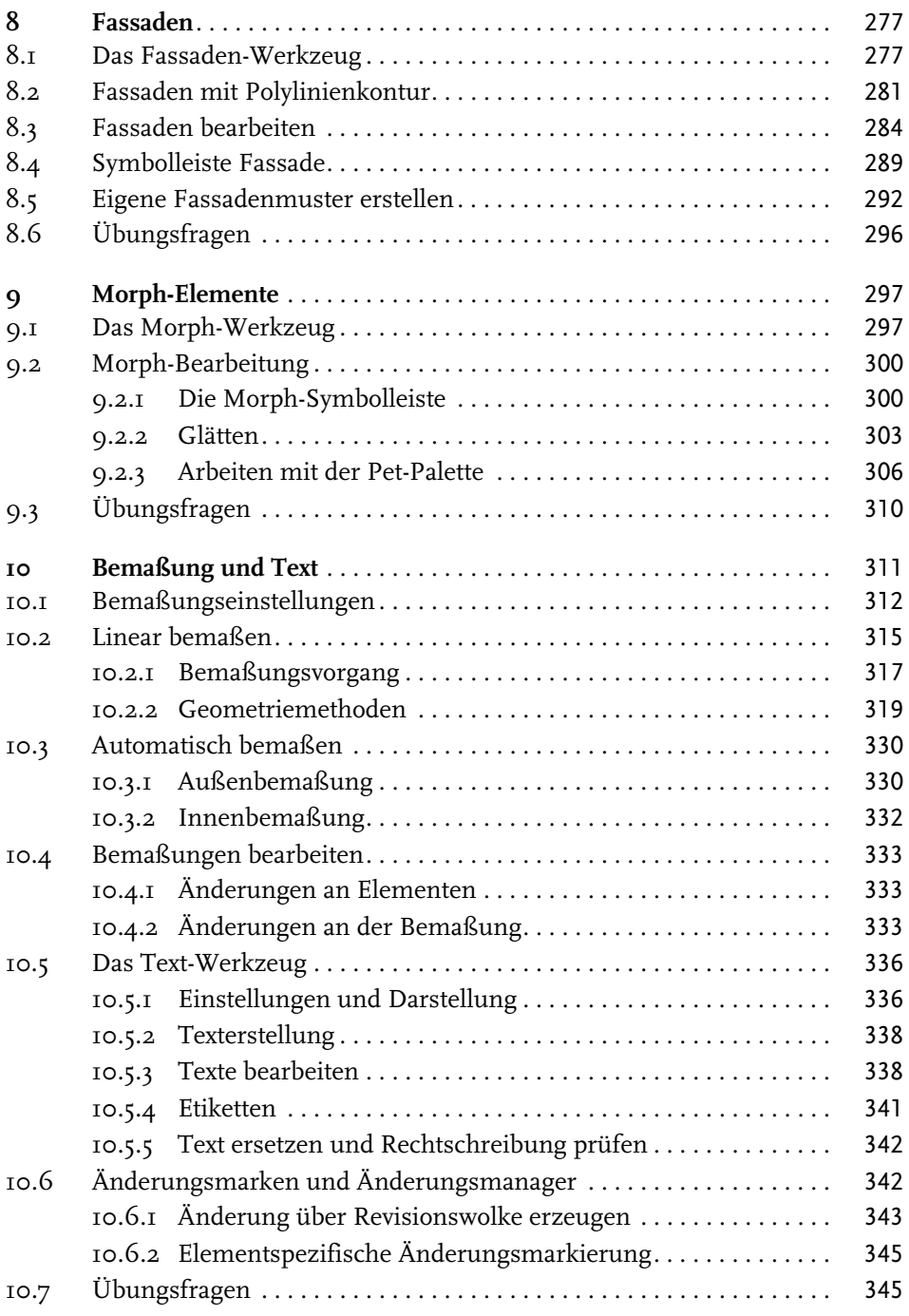

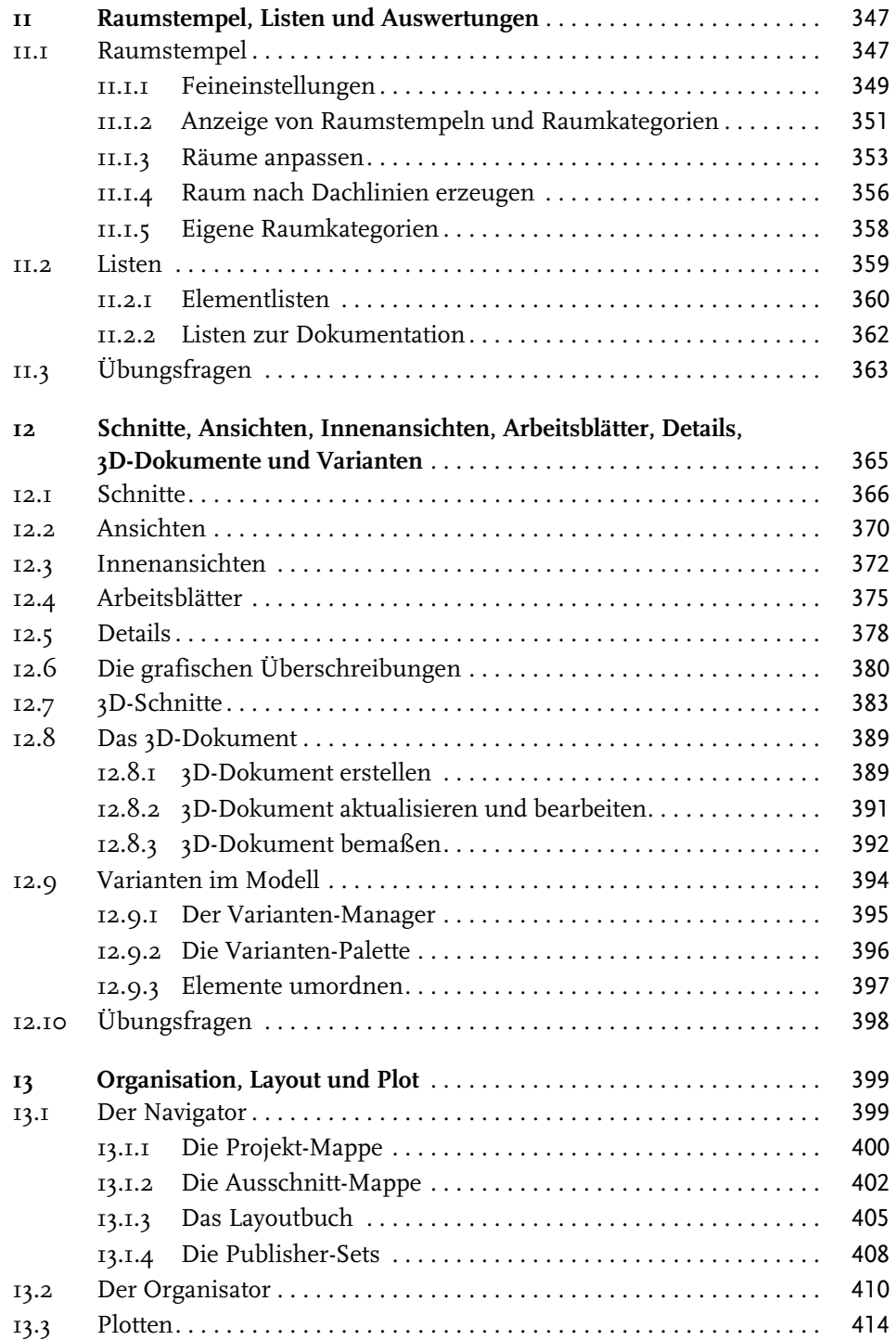

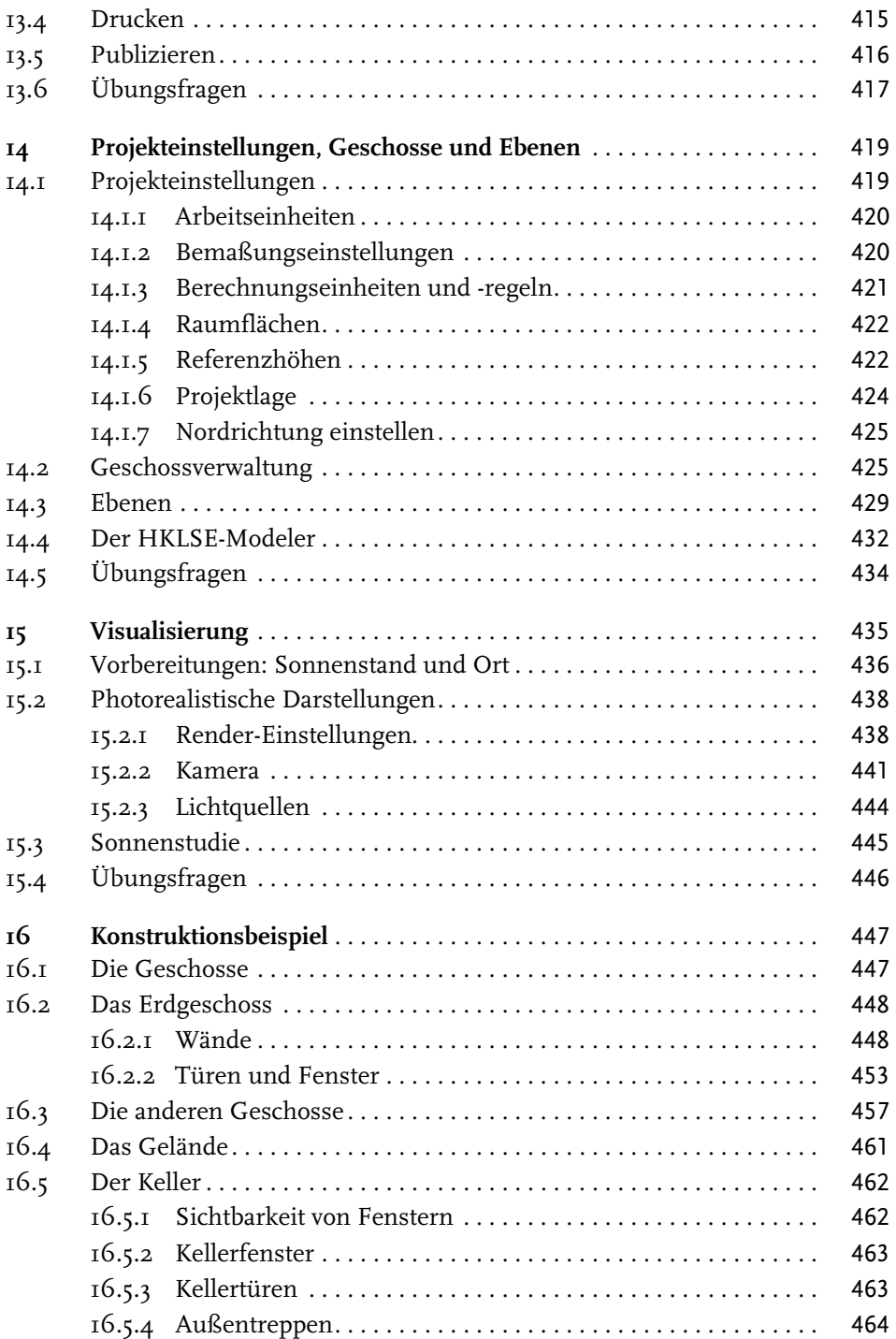

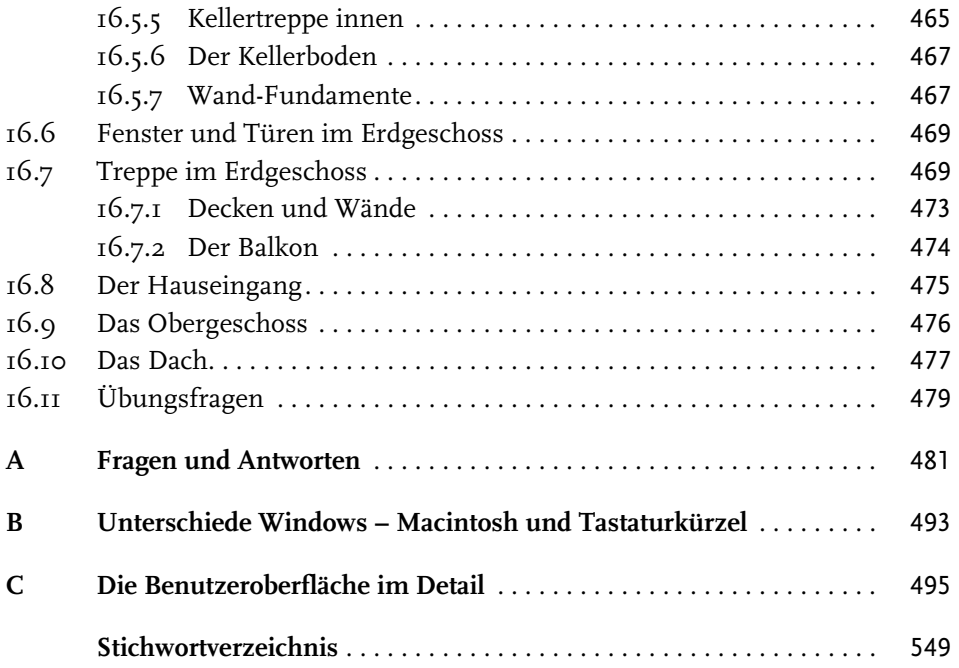

## <span id="page-9-0"></span>**Wo finde ich ...**

## **Schnelle Themenübersicht**

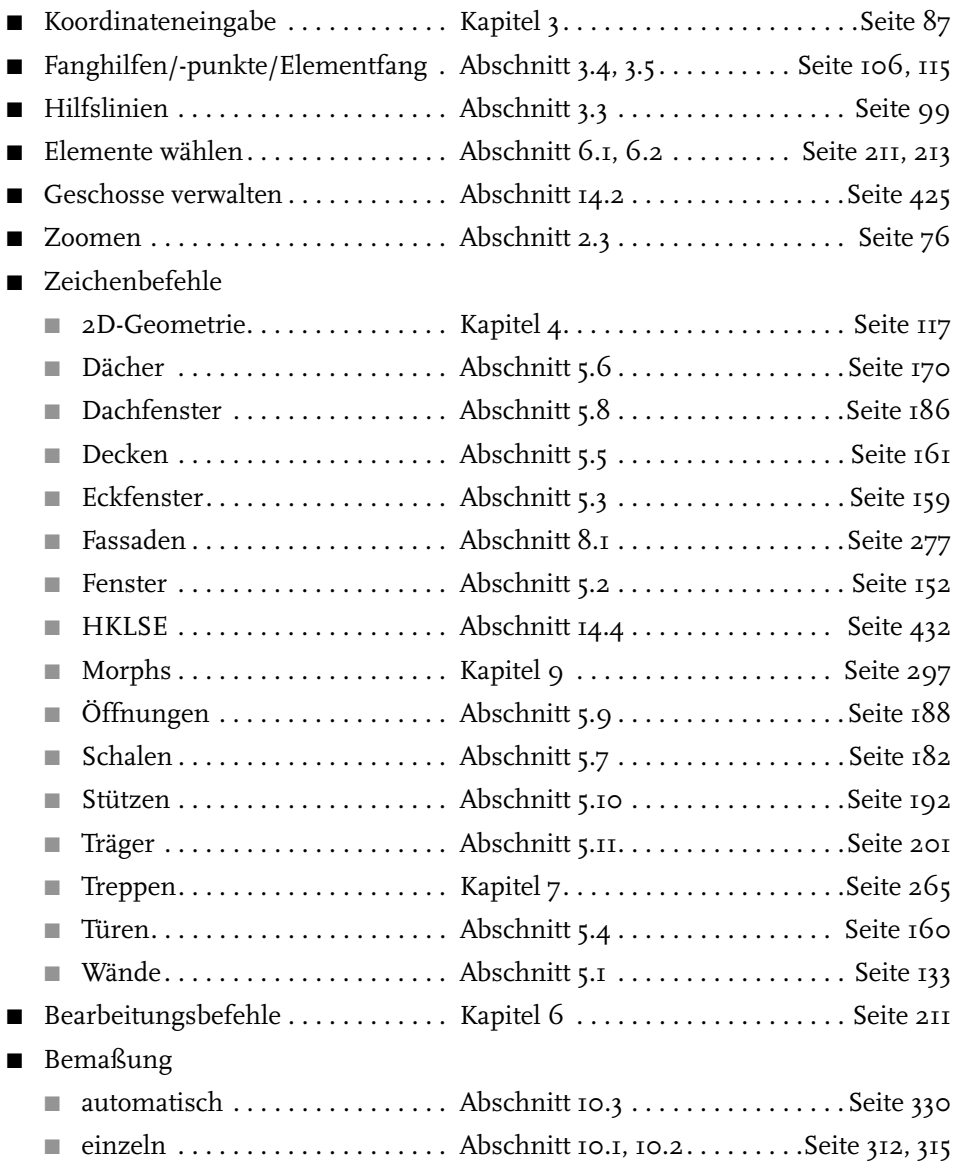

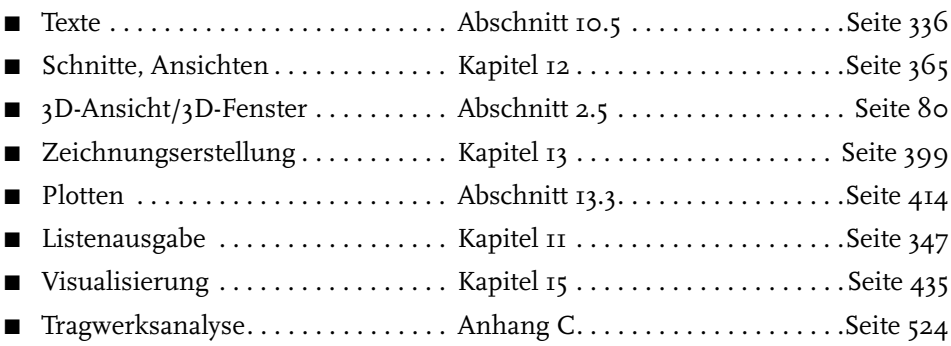

## <span id="page-11-1"></span><span id="page-11-0"></span>**Schnellstart: Wie geht das?**

In diesem einleitenden Kapitel wird zunächst die Installation des Programms beschrieben und dann anhand eines einfachen Beispiels ein kurzer Überblick über die Bedienung gegeben. Die Vertiefung über einzelne Bedienelemente, die Benutzeroberfläche und eine systematische Einführung in die Konstruktionsweise mit Archicad wird in den nachfolgenden Kapiteln gebracht.

## <span id="page-11-4"></span><span id="page-11-2"></span>**1.1 Archicad und BIM**

Archicad ist ein ausgereiftes CAD-System für Architekturaufgaben. Es arbeitet objektorientiert und erstellt ein Gebäudemodell aus Architekturelementen, die aus einem Werkzeugkasten gewählt werden und durch Einstellen ihrer Eigenschaften an die Anforderungen des Projekts angepasst werden. Diese Architekturelemente tragen alle Informationen über Materialien, Abmessungen und Volumen bei sich und sind damit intelligente Objekte. Die internen Informationen der Objekte werden automatisch in Form von Teilelisten, Stücklisten, Massenlisten und Raumstempeln als Projektdaten zusammengefasst und sind stets automatisch aktuell. Es handelt sich hier also nicht um ein Basis-CAD-Programm, das seine Konstruktionen aus einzelnen Linien, Bögen, Kreisen etc. zusammensetzt, sondern um ein fortgeschrittenes CAD-System mit intelligenten Objekten und fortschrittlicher Konstruktionstechnik. Archicad nennt sein CAD-Modell deshalb BIM, *Building Information Model*. Es gibt zur eigentlichen CAD-Software noch eine interessante Projektverwaltungssoftware, den Graphisoft BIM Server. Damit können Projekte, auf die mehrere Mitarbeiter zugreifen sollen, im Netzwerk verwaltet und mit Zugriffsrechten versehen werden.

## <span id="page-11-3"></span>**1.2 Die Testversion**

<span id="page-11-5"></span>Sie können eine Testversion von Archicad 27 übers Internet unter http:// www.graphisoft.de herunterladen. Sie finden auf der Begrüßungsseite oben rechts einen Button ARCHICAD JETZT TESTEN. Nach einem Klick darauf erscheint ein Fenster zur Auswahl der Art der Testversion. Für den PROFESSIONELLEN ANWENDER kann eine 30-Tage-Test-Lizenz vergeben werden, für SCHÜLER, STU-DENTEN, DOZENTEN ODER BILDUNGSEINRICHTUNGEN kann die 30-Tage-Frist mit

einem Nachweis auf 1 Jahr verlängert werden. Die Lizenznummer wird jeweils nach einer Registrierung zugewiesen.

Die detaillierten Installations- und Lizenzabläufe finden Sie unter der Internet-Adresse https://helpcenter.graphisoft.com/de/ unter Handbücher.

## <span id="page-12-4"></span><span id="page-12-0"></span>**1.2.1 Hard- und Software-Voraussetzungen**

<span id="page-12-2"></span>Folgende 64-Bit-Betriebssysteme werden für Archicad 27 empfohlen:

- Windows 11
- <span id="page-12-3"></span>■ macOS 12.5 Monterey (mindestens 11 Big Sur)

Als Hardware wird mindestens vorausgesetzt:

- Für PC oder Mac: Ein 64-Bit-Prozessor mit vier oder mehr Kernen wird empfohlen (AMD Ryzen 9, Apple Silicon M1 Max), mindestens aber zwei Kerne.
- 16 GB RAM-Speicher oder mehr werden empfohlen.
- Mindestens 5 GB freier Speicherplatz auf einem SSD-Laufwerk für die komplette Installation
- Zusätzlich 10 GB Festplattenspeicher oder mehr pro aktivem Projekt
- Bildschirmauflösung von 1920 x 1080 Pixel oder mehr wird empfohlen, mindestens 1440 x 900 Pixel.
- DirectX 11-kompatible Grafikkarte mit mindestens 6 GB bei 4K Display-Auflösung
- VRAM. Für die Redshift Rendering Engine ist eine NVIDIA-Grafikkarte mit Cuda 7.0 und höher oder AMDs Navi/Vega mit 8 GB VRAM nötig.
- Zeigegerät: Maus oder Trackball
- Schnelles Internet für den Software-Download und Updates

Für die Vollversion ist ein Archicad-CodeMeter-Hardware-Key oder -Software-Key nötig.

## <span id="page-12-1"></span>**1.2.2 Installation**

Obwohl Sie zur Ausführung von Archicad nur einfache Benutzerrechte benötigen, müssen Sie für die Installation *Administratorrechte* auf dem Rechner besitzen. Außerdem sollten alle anderen Anwendungen geschlossen sein.

Nach dem Download führen Sie die Datei ARCHICAD-27-GER-3001-1.0.exe aus dem Download-Verzeichnis aus. Es erscheint ein Hauptdialogfenster [\(Abbildung](#page-13-1) [1.1\)](#page-13-1) und dann eine Reihe weiterer Dialogfenster, die Sie meist mit einem Klick auf WEITER durchlaufen.

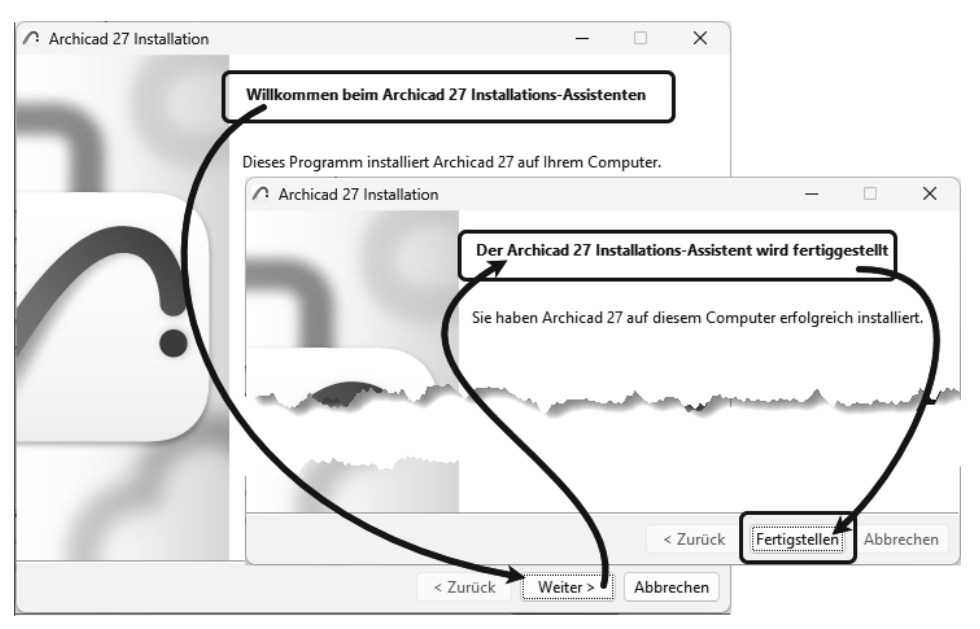

<span id="page-13-1"></span>**Abb. 1.1:** Installation von Archicad 27

Wenn eine vorherige Version von Archicad gefunden wird, könnten Sie einige Einstellungen übernehmen. Es wird aber empfohlen, die neuesten Programmeinstellungen zu benutzen.

Mit FERTIGSTELLEN wird die Installation beendet.

## <span id="page-13-0"></span>**1.3 Archicad starten und eine einfache Konstruktion erstellen**

Wir wollen hier zunächst Archicad so benutzen, wie es bei normaler Installation eingerichtet wird.

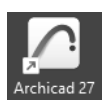

**Abb. 1.2:** Startsymbol für Archicad 27 auf dem Desktop

<span id="page-13-2"></span>Danach erscheint das Start-Dialogfenster. Hier wählen Sie, ob Sie ein neues Projekt beginnen wollen (= NEU) oder eine bestehende Konstruktion fortsetzen wollen (= SUCHEN). Sie könnten sich auch an einem Team-Projekt beteiligen, wenn der BIM-Server installiert und gestartet ist. Für die erste Konstruktion wählen Sie hier NEU|NEUES PROJEKT.

<span id="page-14-4"></span>Es werden zwei Vorlagen angeboten, die sich in der Geschoss-Organisation unterscheiden. Bei 01 ARCHICAD 27 BEISPIEL VORLAGE – GESCHOSS OK FF.TPL startet und endet ein Geschoss mit der Oberkante des Fertigfußbodens (OK FF). Bei der zweiten Vorlage erstreckt sich das Geschoss zwischen den Oberkanten der Rohdecken (OK RD). Da für viele Maße der Fertigfußboden mit Höhe 0 nützlich ist, verwenden Sie hier als *Vorlage* am besten die 01 ARCHICAD 27 BEISPIEL VORLAGE – GESCHOSS OK FF.TPL und wählen die *Arbeitsumgebung* PROFIL ARCHITEKTUR 27. Dann erst sehen Sie das Archicad-Fenster mit vielen Werkzeugen und Paletten.

<span id="page-14-2"></span>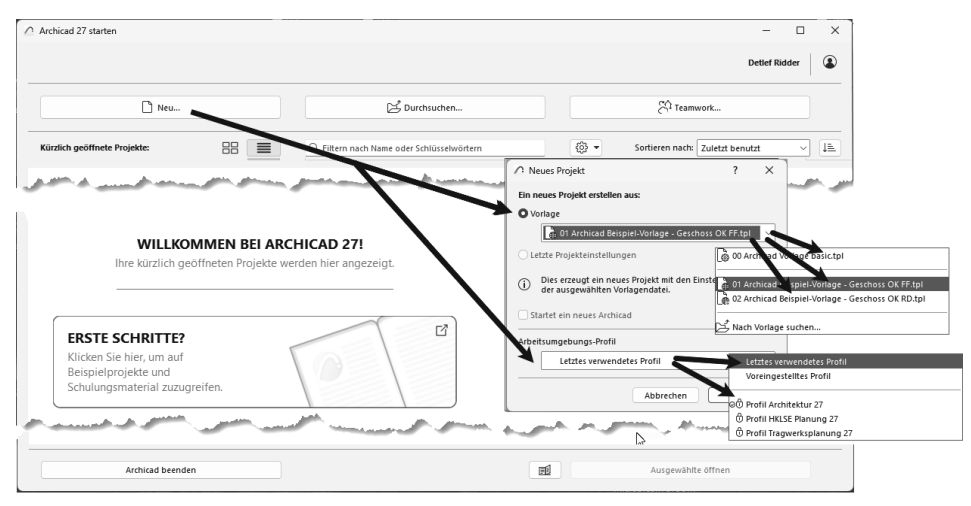

<span id="page-14-3"></span><span id="page-14-1"></span>**Abb. 1.3:** Start-Dialogfenster bei Archicad

Die Archicad-Zeichnung wird mit der Dateiendung \*.PLN – abgeleitet von »PLaN« – gespeichert. Die Sicherungsdateien erhalten die Endung \*.BPN entsprechend »Backup-PlaN«.

## <span id="page-14-0"></span>**1.3.1 Das Archicad-Fenster**

Nach dem Start eines neuen Projekts werden die Grundeinstellungen der Arbeitsumgebung und die Benutzeroberfläche aufgebaut. Das zentrale Archicad-GRUNDRISSFENSTER ist von mehreren Funktionsleisten oben, links, rechts und unten umgeben.

Mitten im GRUNDRISSFENSTER erscheint beim ersten Aufruf ein Hinweistext auf der Zeichenfläche. Auf der linken Seite dieses Texts wird die höhenmäßige Zuordnung von Geschosshöhen, Decken und Wänden beschrieben [\(Abbildung 1.5\)](#page-15-0). Unten wird darauf hingewiesen, dass Sie eine nützliche MODELLIERUNGSRICHT-LINIE für Ihr Projekt aus dem Internet herunterladen können.

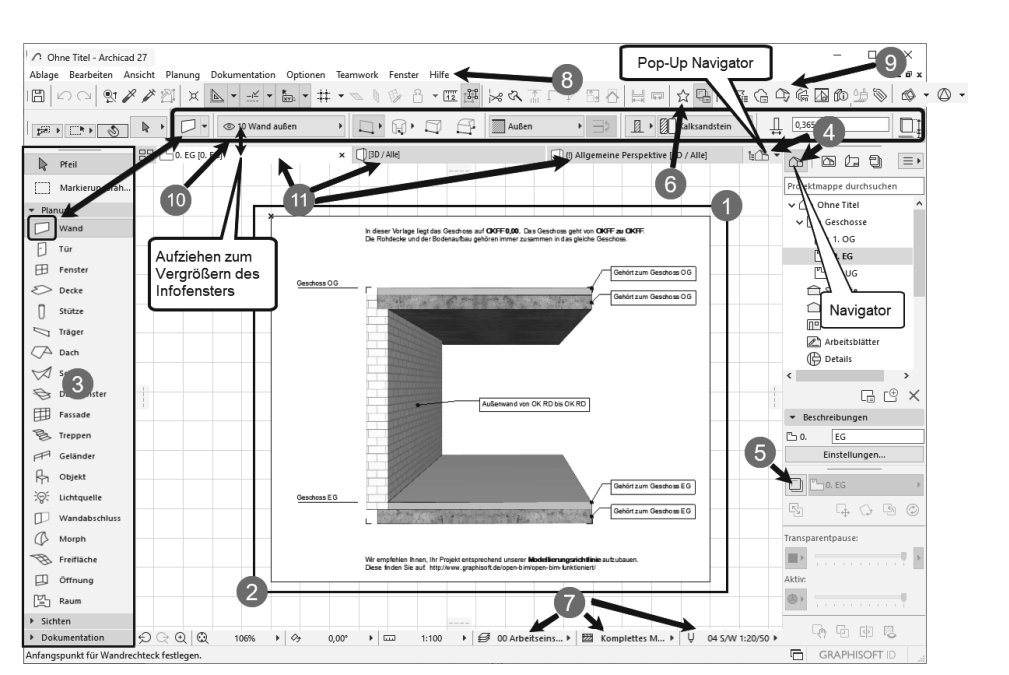

**Abb. 1.4:** Archicad 27-Benutzeroberfläche nach dem Start

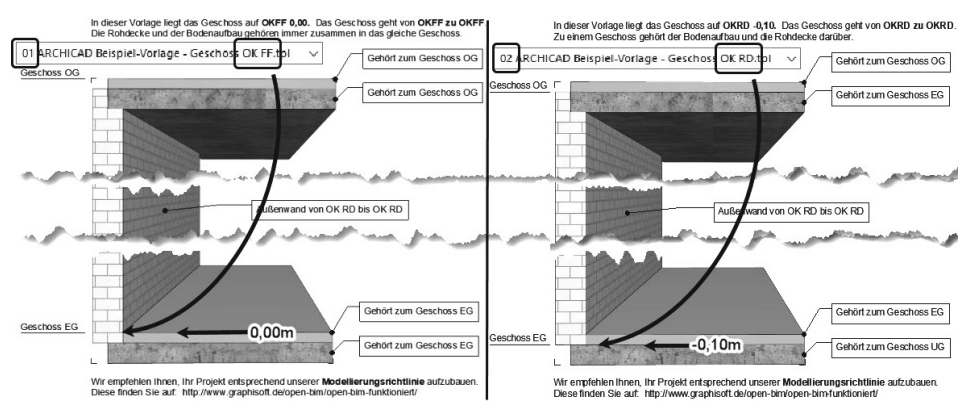

<span id="page-15-0"></span>**Abb. 1.5:** Hinweise zur Orientierung von Decken und Wänden

Diesen Hinweis-Text können Sie anklicken oder über zwei Klicks mit einer Box markieren  $\bullet$   $\bullet$  und mit der Taste [Entf] löschen.

Der WERKZEUGKASTEN erscheint links mit Erläuterungstexten <sup>3</sup>. Er enthält die *Erstellungswerkzeuge* für die verschiedenen *Architekturelemente*. Durch Verschieben der rechten Kante können die Erklärungen ausgeblendet und die Werkzeuge kompakter angezeigt werden.

1.3

Archicad starten und eine einfache Konstruktion erstellen

<span id="page-16-5"></span>Der NAVIGATOR mit Anzeige aller Geschosse kann über den POP-UP NAVIGATOR <sup>4</sup> eingeschaltet werden. Im NAVIGATOR sehen Sie die Struktur des Projekts mit den verschiedenen *Geschossen*, *Schnitt-, Detail-* und *3D-Ansichten* und den *Zeichnungsinformationen*, die in *Listen* zusammengefasst werden können.

Die TRANSPARENTPAUSE zur Anzeige anderer Geschosse kann über  $\bigcirc$  aktiviert und dann unter dem NAVIGATOR platziert werden.

Die FAVORITEN können unter 6 aktiviert werden. Dort finden Sie die vordefinierten Konstruktionselemente, auch in grafischer Darstellung. Eigene Konstruktionselemente mit eigenen Parameterwerten und Namen können Sie hier auch aus dem EINSTELLUNGSDIALOG jedes Werkzeugs hinzufügen, um sie jederzeit sozusagen griffbereit zu halten. Mit einem *Doppelklick* können diese FAVORITEN-Elemente für weitere Konstruktionen aktiviert werden.

In der Leiste unter dem Zeichenfenster verteilt von links nach rechts finden Sie die nützlichen SCHNELL-EINSTELLUNGEN @ der Zeichnungsansicht.

<span id="page-16-4"></span>Unter dem obersten blauen Balken, der PROGRAMMLEISTE mit *Programmnamen* und *Namen der aktuellen Projektdatei*, finden Sie die MENÜLEISTE 8. Sie enthält in Aufklappmenüs die *Befehlsaufrufe nach Kategorien* geordnet.

<span id="page-16-7"></span>Darunter liegt die Symbolleiste STANDARD **O** mit Funktionen wie NEU, ÖFFNEN, SICHERN, DRUCKEN und vielen weiteren Werkzeugen.

<span id="page-16-6"></span><span id="page-16-2"></span>Unter der Menüleiste liegt das INFOFENSTER @, das immer die wichtigsten Details des *aktuellen Konstruktionswerkzeugs* anzeigt. Wenn kein Werkzeug aktiv ist, liegen dort die Einstellungen für das PFEIL-Werkzeug. Normalerweise ist dieses Fenster eine Zeile hoch, es kann aber durch Herunterziehen des Zeichenfenster-Rands vergrößert werden, um mehr Eingabeoptionen des aktuellen Werkzeugs zu sehen.

<span id="page-16-8"></span>Darunter liegt eine Leiste B, die *Tabs* zum Aufruf verschiedener Zeichnungsansichten enthält. Vorgabemäßig liegt hier nur ein Tab für das GRUNDRISSFENSTER des Erdgeschosses. Weitere Tabs für eine 3D-ANSICHT oder andere Modellansichten erscheinen erst, wenn Sie im Navigator entsprechende Ansichten aktiviert haben. Durch diese Tabs wird das Umschalten zwischen verschiedenen Ansichten der Zeichnung besonders schnell möglich. Archicad stellt hier dann im Laufe der Konstruktion immer die zuletzt benutzten Ansichten zur Verfügung, nicht nur die voreingestellte Grundrissansicht.

<span id="page-16-3"></span><span id="page-16-1"></span><span id="page-16-0"></span>Den Hauptteil der Bildschirmoberfläche nimmt das GRUNDRISSFENSTER ein. Hier entsteht im normalen Konstruktionsmodus Ihr Projekt in Form von Grundrissen. Der KOORDINATENNULLPUNKT wird durch ein *Kreuz* markiert.

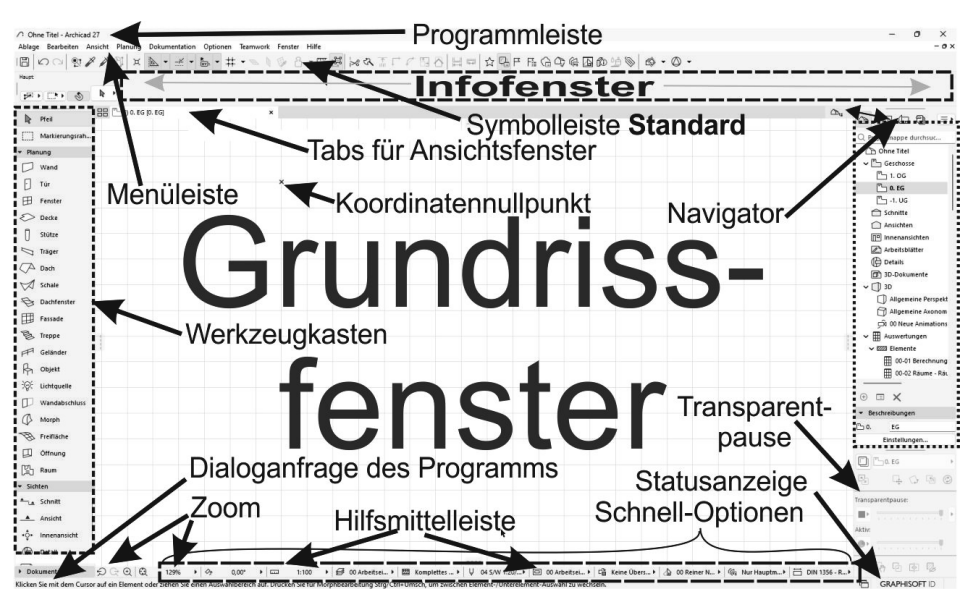

**Abb. 1.6:** Archicad-27-Bildschirm

Unter dem GRUNDRISSFENSTER liegt noch die HILFSMITTELLEISTE mit Buttons für *Zoom-Optionen* ([Abbildung 1.7\)](#page-17-0) und mit den Drop-down-Listen der SCHNELL-OPTIONEN zur Anzeigesteuerung.

## Tipp

Die bisher genannten Paletten können Sie auch über das Menü FENSTER|PALET-TEN|... jederzeit aktivieren oder deaktivieren. Unter FENSTER|SYMBOLLEISTEN finden Sie die oben genannten Symbolleisten und auch weitere.

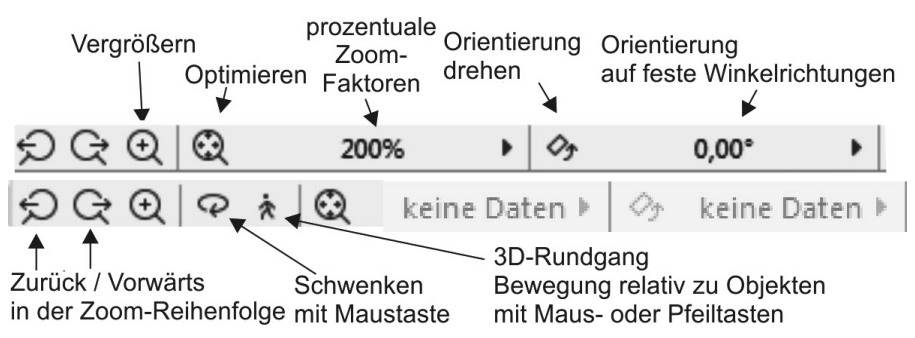

<span id="page-17-0"></span>**Abb. 1.7:** Werkzeuge der Hilfsmittelleiste für 2D und 3D

<span id="page-18-0"></span>Die ZOOM-Werkzeuge in der HILFSMITTELLEISTE haben folgende Bedeutung:

- <span id="page-18-3"></span>■  $\Theta$  VORHERIGER ZOOM geht in der Zoom-/Schieben-/Drehen-Historie rückwärts.
- $\blacksquare$   $\odot$  Nächster Zoom geht in der Zoom-/Schieben-/Drehen-Historie wieder vorwärts.
- <span id="page-18-2"></span>■ ⊙ ZOOM-VERGRÖßERN Sie wählen hierbei über zwei diagonale Punkte einen Ausschnitt des Bilds aus, der dann auf den kompletten Bildschirm vergrößert wird.
- <span id="page-18-1"></span>■ © ORBIT Diese Funktion existiert nur, wenn Sie im NAVIGATOR eine 3D-AN-SICHT gewählt haben. Sie erlaubt durch vertikale Bewegung der gedrückten Maustaste ein Kippen der 3D-Ansicht, bei horizontaler Bewegung ein Drehen.
- **E**  $\star$  3D-RUNDGANG Diese Funktion existiert nur, wenn Sie im NAVIGATOR eine 3D-ANSICHT gewählt haben. Sie bewegen mit Maustaste oder Pfeiltasten Ihre Position relativ zur Konstruktion.  $\odot$  OPTIMIEREN zeigt die gesamte Konstruktion bildschirmfüllend an.
- ZOOM steuert die Vergrößerung auf dem Bildschirm unabhän-200% gig vom späteren Plotmaßstab. Hier können Sie einen Zoomfaktor aus einer Liste diskreter Werte auswählen. Dieses Feld dient der Anzeige des aktuellen Zoomfaktors.
- $\blacksquare$   $\rightsquigarrow$  ORIENTIERUNG EINSTELLEN  $\,$  dreht den Bildschirminhalt um einen wählbaren Drehpunkt (erster Klick) aus einer gewählten Richtung (zweiter Klick: Punkt für Startwinkel) in eine neue Richtung (dritter Klick: Punkt für neuen Winkel).
- ORIENTIERUNG Diese Box erlaubt die Auswahl eines festen  $0,00^{\circ}$ -Drehwinkels aus einer Box. Ein Klick darauf genügt, um die Drehung auf einen festen Wert einzustellen.

Rechts neben den Zoom-Werkzeugen finden Sie weitere Tabs mit Drop-down-Auswahl, die zu den SCHNELL-OPTIONEN gehören.

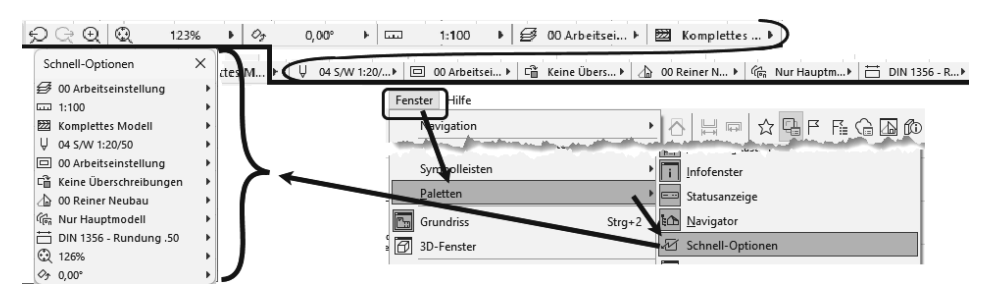

**Abb. 1.8:** SCHNELL-OPTIONEN in der Leiste unter dem Grundrissfenster und als eigene Palette

Die SCHNELL-OPTIONEN zusammen gibt es auch als eigene Palette. Sie erscheinen anfangs im rechten Andockbereich unten, können aber von dort auch herausgezo<span id="page-19-2"></span>gen werden. Sie steuern die Darstellung der Elemente in der aktuellen Ansicht. Sie zeigen Folgendes an:

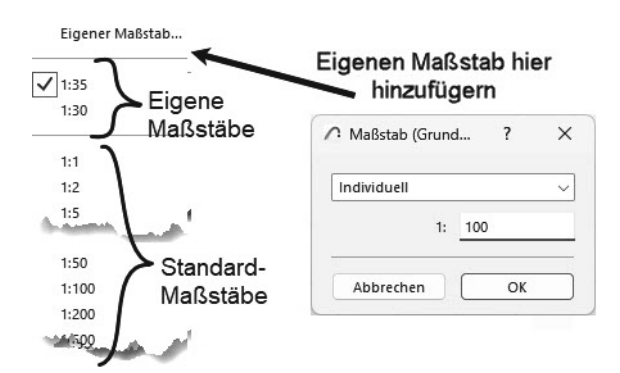

**Abb. 1.9:** Maßstabsliste

<span id="page-19-0"></span>- EBENEN-KOMBINATIONEN Sie steuern die *Sichtbarkeit der Konstruktionselemente*, die auf verschiedenen transparenten EBENEN übereinanderliegen, für unterschiedliche Darstellungsziele. Die Voreinstellung ist 00 ARBEITSEINSTELLUNG, wobei alle Ebenen sichtbar geschaltet sind. Die Abkürzungen bedeuten: Gr = Grundriss und S/A = Schnitt/Ansicht. Die Sichtbarkeit der Ebenen kann für jede Kombination unter DOKUMENTATION|EBENEN|EBENEN (MODELLDARSTEL-LUNG) angezeigt und modifiziert werden.

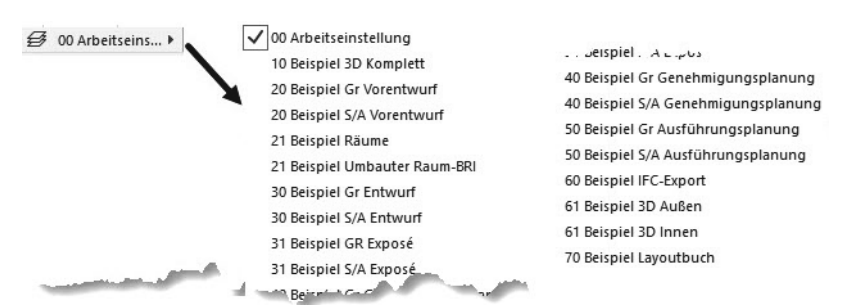

**Abb. 1.10:** Ebenen-Kombinationen

- <span id="page-19-1"></span>■ MAßSTAB Der gewählte Maßstab wirkt sich auf die relative Größe von Texten und Bemaßungsobjekten aus. Diese Objekte werden automatisch so skaliert, dass sie später bei der maßstäblichen Plotausgabe die gewünschte Höhe haben.
- STRUKTURDARSTELLUNG Sie erlaubt unterschiedlich detaillierte Darstellungen strukturierter Bauteile. Für Wände und Decken mit Schichtaufbau steuern Sie hier die Sichtbarkeit der Schichten.

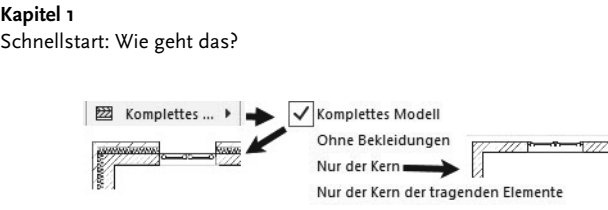

<span id="page-20-2"></span><span id="page-20-1"></span>**Abb. 1.11:** Strukturdarstellungen

■ STIFT-SET Es legt fest, welche Stiftnummer mit welcher Linienstärke und welcher Farbe ausgegeben wird. Im EINSTELLUNGSDIALOG jedes Elements ist für die verschiedenen Linien jeweils die Stiftnummer einstellbar. Über das gewählte STIFT-SET wird jeder Stiftnummer dann die Linienstärke und Farbe zugeordnet.

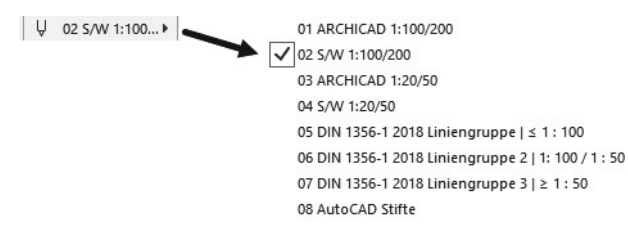

<span id="page-20-0"></span>**Abb. 1.12:** Stift-Sets

■ MODELL-DARSTELLUNGSKOMBINATION Sie steuert die Art und Weise, *wie detailliert* verschiedene Objekte dargestellt werden sollen. Es gibt acht vordefinierte Darstellungsarten. Die Sichtbarkeit der Darstellung verschiedener Details kann unter DOKUMENTATION|MODELLDARSTELLUNG|MODELLDARSTELLUNG ERSTELLEN angezeigt und modifiziert werden.

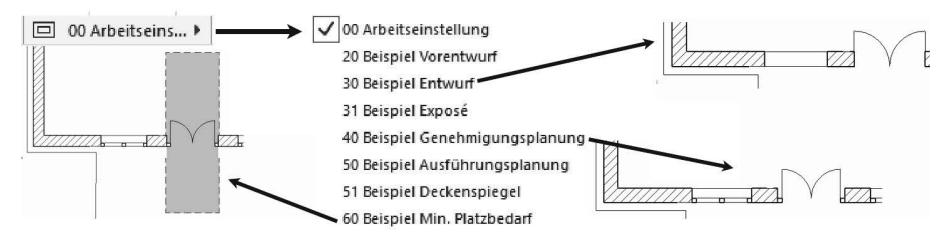

**Abb. 1.13:** Modell-Darstellungskombinationen

- GRAFISCHE ÜBERSCHREIBUNGSREGELKOMBINATION Für spezielle Gebäudeanalysen können extra Regeln zur Darstellung von Elementen erstellt werden. So gibt es beispielsweise eine fertige Überschreibungsregel für tragende Bauteile. Bauteile, die im EINSTELLUNGSDIALOG als tragend klassifiziert sind, werden dann rot hervorgehoben, nicht tragende blau und undefinierte gelb. Vorgegeben ist hier natürlich KEINE ÜBERSCHREIBUNGEN. Diese Regeln können unter DOKU- MENTATION|GRAFISCHE ÜBERSCHREIBUNGEN|GRAFISCHE ÜBERSCHREIBUNGSRE-GELN bearbeitet werden.

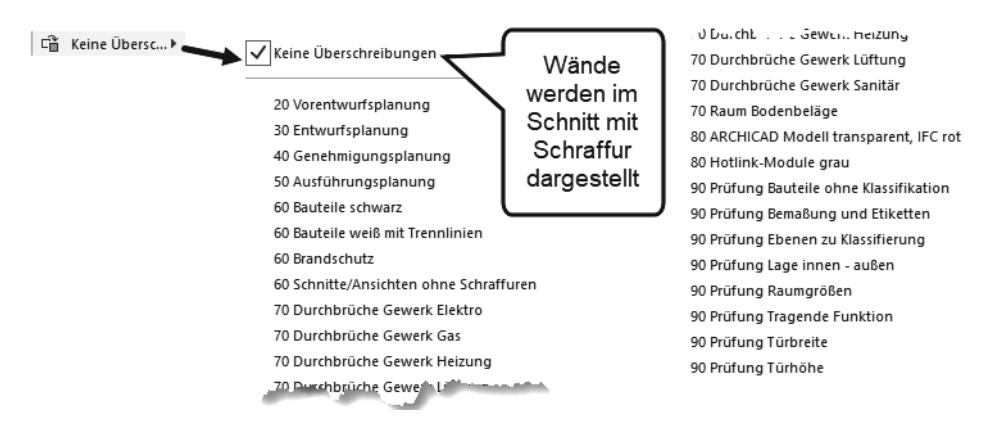

**Abb. 1.14:** Überschreibungsregeln

■ UMBAU-FILTER Jede Wand kann einem der drei Zustände BESTAND, ABBRUCH oder NEUBAU zugeordnet werden. Je nach Filter-Auswahl werden die betreffenden Wände angezeigt oder nicht bzw. farbig markiert.

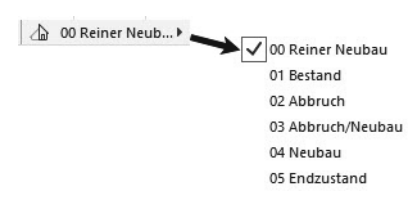

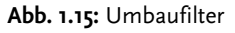

- PLANUNGSVARIANTEN Wenn Sie Planungsvarianten angelegt haben, können sie hier nach Klick auf « aus der Varianten-Palette zur Anzeige ausgewählt werden. Die Anzeige schaltet dann von **Nur Hauptmodell** auf **Individuell** um. Es kann danach wieder einfach von **Individuell** auf **Nur Hauptmodell** zurückgeschaltet werden.
- BEMAßUNGEN Aus vier verschiedenen Bemaßungstypen ist DIN 1356 RUN-DUNG 0.50 vorgegeben. Dies ist eine normale Baubemaßung mit Angabe der halben Zentimeter. Die übrigen Bemaßungsdarstellungen sind DIN 1356 – RUNDUNG 0.01 mit Anzeige bis zum Millimeter hin, DIN 1356 – RUNDUNG 0.25 mit Anzeige bis zum Viertel-Zentimeter hin und MILLIMETER mit Anzeige der Zentimeter und Millimeter und auch der zehntel und hundertstel Millimeter als zwei hochgestellte Ziffern.

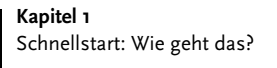

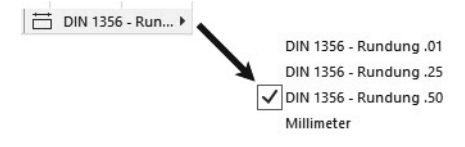

**Abb. 1.16:** Bemaßungseinstellungen

SCHATTIERUNG In einer 3D-Ansicht erscheint anstelle der BEMAßUNGSEIN-STELLUNG die Auswahl für eine SCHATTIERUNG.

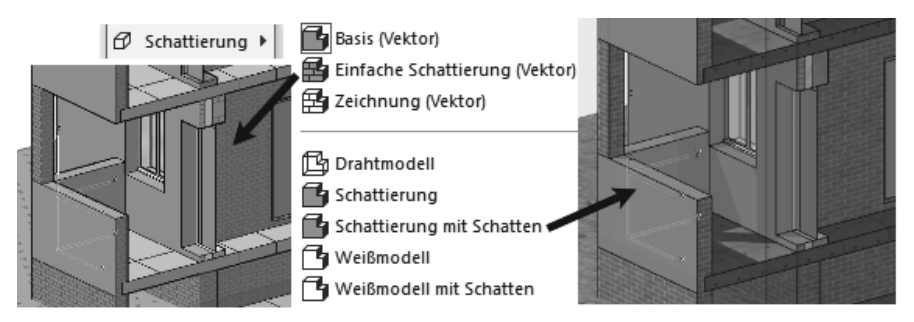

**Abb. 1.17:** Verschiedene Schattierungen

<span id="page-22-2"></span><span id="page-22-1"></span>Als unterste Leiste des Programms finden Sie eine DIALOGLEISTE, in der bei Befehlsbedienung die Eingabeaufforderungen erscheinen.

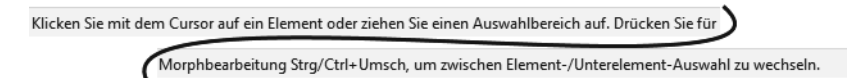

**Abb. 1.18:** Dialogleiste zur Erläuterung der Eingabe für jeden Befehl

## <span id="page-22-0"></span>**1.4 Neuheiten der aktuellen Version**

Archicad 27 weist gegenüber der Vorgängerversion einige Neuerungen und Verbesserungen auf.

- Neue integrierte Variantenplanung erlaubt die Anzeige und Auswahl von Konstruktionsvarianten.
- Verwaltung von Attributen: Die Auswahl von Attributen wurde durch die Einführung von Ordnern zur Gruppierung verbessert.
- Werkzeug- und Workflow-Verbesserungen
	- Abstandshilfe: Beim Platzieren von Objekten erscheinen Pop-up-Hilfslinien.
	- Erweiterte Suchhilfen in vielen wichtigen Archicad-Dialogen.
- Neue und verbesserte Formatierungsoptionen für die interaktive Auswertung von Daten.
- In Archicads GDL-Editor wurde die Scripting-Oberfläche überarbeitet, um die Erstellung von GDL-Objekten zu erleichtern.
- Viele weitere Workflow-Verbesserungen.

## <span id="page-23-0"></span>**1.5 Konstruktion der Außenwände**

Um schnell in die Konstruktion einzusteigen, soll hier versucht werden, mit einfachsten Mitteln und den Werkzeugen, die automatisch oder mit wenigen Klicks zu aktivieren sind, zunächst eine einfache Entwurfszeichnung zu erstellen. Die Maße sind in [Abbildung 1.19](#page-23-1) gegeben. Es sollen Außenwände für einen einfachen Grundriss gezeichnet werden, Innenwände, Fenster und die Eingangstür mit Standard-Elementen.

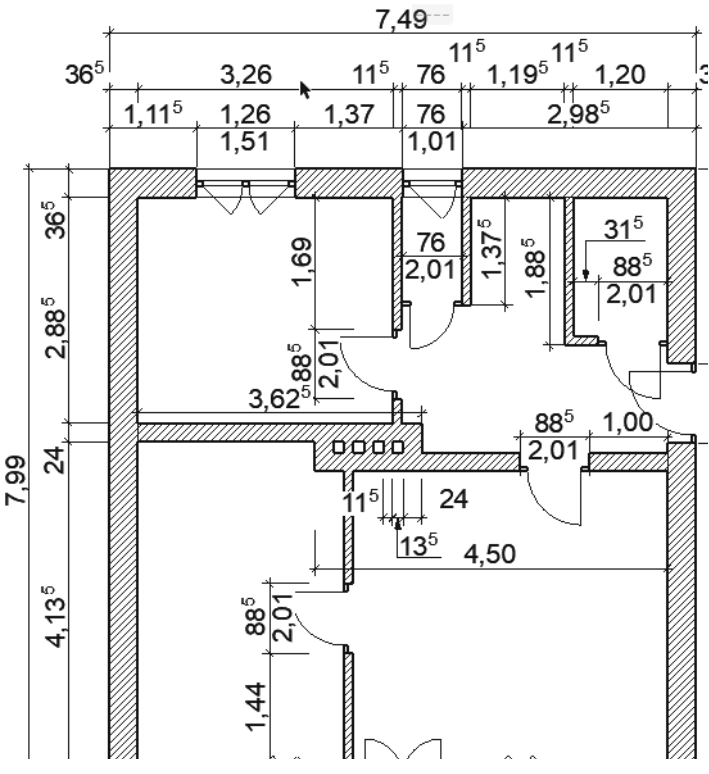

<span id="page-23-1"></span>**Abb. 1.19:** Erste Beispielkonstruktion

Nehmen wir an, dass Sie Archicad gestartet und ein neues Projekt begonnen haben [\(Abbildung 1.3](#page-14-1)). Dann wird Ihnen nach dem Start-Dialogfenster im Grund<span id="page-24-1"></span>rissfenster rechts oben nach Aktivieren des POP-UP NAVIGATORS schon mal unter GESCHOSSE mit 0. EG das *Erdgeschoss als aktuelles Geschoss* angezeigt [\(Abbildung](#page-24-0) [1.20](#page-24-0) bzw. [Abbildung 1.21\)](#page-25-0). Die Geschossnummerierung beginnt automatisch mit 0, der Name EG ist eine Vorgabe, die Sie nach Rechtsklick darauf über GESCHOSS UMBENENNEN auch ändern können.

<span id="page-24-2"></span>Etwas unterhalb der Strukturdarstellung des NAVIGATORS finden Sie bei BESCHREI-BUNGEN die Schaltfläche EINSTELLUNGEN. Hier können Sie mit einem Klick die Voreinstellungen für das Geschoss sehen, ändern und auch weitere Geschosse mit DARÜBER EINFÜGEN und DARUNTER EINFÜGEN erstellen [\(Abbildung 1.23\)](#page-27-1) und mit den gewünschten Höhenangaben versehen. Alternativ erreichen Sie die Geschoss-Einstellungen auch über das Rechtsklickmenü eines beliebigen Geschosses.

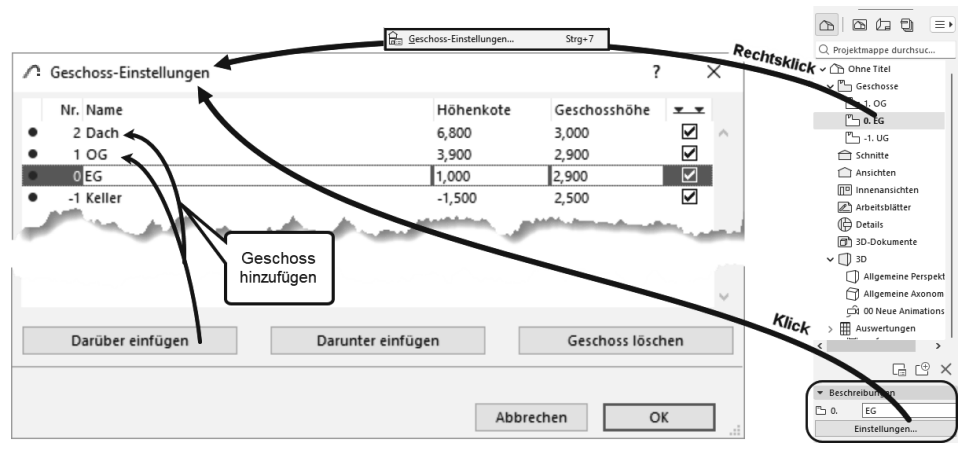

Im Beispiel werden wir uns zunächst auf ein einziges Geschoss beschränken.

<span id="page-24-0"></span>**Abb. 1.20:** Einstellungen für Geschosse

<span id="page-24-4"></span><span id="page-24-3"></span>Nun sollen die ersten Wände konstruiert werden. Sie beginnen natürlich damit, dass Sie im WERKZEUGKASTEN links das WAND-Werkzeug  $\Box$  anklicken. Das führt dazu, dass im INFOFENSTER oberhalb des Grundrissfensters die wichtigsten GRUNDEINSTELLUNGEN für dieses WAND-Werkzeug angezeigt werden [\(Abbildung](#page-25-0) [1.21](#page-25-0)). Außerdem erscheint sofort ganz unten in der STATUSANZEIGE die Anfrage ANFANGSPUNKT FÜR WAND FESTLEGEN. Hier erfahren Sie bei Aufruf bestimmter Funktionen immer, was zu tun ist. Sofern Sie also noch nicht auswendig wissen, wie Archicad zu bedienen ist, bekommen Sie hier unten stets wertvolle Hilfe.

Zur schnellen Auswahl von Wandtypen aktivieren Sie in der STANDARD-SYMBOL-LEISTE die FAVORITEN  $\mathbb{Q}$ , die neben dem WERKZEUGKASTEN angezeigt werden. Dort können Sie unter der Kategorie WÄNDE ● den Typ KS 36,5 CM ● wählen. Alternativ erreichen Sie die Wandtypen auch über 4 rechts im Icon WAND-EIN-STELLUNGSDIALOG<sup>I</sup>

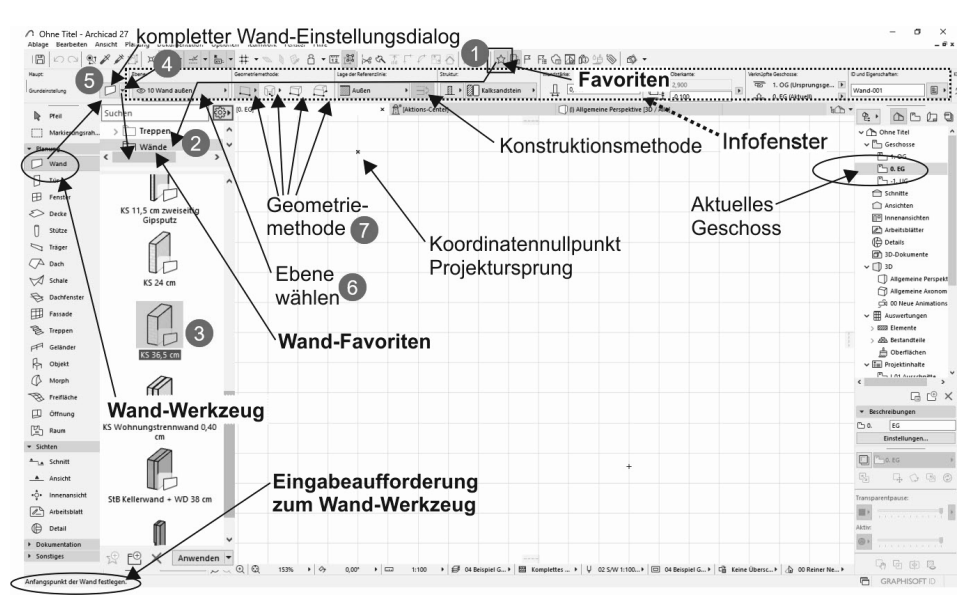

**Abb. 1.21:** WAND-Werkzeug aufrufen

<span id="page-25-0"></span>Sie sollten einen kurzen Blick auf das INFOFENSTER oben werfen. Es enthält mit mehreren Schaltflächen, einigen Unterkategorien und Eingabefeldern die wichtigsten Bedienelemente für die Festlegung der Parameter für eine Wand.

Gleich mit dem Button EINSTELLUNGSDIALOG  $\Box$  **O** würden Sie das *Dialogfeld mit den kompletten Einstellungen* für ein Wandelement erreichen. Hier wollen wir aber noch nicht ins Detail gehen, sondern mit voreingestellten Werten arbeiten.

Im Infofenster sehen Sie in der zweiten Schaltfläche die für das aktuelle Element aktivierte Ebene aus der Objektebenen-Verwaltung von Archicad, hier 10 WAND  $AUBEN$   $\odot$ .

<span id="page-25-1"></span>Nun folgen vier wichtige Buttons 7 mit den *Geometriemethoden* ([Abbildung 1.22\)](#page-26-0) zur Wanderstellung:

- GERADE erstellt im Normalfall mit der Option EINFACH einzelne geradlinige Wandsegmente. Weitere Optionen sind POLY für mehrere verbundene gerade Wandsegmente, RECHTECKIG für rechteckige Wandverbünde und RECHTECK GEDREHT für rechteckige Wandverbünde, die unter einem Winkel stehen.
- GEBOGEN Mit verschiedenen Untervarianten können bogenförmige Wandsegmente konstruiert werden: MITTELPUNKT UND RADIUS, UMFANG oder TANGEN-TIAL. Nach Eingabe der benötigten Geometrieelemente wird in den beiden ersten Methoden noch der Start- und Endwinkel des Bogens angefordert, während bei der Methode TANGENTIAL ein Vollkreis entsteht, der aber noch in seiner Lage mit dem sogenannten *Augen-Cursor* verändert werden kann.
- TRAPEZ ist eine Sonderform der Wand mit variabler Dicke an den Wandenden. Die Wandstärken für die beiden Wandenden müssen Sie vorher im EINSTEL-LUNGSDIALOG festlegen.
- <span id="page-26-1"></span>■ POLYGON dient zur Erzeugung beliebig geformter Wandstücke durch Angabe eines begrenzenden Vielecks, das auch Bogenformen enthalten kann. Damit kann der Wandquerschnitt beliebig vorgegeben werden. Die Form der einzelnen Segmente für die Wandkontur wie Linie, Bogen oder tangentialer Bogen kann über eine sogenannte PET-PALETTE während der Erstellung gewählt werden.

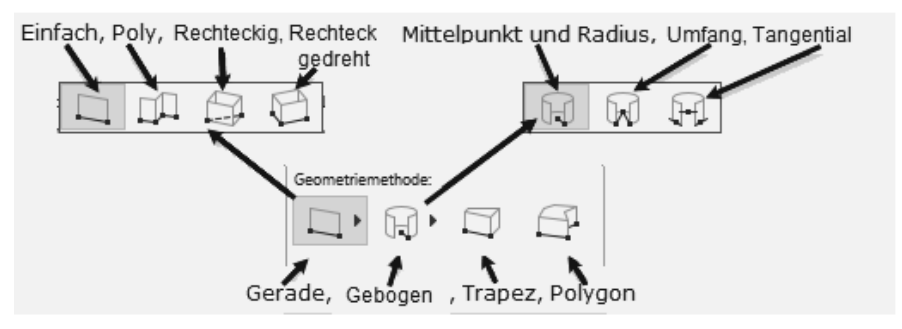

<span id="page-26-0"></span>**Abb. 1.22:** WAND-Geometriemethoden

Die nächste Schaltfläche bestimmt die Lage der Wand-Referenzlinie:

- AUßEN Bei den Geometriemethoden EINFACH und POLY definieren die eingegebenen oder angeklickten Positionen die Wand-Referenzlinie, und die Wandbreite erstreckt sich in »Fahrtrichtung« gesehen nach links von der gezeichneten Kante.
- ZENTRIERT Die eingegebenen Positionen bestimmen die Wandmitte.
- $\quad \blacksquare \quad$  INNEN  $\quad$  Die Positionen definieren die Wand-Referenzlinie, und die Wandbreite erstreckt sich in »Fahrtrichtung« gesehen nach rechts von der gezeichneten Kante.

Allerdings gilt für die übrigen Geometriemethoden GEBOGEN oder RECHTECKIG etwas anderes. Dann liegen die Referenzlinien bei der Option AUßEN wirklich immer *außen*, unabhängig davon, wie der Bogen oder das Rechteck aufgezogen wird. Umgekehrt liegen die Referenzlinien bei diesen Methoden für Option INNEN immer innen.

Mit der Schaltfläche (bei KONSTRUKTIONSMETHODE in [Abbildung 1.21\)](#page-25-0) können Sie allerdings die vorgegebenen Ausrichtungen auch jederzeit umkehren.

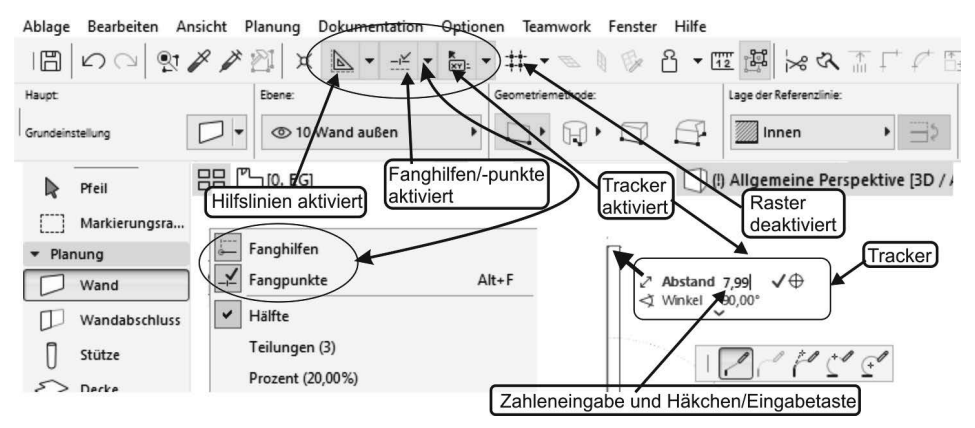

## <span id="page-27-0"></span>**1.5.1 Nützliche Voreinstellungen**

<span id="page-27-1"></span>**Abb. 1.23:** Voreinstellungen für Konstruktion

In der STANDARD-Symbolleiste finden Sie einige nützliche Werkzeuge [\(Abbildung](#page-27-1) [1.23\)](#page-27-1), die Ihnen bei der Koordinateneingabe helfen:

- <span id="page-27-4"></span>- Die HILFSLINIEN erscheinen als *horizontale, vertikale oder an Objektkanten ausgerichtete orangefarbene permanente Hilfslinien*. Erzeugt werden sie, indem Sie die auf dem Grundrissfenster in den vier Himmelsrichtungen *am Rand sichtbaren orangefarbenen Linien* auf eine Punktposition oder eine Elementkante ziehen. Neben dem HILFSLINIEN-Werkzeug finden Sie in der Drop-down-Liste Funktionen zum Löschen aller oder einzelner dieser Hilfslinien.
- <span id="page-27-2"></span>- FANGHILFEN sind temporäre Hilfslinien, die automatisch während einer Konstruktion erscheinen und beim Beenden des Konstruktionsbefehls wieder verschwinden. Sie gehen von der aktuellen Cursor-Position aus oder an einem angefahrenen Punkt und erscheinen *horizontal* oder *vertikal* oder auch *unter Winkeln von 45°* und *Vielfachen* davon, wenn Sie den Cursor in die entsprechende Richtung bewegen. HILFSLINIEN entstehen auch, wenn Sie Elementkanten etwas länger berühren und dann mit dem Cursor auf die Verlängerung dieser Kanten fahren. Die gedachte Verlängerung erscheint dann als gestrichelte Hilfslinie.
- <span id="page-27-3"></span>- FANGPUNKTE ist wie FANGHILFEN standardmäßig aktiviert. Vorgabemäßig ist der ENDPUNKT einer Elementkante zum exakten Einrasten eingestellt. Sowie Sie einen Endpunkt anfahren, erscheint der Cursor in Häkchenform; wenn Sie dann länger darauf bleiben, wird er hellblau eingekringelt. Der TRACKER bietet dann die *Abstandseingabe* von diesem Punkt aus auf den FANGHILFEN an. Andere Positionen entlang von FANGHILFEN können durch Aufklappen eines Menüs neben dem FANGHILFEN/-PUNKTE-Werkzeug eingestellt werden. Standardvorgabe dafür ist HÄLFTE, also der *Mittelpunkt* von Elementkanten.
- <span id="page-28-2"></span>- Der TRACKER ermöglicht wie oben demonstriert die *Koordinateneingabe* oder *Abstandseingabe* an der *Cursorposition*.
- Der RASTERFANG, hier deaktiviert, bewirkt, dass Sie auf den Positionen eines vordefinierten Rasters einrasten würden. Er kann beispielsweise benutzt werden, um bei vollen Metern oder anderen charakteristischen Abständen einzurasten.

Weitere nützliche Hilfsmittel sind der ELEMENTFANG und die FAVORITEN.

- <span id="page-28-0"></span> $\quad \blacksquare \;$  Der ELEMENTFANG wird unter ANSICHT $|$ ELEMENTFANG aktiviert und kann auch über Tastenkürzel (E) eingeschaltet werden. Er bewirkt, dass die *charakteristischen Punkte von Elementen*, wie Endpunkte von Wänden, für dynamische Änderungen, wie beispielsweise dynamische Verschiebungen mit dem PFEIL-Werkzeug, die Form von kleinen Quadraten annehmen und diese Elemente dann mit diesen Quadratpositionen an Positionen oder Fangpunkten anderer Elemente einrasten können.
- <span id="page-28-1"></span> $\blacksquare$  Die Favoriten können Sie über das Werkzeug $\boxtimes$  in der Symbolleiste STANDARD, das Menü FENSTER|PALETTEN|FAVORITEN oder Tastenkürzel (Strg)+(F) aktivieren. Mit diesem Werkzeug können Sie häufig benutzte Elemente in einer Liste zur schnellen Auswahl anzeigen lassen. *Eigene* Elemente mit bestimmten individuellen Voreinstellungen können Sie später aus dem GRUNDEINSTELLUNGEN-Dialogfenster jedes Werkzeugs mit der Schaltfläche FAVORITEN dort ablegen. Als Beispiel wird in [Abbildung 1.27](#page-32-0) eine Wand mit Wandstärke 50 cm als Favorit gespeichert:
	- 1. Werkzeugkasten|Planung  $\blacktriangleright$  |Wand  $\Box$
	- 2. INFOLEISTE WAND GRUNDEINSTELLUNG EINSTELLUNGSDIALOG  $\Box$  (aber nicht  $\blacktriangleright$ )
	- 3. Im Dialogfenster WAND-GRUNDEINSTELLUNGEN: Im Panel GEOMETRIE UND POSITIONIERUNG die Wandstärke  $\mathop{\hbox{\rm \#}}$  auf 0,50 ändern
	- 4. Darüber im selben Dialogfenster FAVORITEN  $\Box$  anklicken
	- 5. Unten im Dialogfenster FAVORITEN: NEUER FAVORIT  $\mathbb{R}$  anklicken
	- 6. Passenden Namen dafür eintragen: **KS 50 cm**
	- 7. OK anklicken
	- 8. Neuer Name erscheint in FAVORITEN DURCHSUCHEN
	- 9. Rechts unten auf ANWENDEN klicken

Die neue Wand erscheint nun zusätzlich in der FAVORITEN-PALETTE

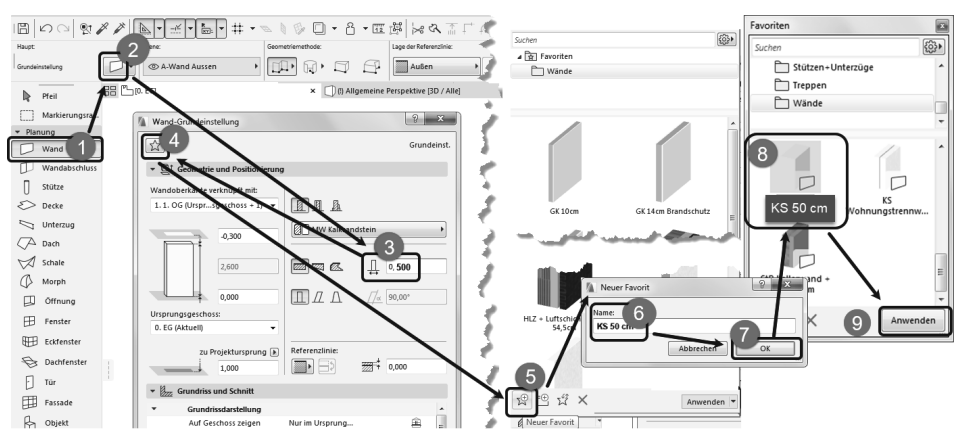

**Abb. 1.24:** Favoriten mit eigenem WAND-Element bestücken

## <span id="page-29-0"></span>**1.5.2 Vier Wände**

#### **Erste Wand**

Im Folgenden sollen nun vier Außenwände eines Hauses möglichst mit Standard-Voreinstellungen erstellt werden. Wenn Sie im WERKZEUGKASTEN das WAND-Werkzeug aktivieren, werden Ihnen die wichtigsten Einstellungen für die Wand im INFOFENSTER angezeigt. Um mehr Einstellungen für die Wand zu sehen, müssten Sie das INFOFENSTER vergrößern; um *alle* Wand-Einstellungen zu erreichen, müssten Sie dort das Werkzeug EINSTELLUNGSDIALOG **DR** aktivieren. Sie würden dann feststellen, dass die Wandstärke vorgabemäßig **0,365 m** beträgt. Wenn das nicht der Fall ist, könnten Sie das einerseits im EINSTELLUNGSDIALOG ändern, oder Sie könnten einfach in der aktivierten FAVORITEN-Palette in der Kategorie WÄNDE die Option KS 36,5 CM aktivieren.

<span id="page-29-1"></span>Beginnen Sie nun die erste Wand mit der EBENEN-Einstellung 10 WAND AUßEN. Archicad legt die Elemente der Konstruktion auf verschiedene *logische Ebenen*. Für jedes Element und auch für einzelne Elementtypen gibt es eigene Ebenen, um damit später die Darstellung steuern zu können. So gibt es für *Wände* die logischen Ebenen 10 WAND AUßEN, 10 WAND INNEN und 10 WAND INNEN TRAGEND. Die benutzte Ebene wird im INFOFENSTER immer gleich neben dem Element angezeigt und kann auch dort verändert werden. Da Sie in der Folge mehrere verbundene Wände ohne Unterbrechung zeichnen wollen, sollten Sie noch die GEOMETRIEMETHODE auf GERADE und POLY En einstellen.

<span id="page-29-2"></span>Die erste Wand  $\bullet$ ,  $\bullet$  soll am *Projektursprung*, dargestellt durch das kleine Kreuz im Zeichenfenster, starten. Sobald Sie mit dem Cursor in die Nähe dieses Kreuzes kommen, wandelt sich das Cursorsymbol in ein *Häkchen* um, es wird mit einem hellblauen Kreis umrahmt und deutet das Einrasten an <sup>3</sup>. Sobald Sie nun klicken,

rastet der Cursor ein, und es erscheint eine dynamische Darstellung der Wand mit der dickeren Referenzlinie auf der aktuellen linken Kante.

Achten Sie an dieser Stelle schon auf die Wandausrichtung. Wenn Sie wie im Folgenden im Gegenuhrzeigersinn weiterzeichnen wollen, dann müsste die andere dünnere Wandlinie jetzt auf der rechten (Innen-)Seite liegen. Die Wandausrichtung können Sie noch ändern, bevor Sie den Endpunkt des Wandsegments eingeben, indem Sie in der INFOLEISTE auf das Werkzeug LAGE DER REFERENZLINIE: WAND AN DER REFERENZLINIE SPIEGELN **B** klicken oder zwischen INNEN und AUßEN wechseln **0.** 

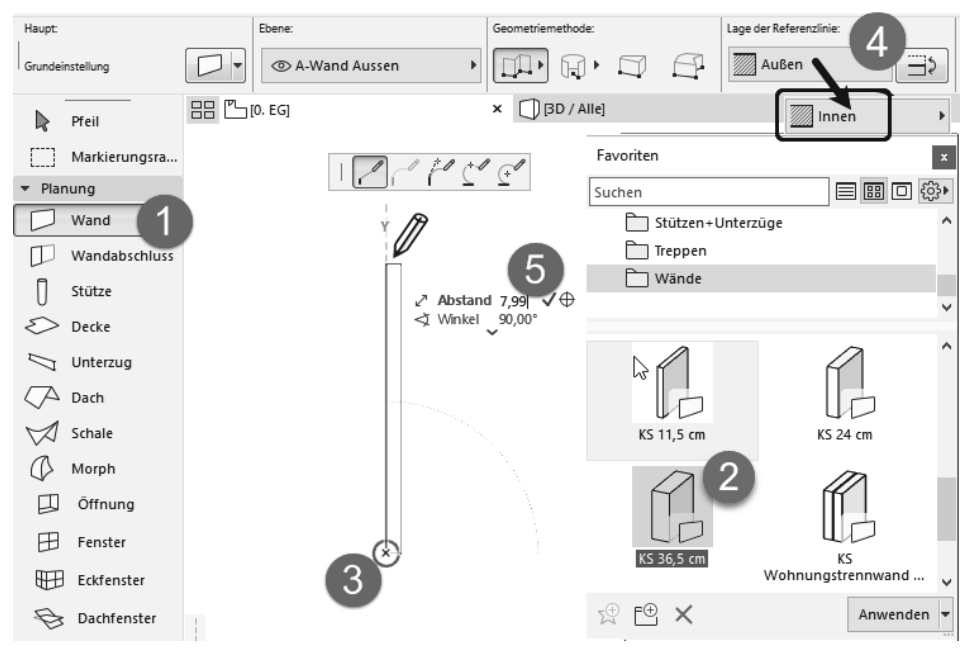

<span id="page-30-0"></span>**Abb. 1.25:** Erste Wand mit Startpunkt 0,0

Wenn Sie dann mit dem Cursor nach oben fahren und sich nahe der Senkrechten bewegen, erscheint eine hellblaue gestrichelte Hilfslinie mit dem Symbol für die Y-Richtung. Dadurch, dass Sie den Cursor in der Nähe dieser Hilfslinie halten, können Sie auf dieser Hilfslinie mit der Wand einrasten. Damit ist die senkrechte Richtung dieser Wand bestimmt ([Abbildung 1.25](#page-30-0)).

<span id="page-30-1"></span>Es erscheint vorgabemäßig für die Eingabe des Endpunkts nun auch der TRACKER als Feld mit blauen Texten zur Vereinfachung der Koordinateneingabe. In das fett hervorgehobene erste TRACKER-Feld ABSTAND können Sie nun direkt über die Tastatur die Länge der Wand eingeben (**7,99**) 5. Mit der Taste (Tab) könnten Sie zum

nächsten TRACKER-Feld wechseln, mit (Enter) beenden Sie die Eingabe. Anstelle der (Enter)-Taste können Sie auch auf das Häkchen rechts neben der Zahl klicken, um die Eingabe zu akzeptieren. Damit haben Sie das erste Wandstück erstellt ([Abbildung 1.28](#page-32-1)).

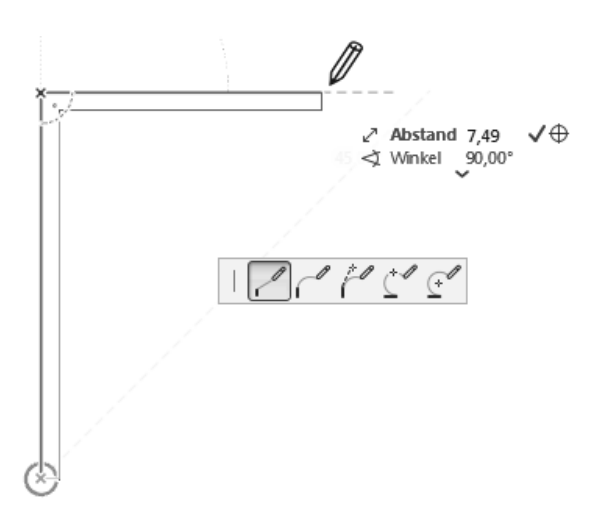

**Abb. 1.26:** Erste Wand fertig, zweite Wand weitergezeichnet mit TRACKER-Eingabe für Länge

#### **Zweite Wand**

Wenn Sie die erste Wand fertiggestellt haben, können Sie mit der nächsten Wand fortfahren, wenn im INFOFENSTER die vorgegebene GEOMETRIEMETHODE POLY aktiv ist. Mit POLY zeichnen Sie ohne Unterbrechung ein Wandstück nach dem anderen. Fahren Sie nun also annähernd waagerecht auf einer gestrichelten hellblauen Hilfslinie nach rechts und geben Sie im TRACKER die gewünschte Länge von **7,49** ein.

#### **Dritte Wand**

Sie können bei der weiteren Konstruktion auch die hellblauen *Hilfslinien* nutzen, die von vorangegangenen Punkten der Kontur ausgehen. Solche Hilfslinien erhalten Sie automatisch, wenn Sie die Kontur nicht unterbrechen, und zwar unter Winkeln von 90° und Vielfachen davon sowie 45° und Vielfachen.

Bei der dritten Wand wurde in dieser Weise vorgegangen. Die Wand wurde am Endpunkt der zweiten Wand weitergezeichnet, diesmal einer senkrechten Hilfslinie nach unten folgend. Der Cursor wurde so weit nach unten gezogen, bis automatisch die waagerechte Hilfslinie vom Startpunkt der ersten Wand her erschien. Es zeigt sich dann auch ein kleines Logo, das das lotrechte Einrasten symbolisiert. Mit einem Klick wurde die Position übernommen.

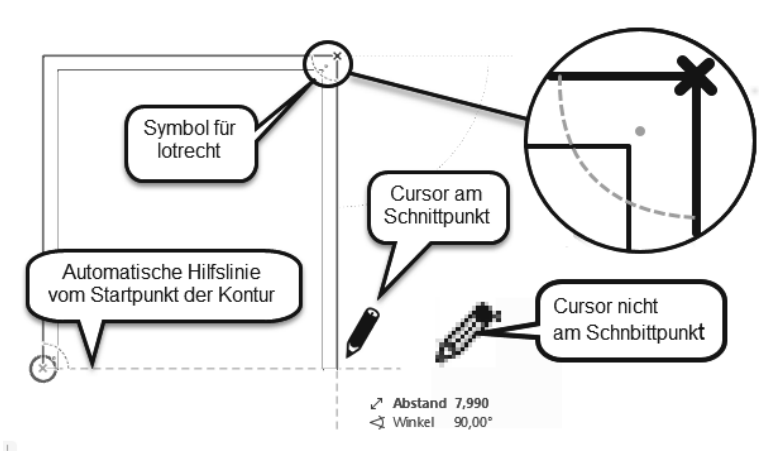

<span id="page-32-0"></span>**Abb. 1.27:** Automatische Hilfslinien anstelle von Koordinateneingaben nutzen

#### **Vierte Wand**

Die vierte Wand zeichnen Sie nun weiter waagerecht bis zum Startpunkt der Kontur. Wenn Sie die Kontur ohne Unterbrechung gezeichnet haben, wird die Wandkonstruktion damit automatisch abgeschlossen. Ansonsten müssten Sie rechtsklicken und OK wählen, um die Wandkonstruktion abzuschließen. Bei der GEOMETRIEMETHODE GERADE – POLY <sub>I</sub>I erscheint in dem Moment, in dem Sie die Kontur schließen, also die Startposition wieder erreichen, zu Ihrer Information das HAMMERSYMBOL, das sich aber kurz darauf wieder in den ZEICHENBLEISTIFT wandelt. Der HAMMER bedeutet, dass das Polygon mit dem Klick dann geschlossen ist und keine weiteren Positionsanfragen für dieses Polygon mehr erscheinen.

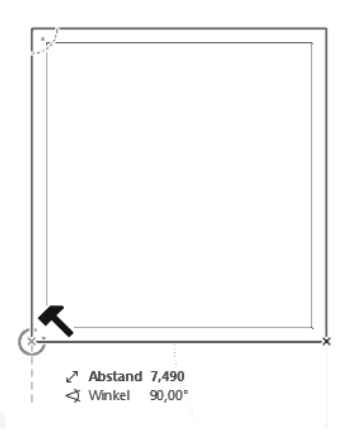

<span id="page-32-1"></span>**Abb. 1.28:** Kontur durch Anklicken des Startpunkts schließen

Die Beschreibung mag so im Text umständlich klingen, aber in der Praxis erscheinen ja die Hilfslinien und die Einrastsymbole automatisch, sodass Sie nur die richtigen Positionen anfahren und dann an der richtigen Stelle klicken müssen ohne weitere Eingaben Ihrerseits. Nach kurzer Übung wird es Ihnen gelingen, mit diesem Vorgehen schnell und intuitiv mit Archicad zu arbeiten.

#### **Wände einzeln zeichnen**

Falls Sie den Wandbefehl im Modus POLY verlassen wollen, bevor die Wandkontur geschlossen ist, drücken Sie die rechte Maustaste und wählen im Kontextmenü die Option OK. Ansonsten wird der Befehl beendet, sobald Sie den Anfangspunkt einer geschlossenen Kontur wieder anklicken. Wenn Sie die Wandkontur derart unterbrochen haben, müssen Sie mit dem Cursor nur den richtigen Anschlusspunkt wieder anfahren, der dann erneut hellblau eingekringelt wird, und können durch Anklicken damit wieder anschließen. Haben Sie die Kontur aber unterbrochen und neu angestückelt, dann müssen Sie Hilfslinien, die von anderen Punkten ausgehen, anfordern, indem Sie einen solchen Punkt anfahren (NICHT anklicken!) und dann von diesem Punkt aus in die gewünschte Hilfslinienrichtung wegziehen. Es entsteht eine blau gestrichelte Hilfslinie. Diese Hilfslinie können Sie mit anderen Hilfslinien zum Schnitt bringen und damit beispielsweise den Endpunkt für die dritte Wand erhalten.

## **Alternative mit Rechteck**

Wesentlich schneller arbeiten Sie natürlich, wenn Sie die fortgeschrittene Geometriemethode RECHTECK im WAND-Werkzeug nutzen. Damit entstehen die vier Wände unter Angabe von zwei diagonalen Positionen.

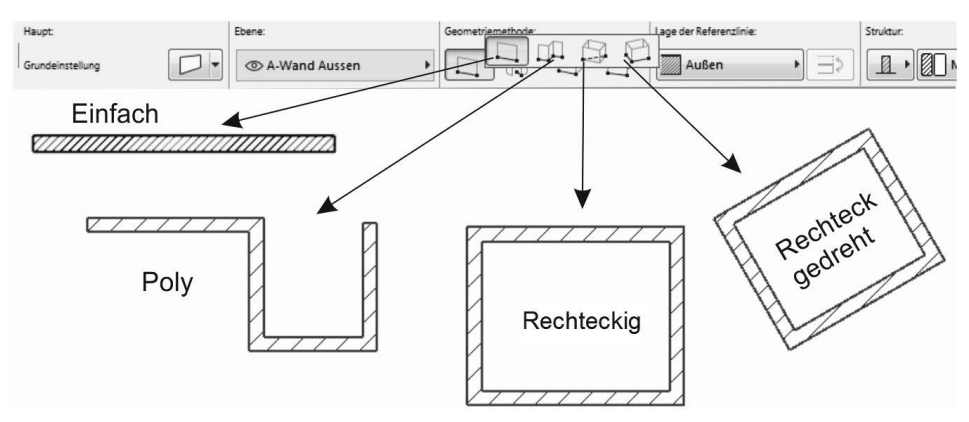

**Abb. 1.29:** Geometriemethoden für geradlinige Wände

Bei der Alternative RECHTECK können Sie beide Abmessungen im TRACKER eingeben. Mit (Tab) wechseln Sie in den TRACKER oder tippen gleich direkt für den fett markierten Wert für LÄNGE die Zahl **7,49** ein, wechseln dann mit (Tab) zu BREITE, wo Sie den Wert **7,99** eingeben.

Achten Sie darauf, dass die Ausrichtung für die Wand-Referenzlinie stimmt. Die obigen Maße sind Außenmaße, also muss dafür die dicke Referenzlinie außen liegen. Wenn Sie den Wandbefehl schon begonnen haben und die Wandausrichtung noch ändern wollen, können Sie immer in der INFOLEISTE das Werkzeug LAGE DER REFERENZLINIE  $\Rightarrow$  benutzen, um die Wandausrichtung noch zu korrigieren.

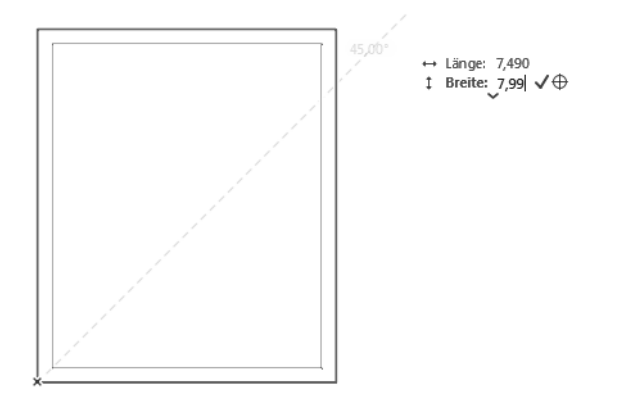

**Abb. 1.30:** Wandrechteck mit TRACKER-Eingabe (über (Tab)) für Länge und Breite

## <span id="page-34-0"></span>**1.6 Die Innenwände**

Für die Innenwände sind mehrere Dinge umzustellen. Die Wandstärke muss eine andere sein, sie sollen auf eine andere Ebene gelegt werden, und es muss eine Möglichkeit geschaffen werden, auf den gewünschten Anfangs- und Endpunkten einzurasten.

## <span id="page-34-1"></span>**1.6.1 Wandstärke und Ebenen**

Die neue Wandstärke **0,24** finden Sie schon im erweiterten INFOFENSTER, oder Sie wählen sie wieder über die FAVORITEN **KS 24 cm** mit einem Doppelklick. Ansonsten klicken Sie für die Einstellung einer anderen *Wandstärke* im INFOFENSTER des WAND-Werkzeugs in die Schaltfläche WANDSTÄRKE oder auf die erste Schaltfläche EINSTELLUNGSDIALOG **DR. Im Dialogfenster des EINSTELLUNGSDIALOGS** finden Sie oben rechts die Einstellung der Wandstärke. Ändern Sie dort von **0,365** auf **0,24** für die ersten Innenwände und beenden Sie mit OK ([Abbildung 1.31\)](#page-35-1).

Die Ebene für die tragenden Innenwände können Sie nun entweder im Dialogfenster WAND-GRUNDEINSTELLUNG ganz unten oder auch im INFOFENSTER mit dem Werkzeug EBENE einstellen. Wählen Sie in der Ebenen-Liste die passende Ebene 10 WAND INNEN TRAGEND [\(Abbildung 1.32\)](#page-35-0).

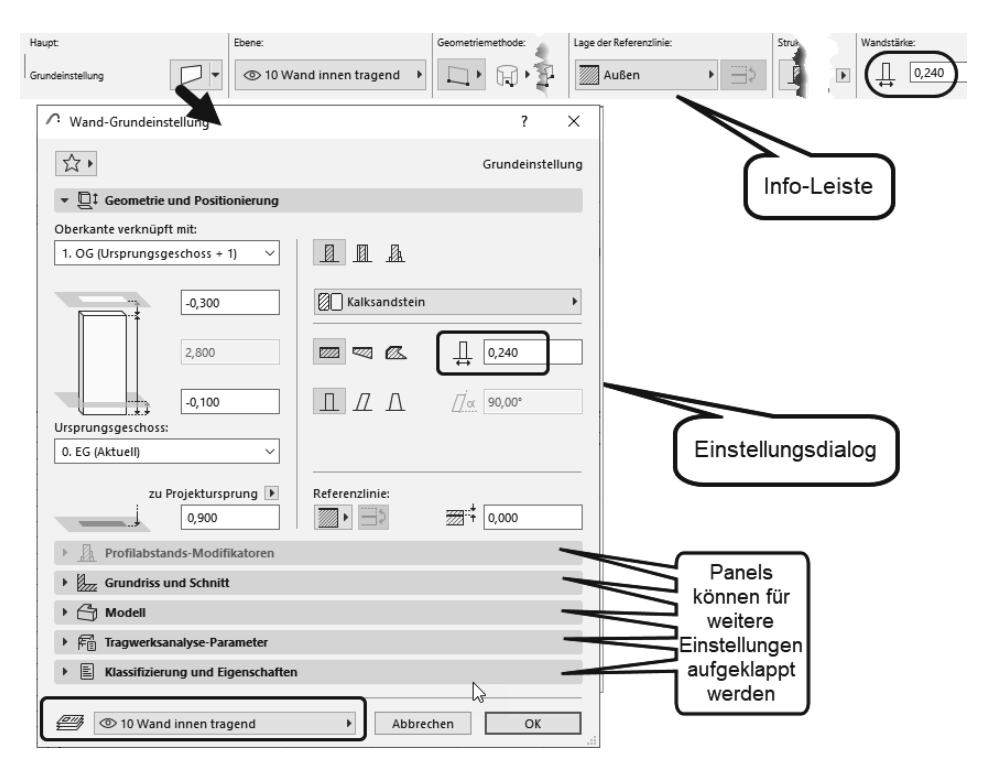

<span id="page-35-1"></span>**Abb. 1.31:** Einstellungen einer anderen Wandstärke für Innenwände

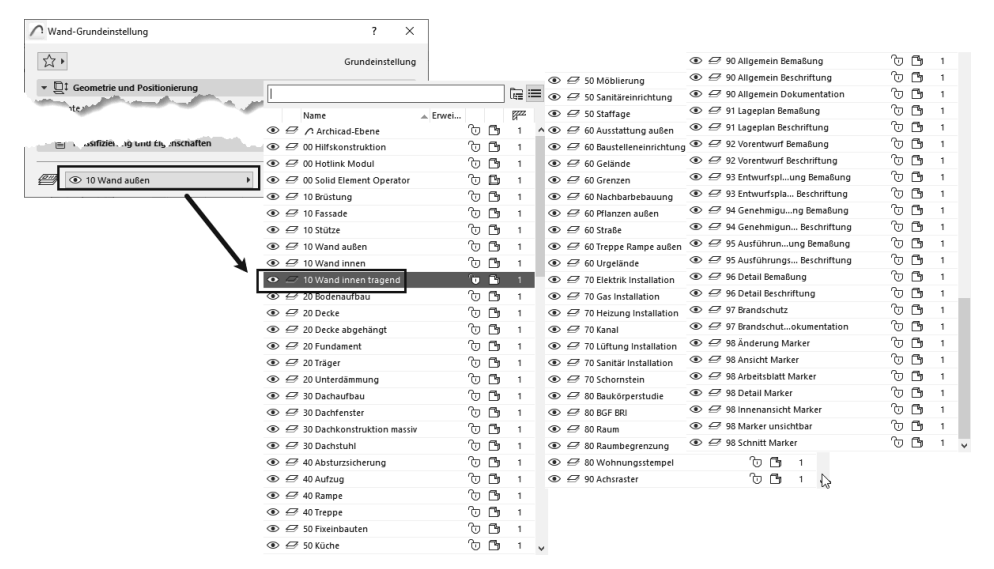

<span id="page-35-0"></span>**Abb. 1.32:** EBENEN-EINSTELLUNG für tragende Innenwand

## <span id="page-36-0"></span>**1.6.2 Eingabe für die Innenwände**

Es gibt verschiedene Methoden, weitere Wände zu positionieren. Hier sollen einige zum Vergleich vorgestellt werden.

## **Methode 1: Koordinateneingabe**

Sie können über das KOORDINATENFENSTER (zu aktivieren mit FENSTER|PALETTEN| KOORDINATEN) die Startkoordinaten direkt eingeben. Dazu sollten Sie ggf. das Delta-Zeichen  $\Delta$  der relativen Eingabe deaktivieren und die x- und y-Werte eintragen. Die Endkoordinaten können Sie dann genauso oder über den TRACKER eingeben. Wenn Sie dazu [Abbildung 1.19](#page-23-1) betrachten, sehen Sie, dass das mehr oder weniger etwas für die Freunde des Taschenrechners ist. Die innere 24er-Wand wäre dann mit den ausgerechneten absoluten Koordinaten **x=0,365** und **y=4,74** zu beginnen und mit **x=3,99** und **y=4,74** zu beenden. Die individuelle Berechnung wäre außerdem eine große Fehlerquelle.

## **Methode 2: Koordinaten und Konstruktions-/Nebenraster**

Sie könnten nun raffinierte Rastereinstellungen verwenden, um die Positionen anzufahren. Hierbei ist aber auch die Berechnung der Koordinaten Voraussetzung, also mühsam und anfällig für Fehler.

## **Methode 3: Automatische Hilfslinien und Tracker**

Einfacher wird es durch automatische Hilfslinien und die Eingabe von RELA-TIVKOORDINATEN über den TRACKER. Dazu ([Abbildung 1.33](#page-37-0))

- 1. aktivieren Sie das WAND-Werkzeug und wählen WANDREFERENZLINIE INNEN  $\sqrt{\mathbb{Z}}$  Innen ٦.
- 2. schalten Sie HILFSLINIEN und TRACKER  $\frac{R}{|S|}$   $\bullet$  ein, aber Rasterfang  $\pm$  [F7] aus,
- 3. fahren Sie die Ecke unten links an, bis das Häkchensymbol erscheint und die Wand-Innenecke hellblau umkringelt wird (nicht klicken!),
- 4. fahren Sie an der Wandkante nach oben, wobei eine hellblau gestrichelte Hilfslinie erscheint,
- 5. geben Sie im TRACKER den relativen Abstand mit **4,135** und (Enter) ein. Damit ist der Startpunkt der Innenwand gegeben. Achten Sie darauf, dass dies das Maß für die untere Wandkante ist. Gegebenenfalls müssen Sie die Wandausrichtung hier noch einmal mit  $\Rightarrow$  umkehren.
- 6. Ziehen Sie dann mit dem Cursor waagerecht nach rechts entlang einer neuen Hilfslinie rüber, geben Sie im TRACKER die Wandlänge über den ABSTAND **3,625** ein und beenden Sie mit (Enter).

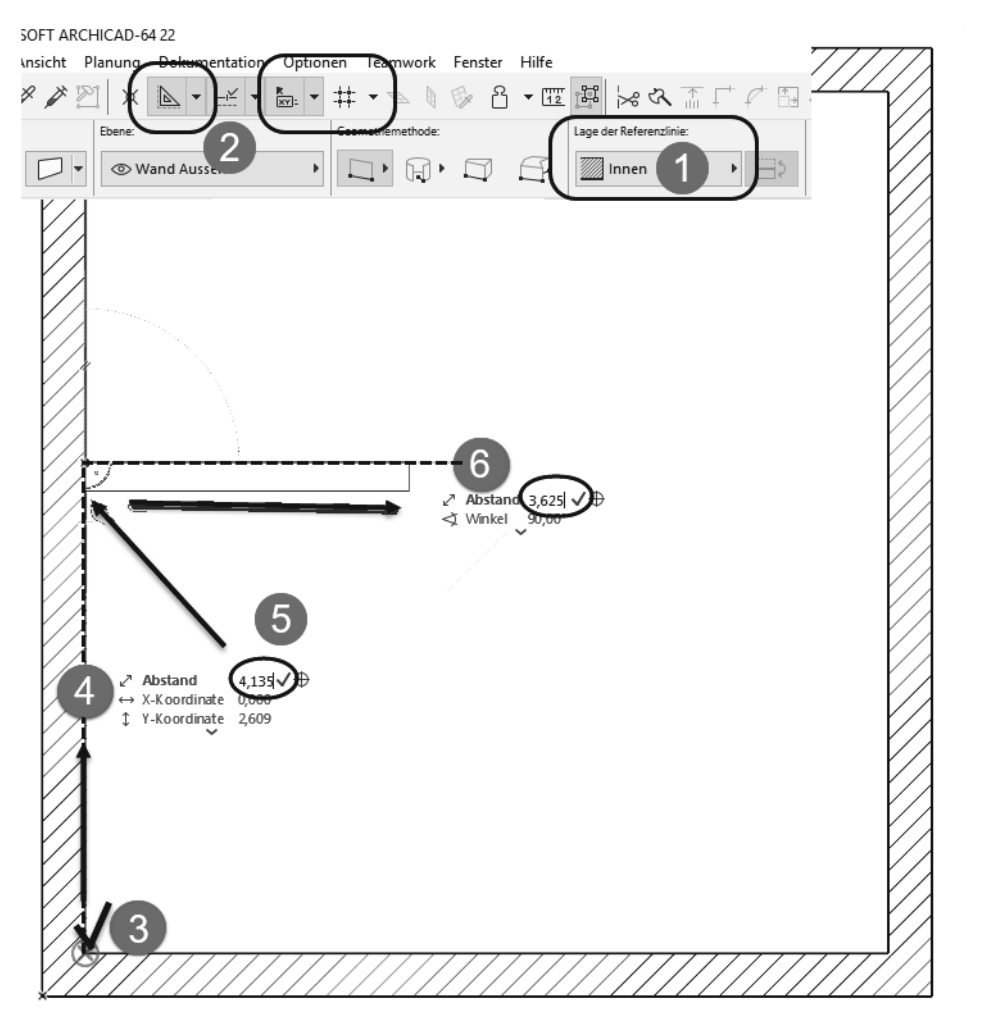

<span id="page-37-0"></span>**Abb. 1.33:** Koordinateneingabe entlang Hilfslinie und TRACKER-Eingabe für zweiten Punkt einer Wand (RMK– Rechts-Maus-Klick)

#### **Methode 4: Wand verschieben**

Sie können auch einfach die eine vorhandene Wand auf den gewünschten Abstand ziehen. Eine vorhandene oder zunächst an der falschen Position erstellte Wand <sup>0</sup>, <sup>1</sup> wird mit dem PFEIL-Werkzeug angeklickt <sup>9</sup>, erscheint dann in Grün und bietet Bearbeitungsfunktionen in der PET-PALETTE @ an. Hiermit wird die Wand um den Abstand verschoben  $\bullet$ , der aus [Abbildung 1.19](#page-23-1) ohne zusätzliches Rechnen entnommen werden kann <sup>6</sup>.

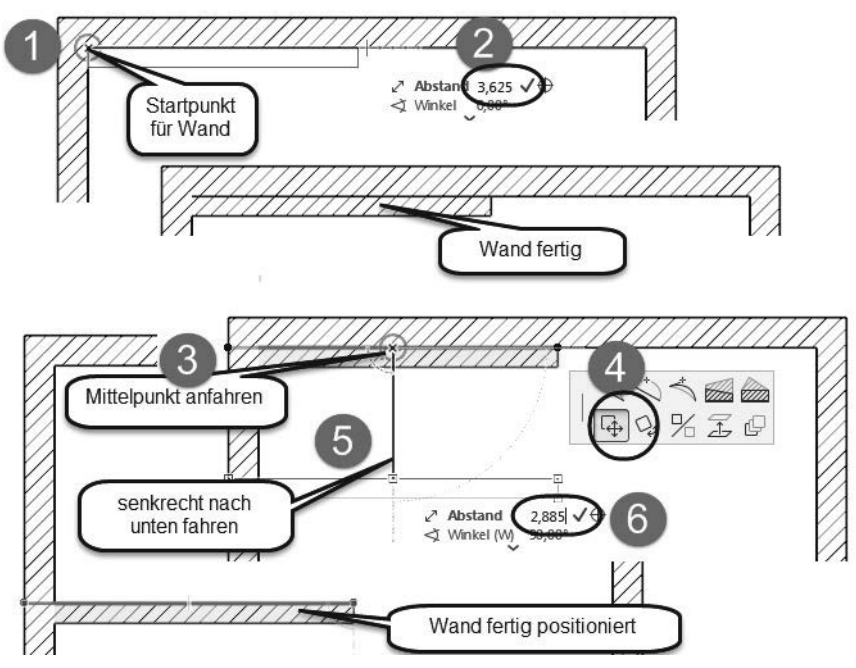

**Abb. 1.34:** Innenwand erstellen und verschieben

Ähnlich wird die nächste Innenwand von rechts herübergezogen ([Abbildung 1.35\)](#page-38-0). Achten Sie dabei darauf, dass Sie die Werte bei ABSTAND und nicht bei X-KOORDI-NATE eingeben. Falls der TRACKER die nötigen Eingabezeilen nicht anzeigt, können Sie die mit den Tasten (Tabulator) oder (?) aktivieren. Zwei weitere Wandstücke in Y-Richtung werden dann jeweils an den Wandenden von Endpunkt auf Lotpunkt gezogen und begrenzen dann den Kaminbereich ([Abbildung 1.36\)](#page-39-0).

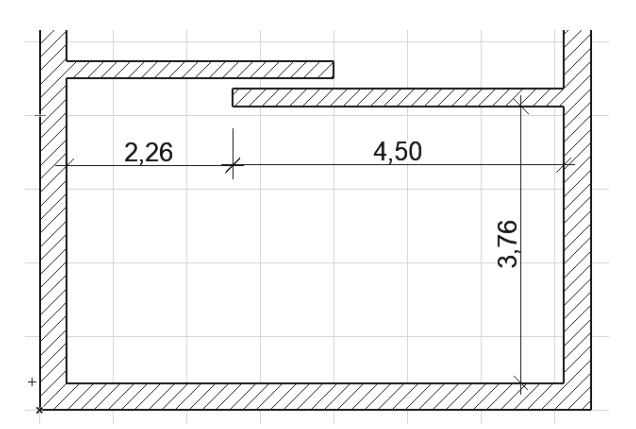

<span id="page-38-0"></span>**Abb. 1.35:** Zweite Innenwand mit Maßvorgaben

#### **Weitere Wände**

Für die übrigen Wände wäre die Wandstärke über die FAVORITEN oder mit dem EINSTELLUNGSDIALOG des WAND-Werkzeugs auf **0,115** m umzustellen. Für diese nicht tragenden Wände sollten Sie die EBENE nun auf 10 WAND INNEN setzen. Außerdem sollten Sie im Panel TRAGWERKSANALYSE-PARAMETER bei TRAGENDE FUNKTION auf NICHT TRAGENDE ELEMENTE umschalten.

Sollten Sie die Eigenschaften der dünnen Wände nachträglich noch anpassen wollen, dann können Sie diese alle zusammen mit BEARBEITEN|SUCHEN&AKTIVIEREN auswählen. Unter ELEMENT IST GLEICH klicken Sie auf ?und wählen den Typ Wand. Dann klicken Sie auf HINZUFÜGEN.

Dann können Sie auch diese Wände mithilfe von RELATIVKOORDINATEN und des TRACKERS und der standardmäßigen Fangoptionen wie LOT schnell konstruieren. Jedes Wandstück beenden Sie mit Rechtsklick und OK.

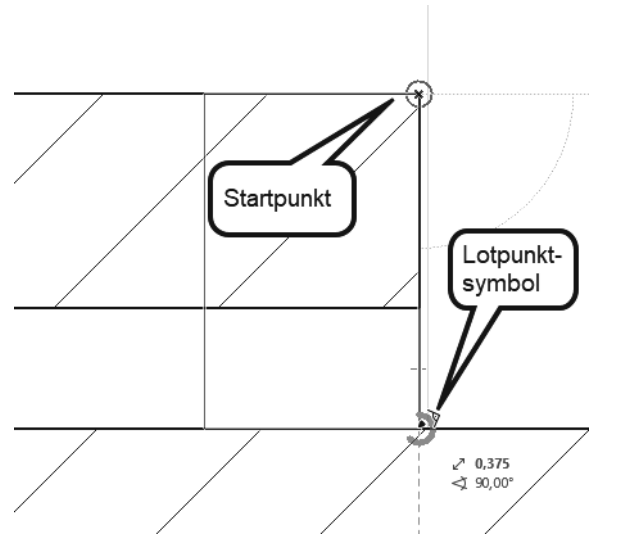

<span id="page-39-0"></span>**Abb. 1.36:** Anzeige für Einrasten an einem Lotpunkt

In [Abbildung 1.37](#page-40-0) finden Sie alle bisher konstruierten Wände mit den nötigen Bemaßungen.

Wenn die Abmessungen von Wänden nicht ohne Kopfrechnen einzugeben sind, kann ein Wandstück auch erst mal zu lang oder zu kurz erzeugt werden. Zu lange Wände können dann mit dem Werkzeug TRIMMEN & verkürzt werden. Dazu genügt es, auch ohne das explizite Werkzeug die Wand per Klick zu markieren und dann bei gedrückter (Strg)-Taste auf das Ende zu klicken, das entfernt werden soll [\(Abbildung 1.38](#page-40-1)).

**Kapitel 1** Schnellstart: Wie geht das?

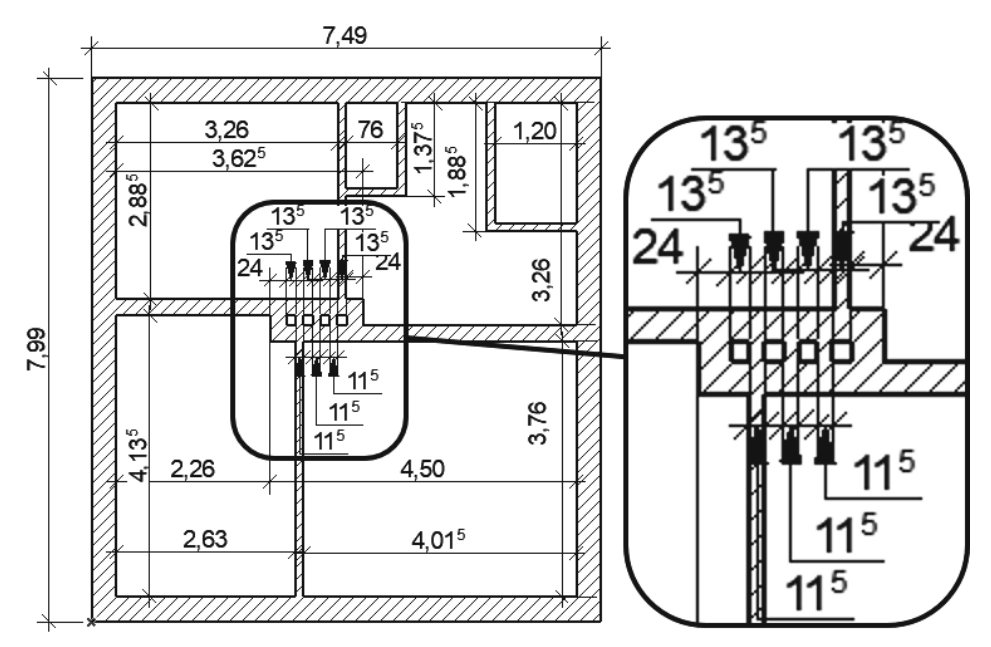

<span id="page-40-0"></span>**Abb. 1.37:** Erdgeschosswände mit Maßen

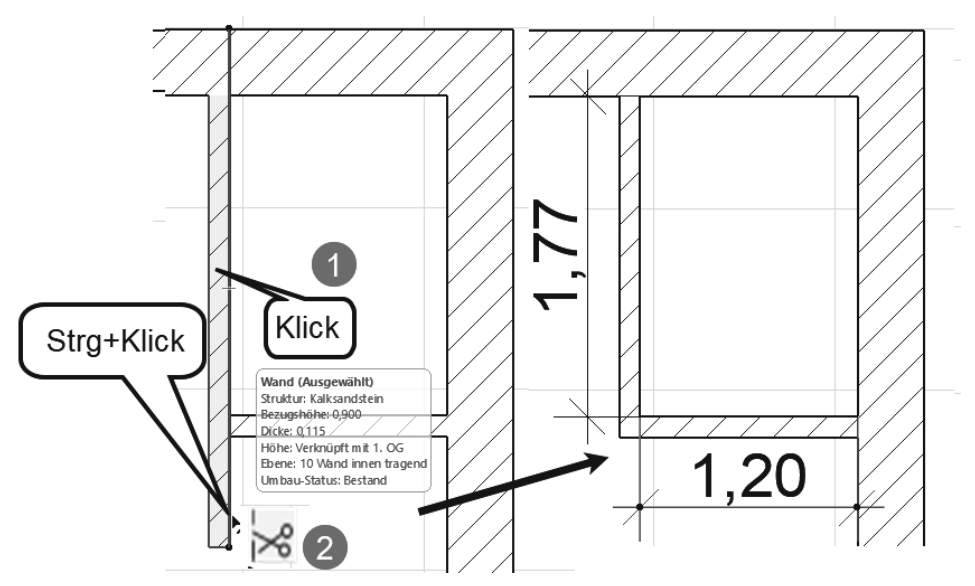

<span id="page-40-1"></span>**Abb. 1.38:** Wand trimmen

Eine zu kurze oder zu lange Wand kann auch im Endpunkt angeklickt  $\bullet$  werden und mit dem Pet-Werkzeug LÄNGENÄNDERUNG verlängert <sup>2</sup> werden. Dazu reicht es auch, die Wand zu markieren und dann den Endpunkt mit gedrückter Maustaste zu der gewünschten Position zu ziehen.

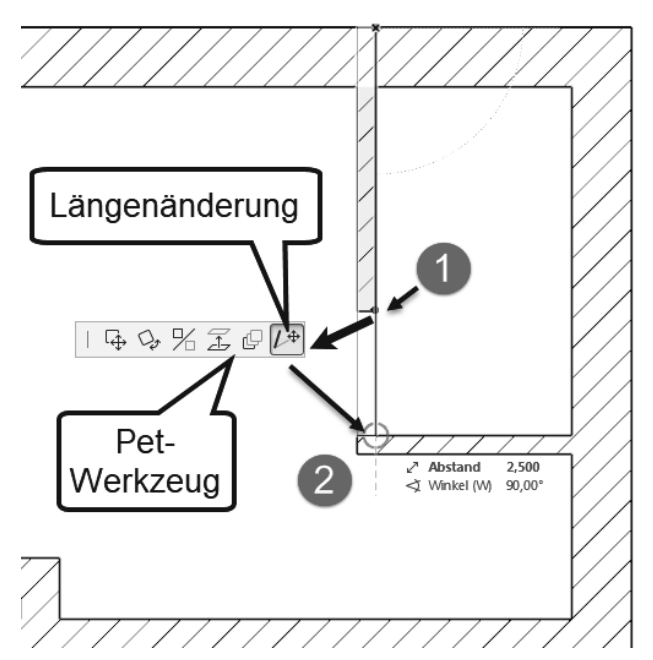

**Abb. 1.39:** Längenänderung einer Wand

Wenn nun beide Wandstücke zu kurz oder zu lang sind, kann das Werkzeug VER-BINDEN F benutzt werden. Dazu wird die erste Wand mit dem PFEIL-Werkzeug gewählt <sup>1</sup>, die zweite mit der **[Shift]-Taste dazugewählt <sup>2</sup> und dann das VERBIN-**DEN-Werkzeug <sup>3</sup> angeklickt.

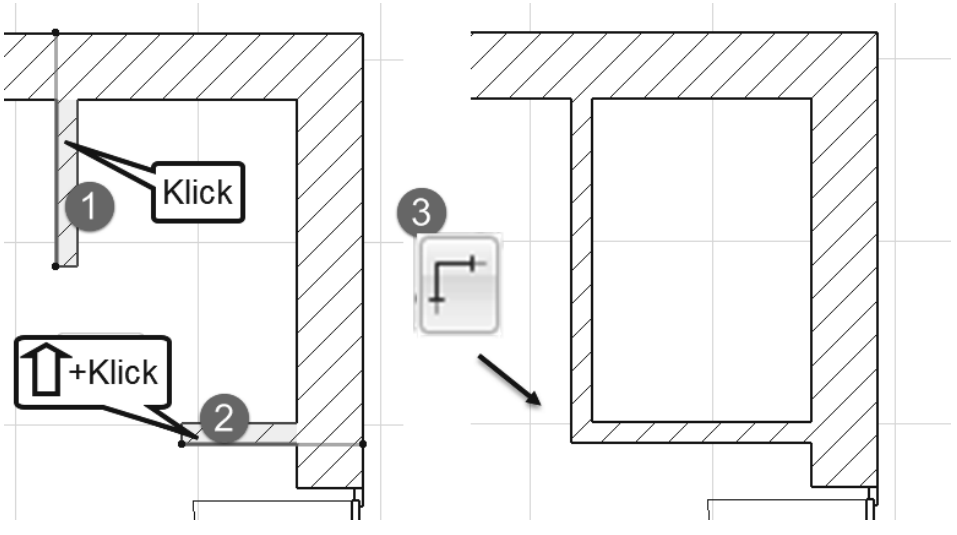

**Abb. 1.40:** Wände verbinden

## <span id="page-42-0"></span>**1.6.3 Rasterfang und Koordinateneingabe**

Als Alternative zur Koordinateneingabe über den TRACKER können Sie für das Einrasten des Cursors an bestimmten Positionen das *Konstruktionsraster* aktivieren. Im Menü ANSICHT|RASTER- & BEARBEITUNGSEBENEN-OPTIONEN|RASTER-EINSTEL-LUNGEN ([Abbildung 1.41\)](#page-42-1) oder mit der Taste (F6) können Sie die Einstellungen vornehmen. Für Bau-Entwurfszeichnungen ist oft ein Einrasten alle *12,5 cm* sinnvoll. Im Dialogfenster geben Sie die Abstände unter der Rubrik FANGRASTER/STOßEN mit **0,125** horizontal und vertikal ein. Das KONSTRUKTIONSRASTER, das auf dem Bildschirm die grauen Linien in 1-m-Abständen anzeigt, lassen Sie zur allgemeinen Orientierung am besten so eingeschaltet.

<span id="page-42-2"></span>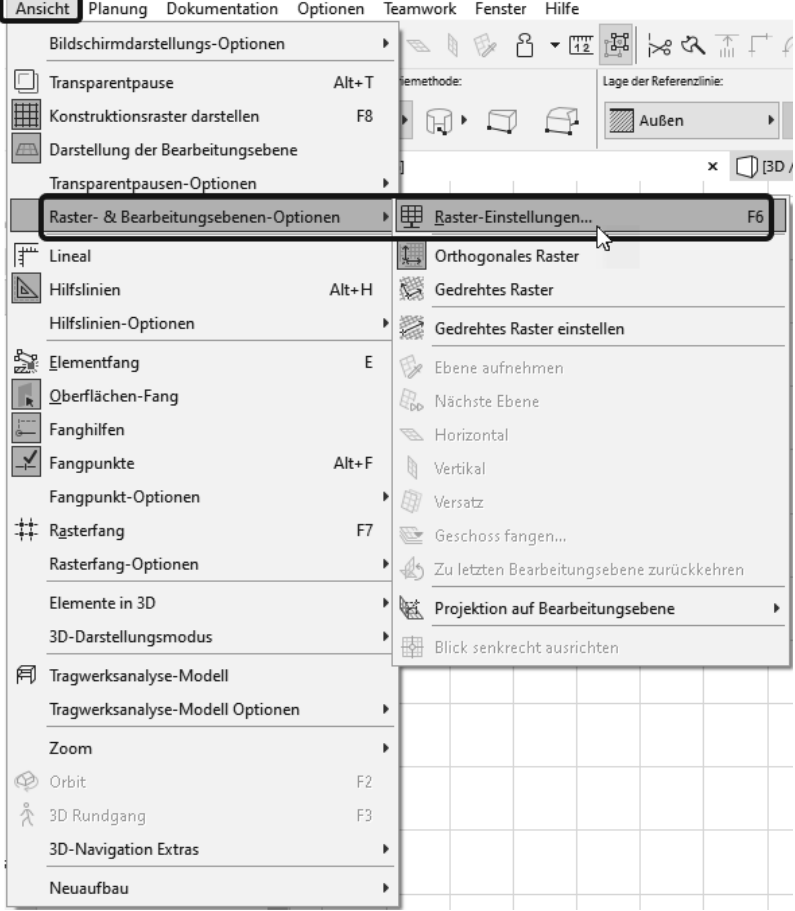

<span id="page-42-1"></span>**Abb. 1.41:** Rasteroptionen wählen

Unten im Dialogfenster können Sie nun wählen, ob und welcher Rasterfang aktiviert wird. Die drei Kästchen in [Abbildung 1.42](#page-43-0) unten zeigen die Möglichkeiten:

- *Kein Einrasten* + an dem eingestellten Raster oder am 1-m-Konstruktionsraster
- -*Einrasten am eingestellten Fangraster* (hier 0,125)
- -*Einrasten am 1-m-Konstruktionsraster*

Alternativ können Sie auch mit (F7) oder Menü ANSICHT|RASTERFANG das Einrasten generell ein- und ausschalten. Zwischen Raster und Konstruktionsraster können Sie auch übers Menü ANSICHT|RASTERFANG-OPTIONEN|AM FANGRASTER EINRASTEN WEI oder ANSICHT RASTERFANG-OPTIONEN AM KONSTRUKTIONSRASTER EINRASTEN **H** wählen. Auch in der STANDARD-Symbolleiste gibt es ein Werkzeug RASTERFANG. Man kann es ein- und ausschalten, und man kann in seinen Unteroptionen zwischen RASTERFANG und KONSTRUKTIONSRASTER wählen [\(Abbildung 1.43](#page-44-0)).

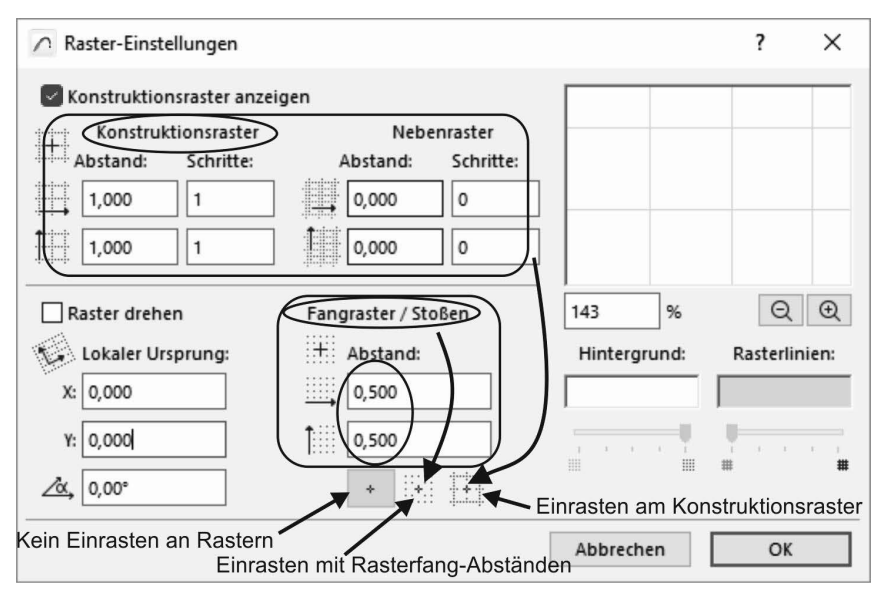

<span id="page-43-0"></span>**Abb. 1.42:** Rasterabstände eingeben und Rasterfang-Option wählen

Die Arbeit mit dem Raster ist besonders für Eingaben von Entwurfszeichnungen geeignet, bei denen Vielfache von 1/8 m sinnvoll sind.

<span id="page-43-1"></span>Zur Anzeige der aktuellen Cursorposition gibt es die Palette KOORDINATENFENS-TER. Sie können sie mit FENSTER|PALETTEN|KOORDINATEN aktivieren [\(Abbildung](#page-44-1) [1.44](#page-44-1)). Sie dient zur Anzeige und Eingabe von Koordinaten sowie zur Rastereinstellung. Außerdem kann mit dem ersten Werkzeug links [\(Abbildung 1.45](#page-45-0)) der Ursprung vom Projektursprung zum Benutzerursprung verändert werden. Damit können Sie den Bezugspunkt für absolute Koordinaten beliebig neu definieren.

#### **Kapitel 1** Schnellstart: Wie geht das?

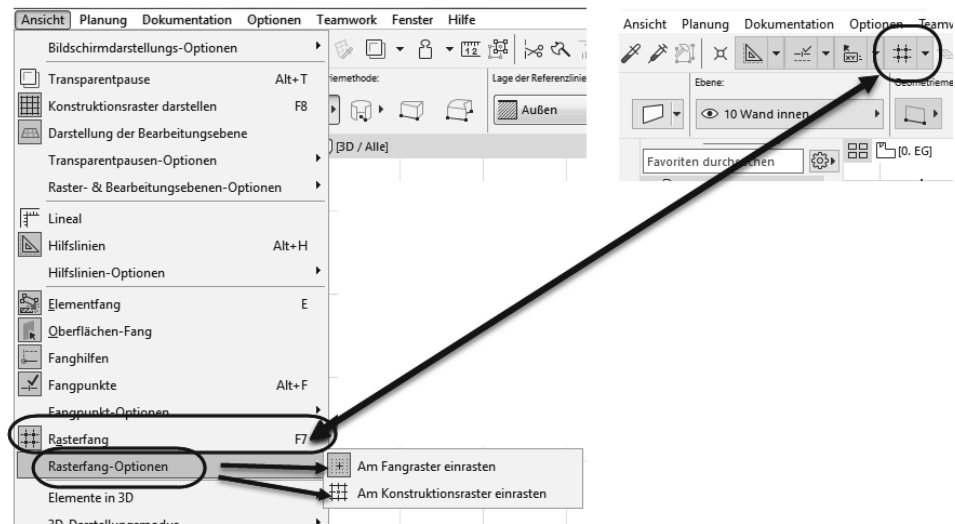

<span id="page-44-0"></span>**Abb. 1.43:** Rasterfang zwischen Fangraster und Konstruktionsraster umschalten

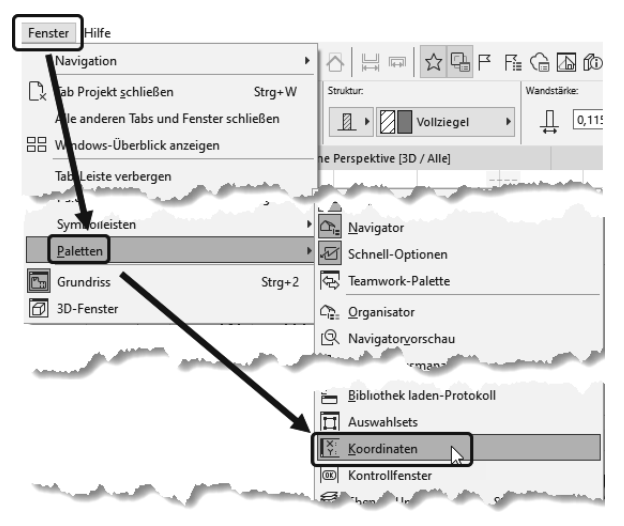

<span id="page-44-1"></span>**Abb. 1.44:** Koordinatenfenster aktivieren

#### **Weitere Rastereinstellungen**

<span id="page-44-2"></span>Im KOORDINATENFENSTER ([Abbildung 1.45](#page-45-0)) finden Sie neben dem Werkzeug für den BENUTZERURSPRUNG  $\mathbb{R}$ , mit dem Sie eine individuelle Nullpunktposition festlegen können, drei weitere Werkzeuge zur Rasterverwaltung. Mit dem ersten können Sie die Richtung für Ihr gedrehtes Raster definieren. Dafür ist die Eingabe eines Startpunkts und eines zweiten Punkts für den Winkel nötig. Damit wird das gedrehte Raster auch gleich aktiviert.

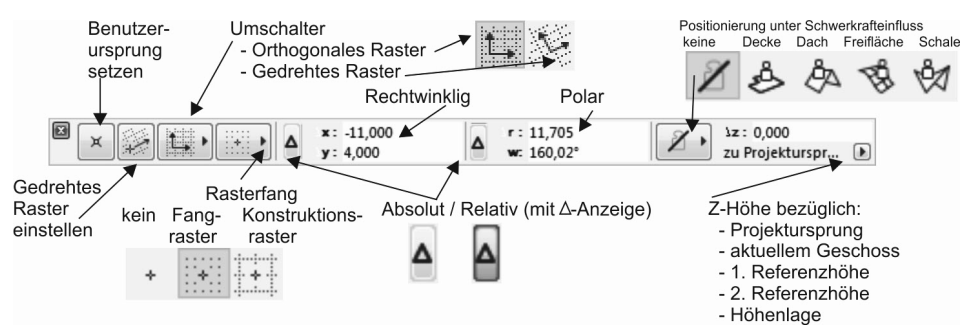

<span id="page-45-0"></span>**Abb. 1.45:** Koordinatenfenster

<span id="page-45-3"></span>Sie können aber mit dem Werkzeug rechts daneben jederzeit wieder auf das orthogonale Raster zurückschalten. Das Werkzeug dient nämlich als Umschalter zwischen orthogonalem und gedrehtem Raster.

<span id="page-45-2"></span>Das dritte Werkzeug steuert das Fangen wie oben beschrieben mit drei Optionen. Die erste + schaltet das Fangen generell aus. Die zweite aktiviert das Fangen auf dem Fangraster (Vorgabe 0,5 m). Die dritte Option aktiviert das Fangen auf dem Konstruktionsraster (Vorgabe 1 m).

Zusätzlich zum KONSTRUKTIONSRASTER kann noch ein NEBENRASTER aktiviert werden. Mit KONSTRUKTIONS- und NEBENRASTER ist es auch möglich, Ausführungszeichnungen mit korrekten Abmessungen im Ziegelraster zu erstellen. Dazu stellen Sie für das KONSTRUKTIONSRASTER das Ziegelmaß **0,115** m ein und für das NEBENRASTER die Fugenbreite **0,01** m ([Abbildung 1.46](#page-45-1)).

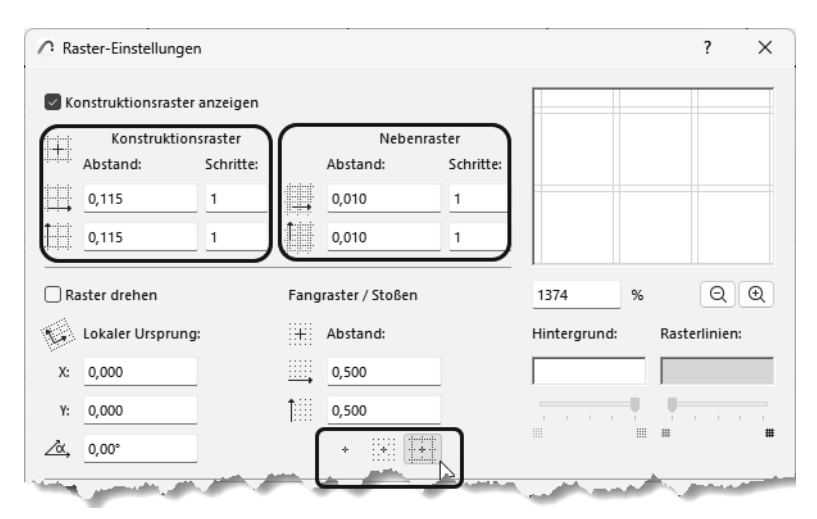

<span id="page-45-1"></span>**Abb. 1.46:** KONSTRUKTIONSRASTER und NEBENRASTER für Ausführungszeichnungen

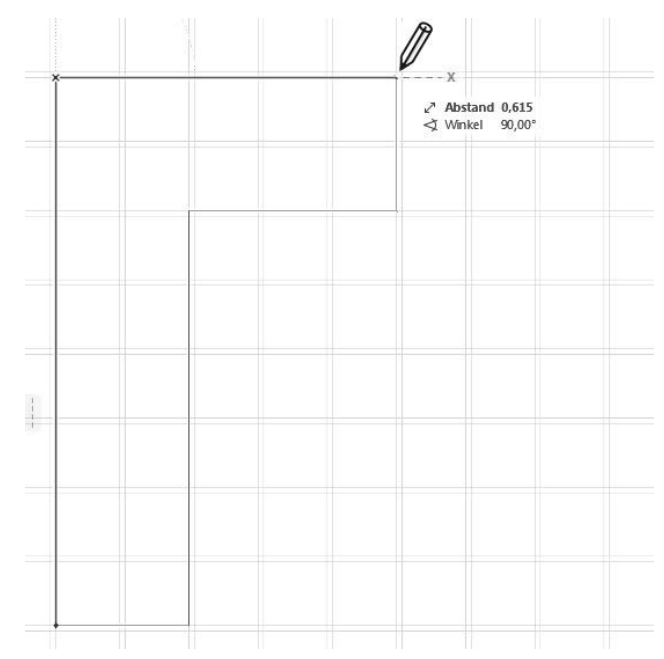

**Abb. 1.47:** Detailkonstruktion mit 24er-Wand im KONSTRUKTIONSRASTER mit NEBENRASTER

#### <span id="page-46-2"></span>**Rechtwinklige Koordinaten**

Die übliche Eingabe von Koordinaten geschieht mit rechtwinkligen Koordinaten. Man kann nun diese Koordinaten *absolut* und *relativ* eingeben.

<span id="page-46-1"></span>*Absolute Koordinaten* beziehen sich immer auf den *Ursprung*. Das ist in unserem Beispiel noch der *Projektursprung*, kann aber auch der *Benutzerursprung* sein, wenn mit dem ersten Werkzeug links « ein Benutzerursprung gelegt wurde. Auf jeden Fall wird der Ursprung immer durch ein *dickes Kreuz* markiert. Ist es ein *Benutzerursprung*, dann erscheint der *Projektursprung* daneben noch in Grau, hat aber keine Auswirkung mehr auf die Koordinateneingabe. Die absoluten Koordinaten geben den Abstand in der horizontalen x-Richtung und in der vertikalen y-Richtung vom Ursprung aus an.

<span id="page-46-3"></span><span id="page-46-0"></span>*Relative Koordinaten* werden aktiviert, indem man im Koordinatenfenster das *-Symbol* anklickt. Es erscheint dann *umrahmt*. Relative Koordinaten beziehen sich immer auf einen *vorhergehenden Punkt*. Deshalb werden relative Koordinaten auch immer nur wirksam, wenn Folgepunkte einzugeben sind.

Der erste Punkt einer Wand wird *immer absolut* eingegeben, egal ob ∆ aktiviert ist oder nicht. Für den zweiten Punkt einer Wand hängt die Eingabe und Anzeige schon davon ab, ob relativ aktiv ist oder nicht. Die relativen Koordinaten zeigen auch Wirkung bei polygonalen Formen, wo später *nur der Startpunkt absolut* angegeben wird und alle Folgepunkte sich dann auf den jeweils vorhergehenden Punkt beziehen.

#### <span id="page-47-2"></span>**Polarkoordinaten**

Eine etwas seltenere Koordinatenart sind die *Polarkoordinaten*. Dafür werden der *Abstand vom Ursprung* und der *Winkel zur x-Richtung* eingegeben. Auch hier gibt es wieder die Möglichkeit, für Folgepunkte *relative Polarkoordinaten* zu verwenden. Bei relativen Polarkoordinaten bezieht sich der Abstand auf den vorhergehenden Punkt, der Winkel aber immer auf die x-Richtung. Bei einem *gedrehten Raster* werden die x- und y-Richtungen um den gewählten Winkel verdreht. Alles Erwähnte gilt dann bezogen auf die gedrehten Koordinatenrichtungen.

## <span id="page-47-0"></span>**1.7 Die Tür**

<span id="page-47-3"></span>Die erste Tür soll nun an der in [Abbildung 1.19](#page-23-1) gezeigten Position in der rechten Außenwand 2,49 m unterhalb der Wandecke oben eingebaut werden. Es ist keine Eingangstür, weil später noch ein Windfang davorgebaut wird. Wenn Sie aus dem Werkzeugkasten das Tür-Werkzeug [] aktivieren, erscheinen wieder die wichtigsten Eingabefelder im INFOFENSTER und alle im EINSTELLUNGSDIALOG ((Strg)**+**(T)) der TÜR-GRUNDEINSTELLUNG [\(Abbildung 1.48](#page-47-1)). Die Tür kann mit einem der Pfosten oder der Mitte positioniert werden. Laut Bemaßung ist der Ankerpunkt links nötig  $\neq$  [\(Abbildung 1.19](#page-23-1)).

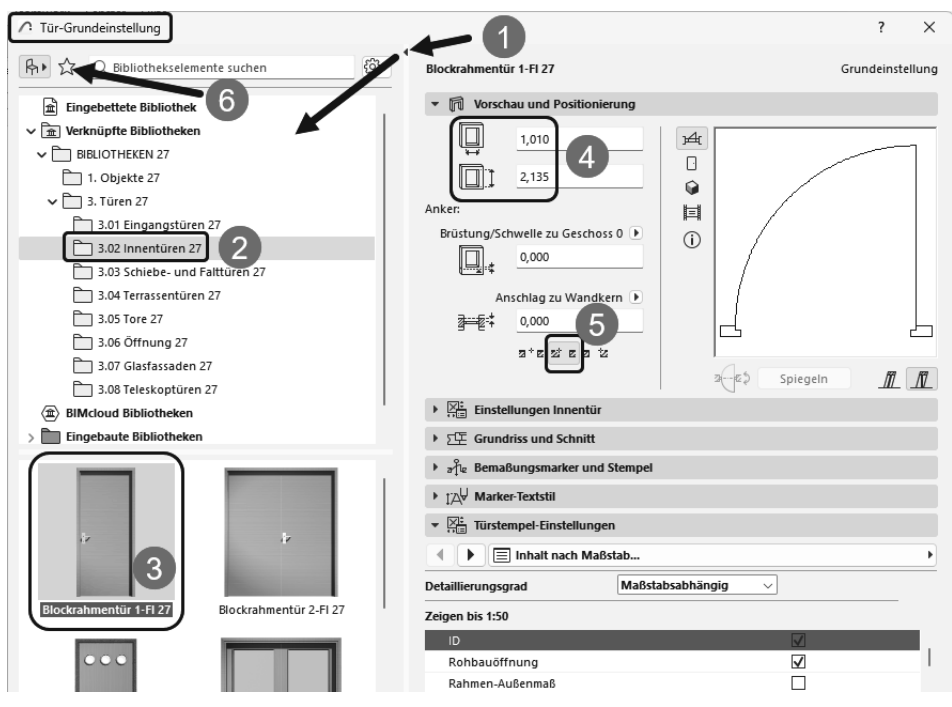

<span id="page-47-1"></span>**Abb. 1.48:** Tür auswählen und Parameter bestimmen

Den richtigen Typ der Tür können Sie aus VERKNÜPFTE BIBLIOTHEKEN @ auswählen ([Abbildung 1.48\)](#page-47-1):

- **Blockrahmentür 1-Fl 27**  $\bullet$ **,**  $\bullet$ **.**
- Geben Sie die *Abmessungen* ein 4 und
- aktivieren Sie den Ankerpunkt <sup>●</sup>.
- Bei Bedarf können Sie mit dem *Favoriten-Werkzeug* die Tür gleich zu Ihren *Favoriten* hinzufügen.

Zum Einbau ([Abbildung 1.49\)](#page-48-0)

- $\blacksquare$  fahren Sie zunächst auf die Wandecke oben  $\blacksquare$  und
- warten, bis der Eckpunkt hellblau umkringelt wird.
- -Fahren Sie nun nach unten, bis eine blaue Hilfslinie erscheint,
- geben Sie im TRACKER nach <del>[ab]</del> für den Abstand das Maß **2,49** ein,
- drücken Sie [Enter], oder klicken Sie auf das Häkchen ❷.
- Nachdem die Tür nun positioniert ist, müssen Sie mit einem weiteren Klick nur noch die Öffnungsrichtung angeben  $\bullet$ .

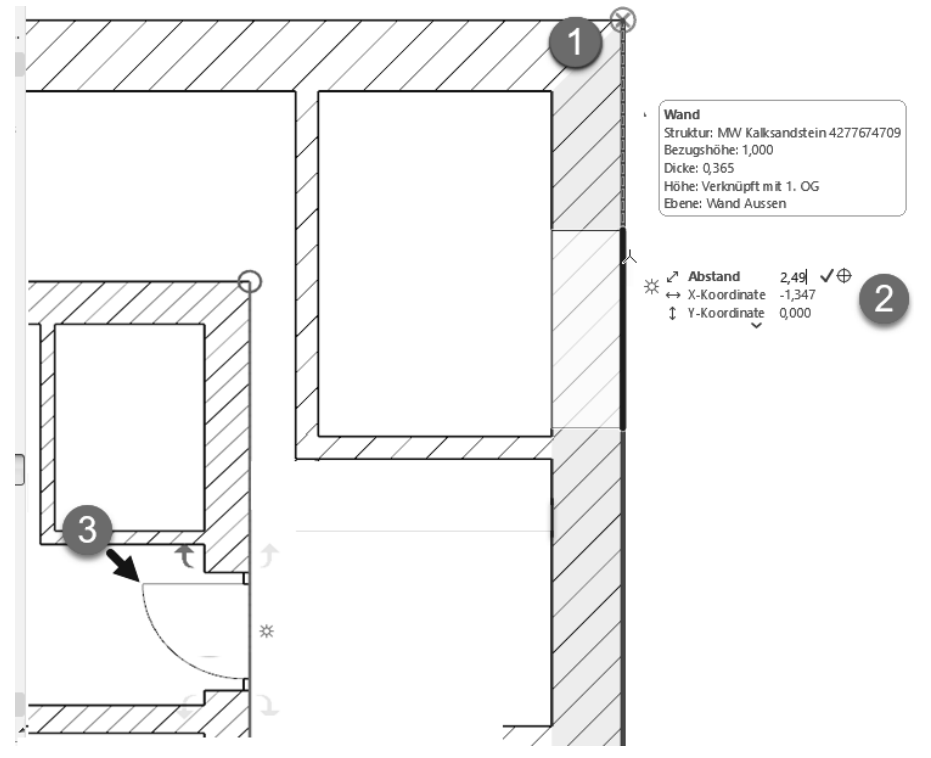

<span id="page-48-0"></span>**Abb. 1.49:** TÜR-Werkzeug und Aktivierung der Hilfslinie

Wenn nun die Tür eventuell doch nach der falschen Seite aufschlägt [\(Abbildung](#page-49-0) [1.50\)](#page-49-0), dann

- aktivieren Sie zum Nachbessern das PFEIL-Werkzeug aus dem WERKZEUG-KASTEN. Mit (ESC) wechseln Sie am schnellsten aus einem beliebigen Befehl zum PFEIL-Werkzeug.
- Klicken Sie damit die Tür direkt an  $\bullet$ , damit sie grün markiert wird, und die *charakteristischen* Punkte erscheinen.
- Dann klicken Sie einen dieser *charakteristischen* Punkte an und
- um wählen aus der nun erscheinenden PET-PALETTE das Werkzeug zum SPIEGELN . Es kann sein, dass die PET-PALETTE etwas weiter weg auf dem Bildschirm liegt!
- Es reicht nun aus, dass Sie den *charakteristischen Punkt* anklicken, der *auf der Mittellinie* liegt <sup>•</sup>. Die Tür wird sofort um die Mittellinie gespiegelt.

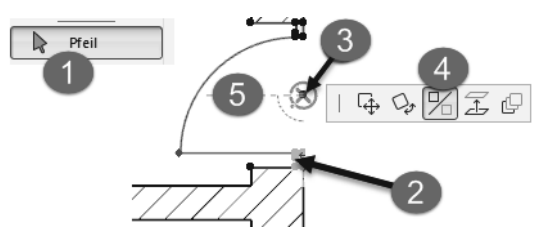

<span id="page-49-0"></span>**Abb. 1.50:** Markierte Tür mit charakteristischen Punkten und PET-PALETTESPIEGELN

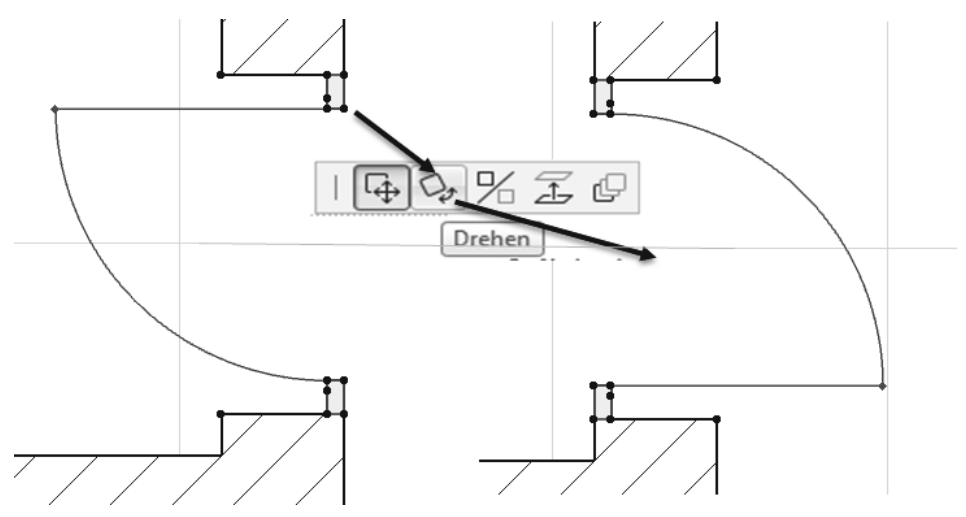

**Abb. 1.51:** Drehen der Tür mit PET-PALETTE

## **Tipp**

Die Funktion DREHEN in der PET-PALETTE bewirkt bei der Tür, dass sich die Rahmen-Position von innen nach außen ändert und umgekehrt.

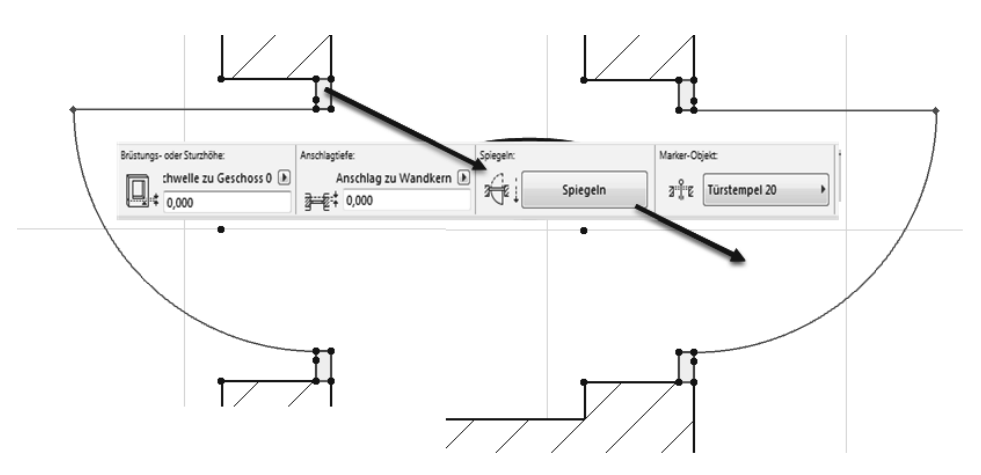

**Abb. 1.52:** Tür über INFOFENSTER spiegeln

Über den Schalter SPIEGELN im INFOFENSTER kann die Öffnungsrichtung der Tür gespiegelt werden.

Die vollständige Mittellinie der Tür ist standardmäßig nicht eingeschaltet. Um das zu ändern, müssen Sie die Tür-Eigenschaften verändern und die Modelldarstellung. Mit dem Werkzeug PFEIL klicken Sie in einen der Tür-Pfosten hinein, um im INFOFENSTER die wichtigsten Tür-Eigenschaften zu sehen. Um nun die Tür-Darstellung wie in [Abbildung 1.53](#page-51-1) zu erzielen,

- klicken Sie im INFOFENSTER auf das *Tür-Symbol* und Sie bekommen die EIN-STELLUNGEN FÜR DIE TÜR-AUSWAHL angezeigt.
- Hier öffnen Sie das Panel BEMAßUNGSMARKER UND STEMPEL und wählen Sie den Marker-Typ T MARKER 27.
- Im Panel MARKER SYMBOL UND TEXT aktivieren Sie unter MARKER-GEOMETRIE die Option LINIE VERLÄNGERN und entfernen das Häkchen bei MARKER-KOPF.

Außerdem ist die Anzeige der Tür-Details noch abhängig von den MODELLDAR-STELLUNGS-KOMBINATIONEN unter den SCHNELL-OPTIONEN. Letztere finden Sie rechts unten als vorletzte der drei angedockten Paletten. Wählen Sie hier 05 BEI-SPIEL AUSFÜHRUNGSPLANUNG. Alternativ können Sie auch die Palette SCHNELL-OPTIONEN aktivieren. Davon bestimmt die fünfte Zeile die MODELLDARSTELLUNGS-KOMBINATIONEN.

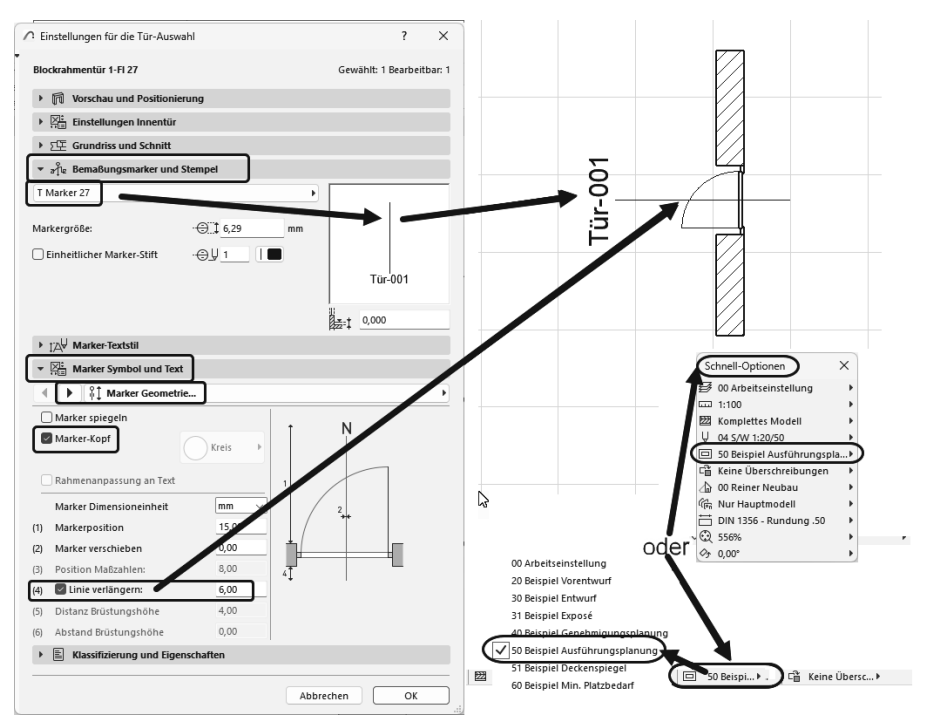

<span id="page-51-1"></span>**Abb. 1.53:** Einstellungen für den Tür-Marker

## <span id="page-51-2"></span><span id="page-51-0"></span>**1.8 Speichern der Konstruktion**

Wenn Sie nun zum ersten Mal die Konstruktion sichern wollen, wählen Sie im Menü ABLAGE|SICHERN oder das entsprechende Werkzeug F aus der STANDARD-Symbolleiste.

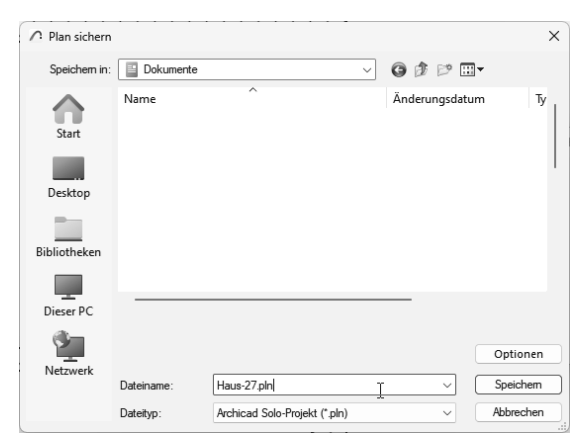

**Abb. 1.54:** Speichern des bisherigen Projektstands

Weil Sie bisher noch keinen Namen vergeben haben, heißt die Zeichnung vorläufig erst mal Ohne Titel.pln. Sie können jetzt einen eigenen sinnvollen Namen vergeben. Wenn Sie später wieder sichern, wird dieser Name automatisch weiterverwendet und Ihre alte Zeichnung mit dem neuen Stand überschrieben.

## <span id="page-52-0"></span>**1.9 Einbau von Fenstern**

Der Einbau der Fenster geschieht analog zu den Türen. Wählen Sie das FENSTER-Werkzeug  $\overline{B}$ , und klicken Sie im INFOFENSTER auf das Icon EINSTELLUNGSDIALOG **E.** Dort wählen Sie links oben die Bibliothek aus:

VERKNÜPFTE BIBLIOTHEKEN|BIBLIOTHEKEN 27|2. FENSTER 27|2.01 RECHTECKFENS-TER 27 und darunter das individuelle Fenster, z.B. 2-FLÜGELFENSTER 1+1 27. Die Fensterbreite können Sie auch im großen Dialogfenster FENSTER-GRUNDEINSTEL-LUNGEN oder im INFOFENSTER eingeben.

<span id="page-52-1"></span>Das FENSTER-Werkzeug bietet ähnliche Positionierungsvarianten an wie bei den Türen. Auch bei Fenstern erscheint nach der Positionierung ein Cursor für die *Öffnungs-Richtung*. Dafür wäre hier die Innenseite anzuklicken. Bei einem falsch herum eingebauten Fenster können Sie mit dem PFEIL-Werkzeug markieren, einen Punkt anklicken und in der PET-PALETTE mit der Funktion DREHEN die Anschlagsrichtung ändern oder im INFOFENSTER mit SPIEGELN die Öffnungsrichtung umkehren. Die *detaillierte Darstellung* des Fensters mit Lage des Fensterflügels sehen Sie allerdings nur in der MODELL-DARSTELLUNGSKOMBINATION *05 Beispiel Ausführungsplanung*.

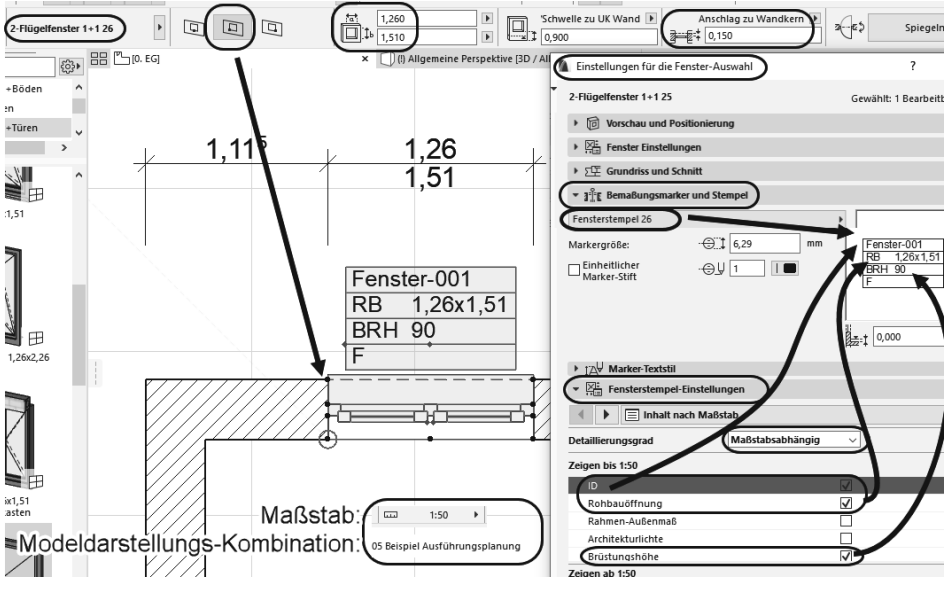

**Abb. 1.55:** FENSTER-Werkzeug und Fenstereigenschaften

Weitere Feinheiten für die Fenster können natürlich über den FENSTER-EINSTEL-LUNGSDIALOG detailliert eingestellt werden. Die Details sind auch maßstabsabhängig. Hier wurde Maßstab 1:50 eingestellt. Sie können nun weitere Fenster nach den Maßen in [Abbildung 1.56](#page-53-1) einbauen.

Wenn Sie die Fenster geöffnet anzeigen wollen, müssen Sie im FENSTER-EINSTEL-LUNGSDIALOG auf das Panel FENSTEREINSTELLUNGEN klicken, dort den Titel FENS-TEREINSTELLUNGEN UND ÖFFNUNGEN aktivieren und den Untertitel ÖFFNUNGSTYP UND WINKEL wählen. Dort aktivieren Sie ÖFFNUNGSWINKEL und können dann für 2D und/oder 3D die Öffnungswinkel eingeben.

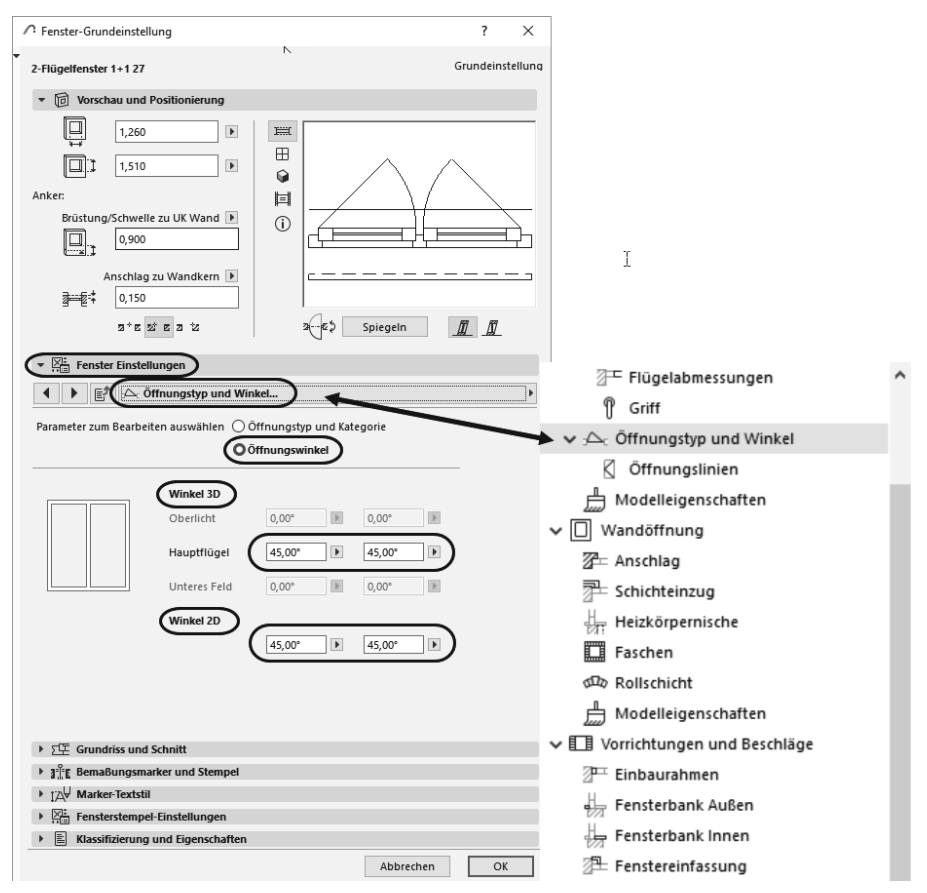

<span id="page-53-1"></span>**Abb. 1.56:** Fenstereinstellungen für geöffnete Fenster in 2D/3D-Ansichten

## <span id="page-53-0"></span>**1.10 Bemaßung**

<span id="page-53-3"></span><span id="page-53-2"></span>Zur Erstellung der Bemaßung wählen Sie aus dem WERKZEUGKASTEN unter der Überschrift DOKUMENTATION das Werkzeug BEMAßUNG . Sie können im INFO-

FENSTER die *Konstruktionsmethode* für die Bemaßung wählen. Für eine normale Architektur-Kettenbemaßung wäre die KONSTRUKTIONSMETHODE: LINEAR \*\*\* zu verwenden. Sie klicken dann die einzelnen Bemaßungspositionen mit dem Häkchen-Cursor an. Es werden Symbole mit Kreis und Kreuz gesetzt, und Sie beenden diese Auswahl mit einem *Doppelklick* auf einer freien Fläche oder mit einem Rechtsklick und Wahl von OK. Danach erscheint der *Hammer-Cursor*, mit dem Sie die *Maßlinienposition* festlegen.

<span id="page-54-1"></span>Eventuell erhalten Sie bei der ersten Bemaßungsposition eine Meldung, dass die Bemaßungsebene ausgeschaltet ist. Klicken Sie dann einfach in diesem Dialogfenster auf EBENE SICHTBAR, um sie zu aktivieren.

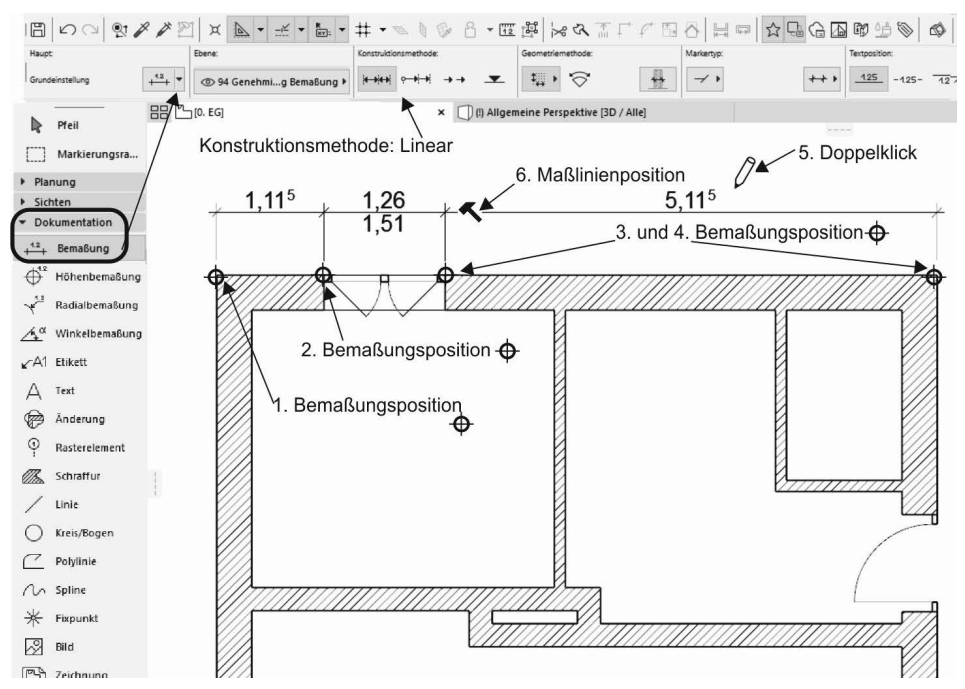

**Abb. 1.57:** Bemaßung erstellen

<span id="page-54-0"></span>Wenn Sie die *Maßlinien in einem konkreten Abstand* zur Wand positionieren möchten, können Sie sich vorher mit dem Werkzeug HILFSLINIEN-SEGMENT ERSTELLEN aus dem HILFSLINIEN-MENÜ L · eine permanente Hilfslinie für die Positionierung der Maßlinien [\(Abbildung 1.58\)](#page-55-0) erzeugen (im Prinzip ist das auch während der Bemaßungsaktion möglich):

- 1. Das kleine orange gestrichelte Hilfsliniensegment am Zeichenfenster-Rand mit gedrückter Maustaste auf eine Wand ziehen,
- 2. die Hilfslinie rastet auf der Wand ein,
- 3. Hilfslinie anklicken; es erscheint ein runder orange Klecks an der Hilfslinie.
- 4. Diesen Klecks ziehen Sie nun von der Wand weg und geben noch im Ziehen den Abstand ein.

Wenn permanente Hilfslinien nicht mehr benötigt werden, können Sie sie mit den übrigen Funktionen des HILFSLINIEN-Menüs & - einzeln oder alle löschen.

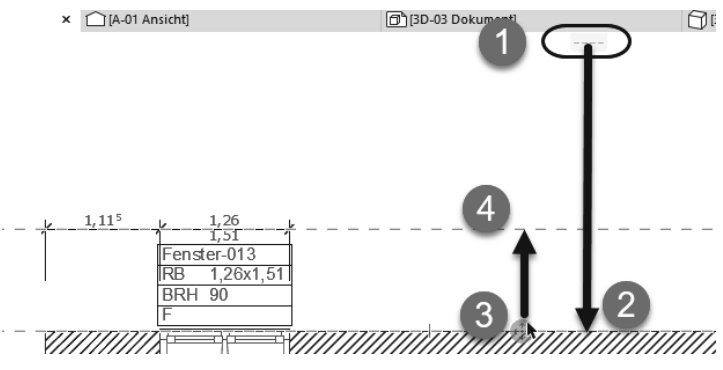

<span id="page-55-0"></span>**Abb. 1.58:** Permanente Hilfslinie erstellen

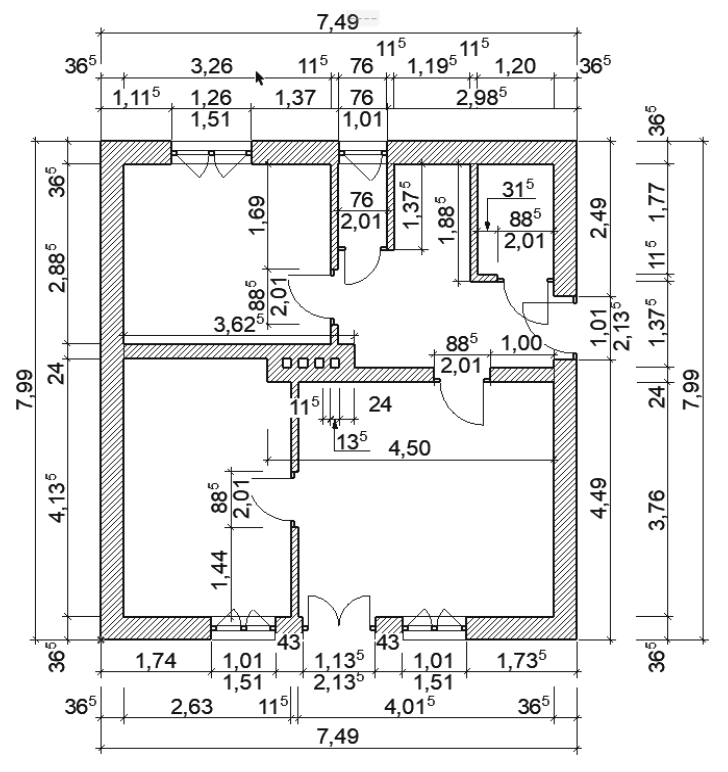

**Abb. 1.59:** Erdgeschoss komplett

Die hier benutzte Einzel-Bemaßung ist natürlich etwas mühsam. Die eleganteren Möglichkeiten der *automatischen Bemaßung* werden später vorgestellt.

## <span id="page-56-0"></span>**1.11 3D-Ansicht**

Zum Abschluss soll die Konstruktion noch dreidimensional betrachtet werden. Der schnelle Weg führt nach Wahl von 3D|ALLGEMEINE PERSPEKTIVE im NAVIGA-TOR bzw. über das Register **UBB/Alle** unter dem INFOFENSTER zur 3D-Darstellung. Gegebenenfalls müssen Sie noch mit OPTIMIEREN @ aus der Hilfsmittelleiste etwas zoomen. Die 3D-Darstellung können Sie auch noch mit dem Werkzeug ORBIT unten in der Hilfsmittelleiste schwenken. Wenn Sie mit gedrückter Maustaste mit diesem Werkzeug den Cursor auf dem Bildschirm auf und ab bewegen, wird die 3D-Darstellung gekippt. Wenn Sie den Cursor mit gedrückter Maustaste horizontal bewegen, wird die Darstellung gedreht.

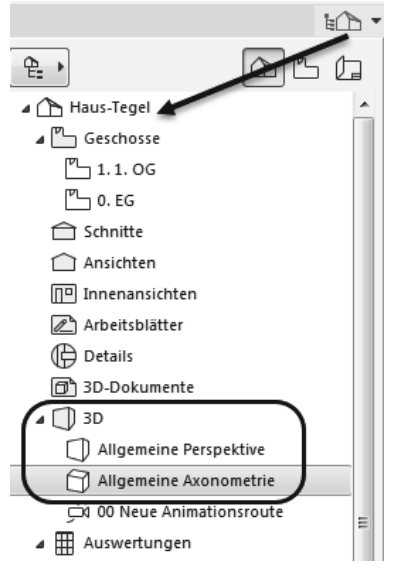

**Abb. 1.60:** 3D-Darstellungen im Navigator

## Tipp

<span id="page-56-1"></span>Für dieses Schwenken gibt es auch ein Tastenkürzel: Sie müssen nur bei gedrückter (Shift)-Taste das Mausrad gedrückt halten und die Maus bewegen.

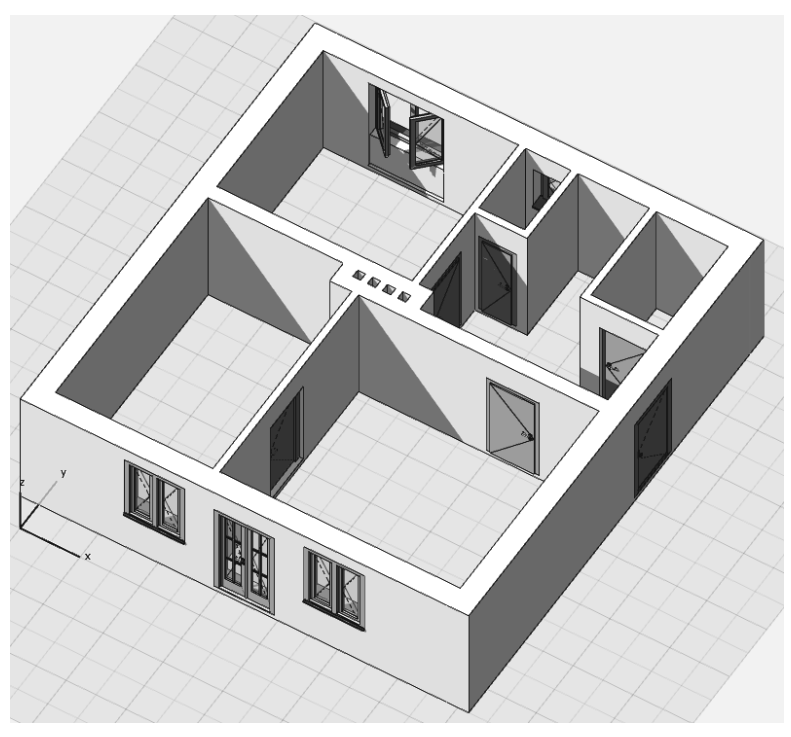

**Abb. 1.61:** 3D-Ansicht ALLGEMEINEAXONOMETRIE

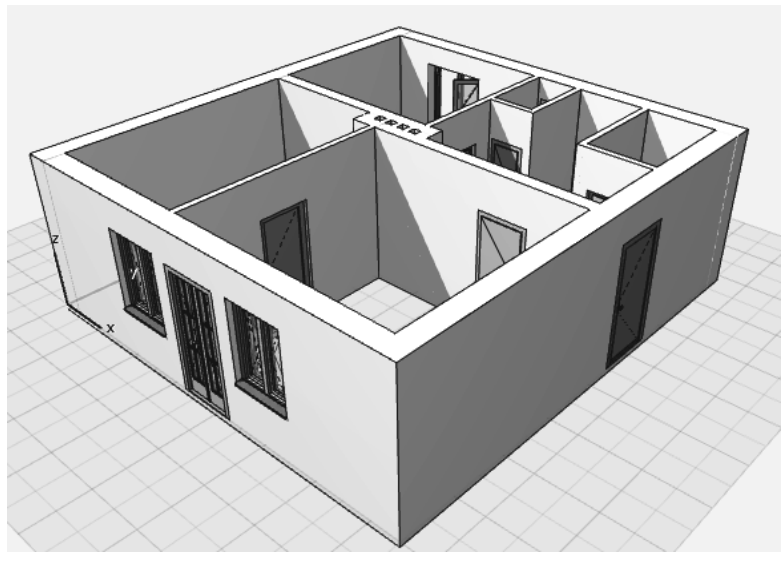

**Abb. 1.62:** 3D-Ansicht ALLGEMEINEPERSPEKTIVE

## <span id="page-58-0"></span>**1.12 Übungsfragen**

- 1. Was bedeutet die Abkürzung BIM?
- 2. Wie lange läuft die Demoversion?
- 3. Was können Sie nicht mit der Demoversion tun?
- 4. Welches Betriebssystem brauchen Sie für Archicad 27?
- 5. Welche RAM-Speichergröße ist mindestens erforderlich?
- 6. Wo liegt der Nullpunkt der Konstruktion beim Start, und wie wird er angezeigt?
- 7. Was sind die wichtigsten Werkzeuge in der Hilfsmittelleiste?
- 8. Wie wird das Fangen existierender Punkte angezeigt?
- 9. Wo liegen die Werkzeuge zum Einschalten von Hilfslinien und TRACKER?
- 10. Womit können Sie die Parameter der Konstruktionselemente einstellen?

## <span id="page-59-0"></span>**Stichwortverzeichnis**

#### **Symbole**

-Symbo[l 50,](#page-46-0) [88,](#page--1-199) [89f](#page--1-200)

#### **Numerisch**

1. Referenzhöh[e 503](#page--1-201) 2. Referenzhöh[e 503](#page--1-202) 3[D 401](#page--1-203) Einfache[s 511](#page--1-204) 3D-Dokumen[t 365ff,](#page--1-205) [366,](#page--1-206) [400](#page--1-207) erstelle[n 328](#page--1-208) 3D-Fenster [80,](#page--1-209) [81,](#page--1-210) [85,](#page--1-211) [545](#page--1-212) 3D-Schnitt [383](#page--1-213) 3D-Visualisierung [506](#page--1-214)

## **A**

Abbruch [134,](#page--1-215) [148ff,](#page--1-216) [541](#page--1-217) Ablage-Menü [496](#page--1-218) Abrunde[n 222,](#page--1-219) [248,](#page--1-220) [257](#page--1-221) Abschrägen [248,](#page--1-222) [257](#page--1-223) Abstand Fangpunkt [107](#page--1-224) Abziehen [301,](#page--1-225) [513,](#page--1-226) [517](#page--1-227) vom Polygo[n 236](#page--1-228) Abzug [259](#page--1-229) Addieren [229](#page--1-230) Aktions-Center [543](#page--1-231) Änderungseintrag [343](#page--1-232) Änderungsmanage[r 342,](#page--1-233) [523](#page--1-234) Änderungswolk[e 344](#page--1-235) Animatio[n 435,](#page--1-236) [436](#page--1-237) Anker Fassade [285](#page--1-238) Anmerkunge[n 531](#page--1-239) Anpassen [232,](#page--1-240) [250,](#page--1-241) [257](#page--1-242) an Dac[h 354](#page--1-243) Anpassungsoperatio[n 231](#page--1-244) Anschlussreihenfolg[e 139](#page--1-245) Ansich[t 365,](#page--1-246) [370](#page--1-247) Ansicht-Menü [498](#page--1-248) Anzeigereihenfolg[e 261](#page--1-249) Arbeitsblat[t 375](#page--1-250) Arbeitseben[e 85](#page--1-251) Arbeitsebenenauswahl [85](#page--1-252) Arbeitseinhei[t 420,](#page--1-253) [503](#page--1-254) Arbeitsumgebun[g 18,](#page-14-2) [63,](#page--1-255) [495](#page--1-256) ArchiCAD starte[n 18](#page-14-3)

Assoziativ [311](#page--1-257) Attribu[t 121,](#page--1-258) [136,](#page--1-259) [140,](#page--1-260) [507](#page--1-261) Aufteile[n 230f](#page--1-262) Auftrit[t 266](#page--1-263) Auftrittsläng[e 265](#page--1-264) Ausbeule[n 308](#page--1-265) Ausrichten speziell [258](#page--1-266) Ausrüstun[g 432](#page--1-267) Ausschneiden [262](#page--1-268) Ausschnitt-Mapp[e 402,](#page--1-269) [536](#page--1-270) Auswahl [523,](#page--1-234) [524](#page--1-271) beende[n 214](#page--1-272) Informativ[e 211](#page--1-273) nach Kriterie[n 215](#page--1-274) Auswahlset [217,](#page--1-275) [524](#page--1-276) Auswahlverfahre[n 214](#page--1-277) Auswertung [359](#page--1-278) Außenbemaßung automatisch [330](#page--1-279) Automatisch bemaße[n 330](#page--1-280) AutoTex[t 339,](#page--1-281) [373](#page--1-282) Axonometri[e 82,](#page--1-283) [401,](#page--1-284) [546](#page--1-285) Axonometrie-Darstellung [516](#page--1-286)

## **B**

Bauelement tragendes [382](#page--1-287) Bauphase [149,](#page--1-288) [541](#page--1-289) Bearbeiten-Men[ü 241,](#page--1-290) [497](#page--1-291) Bearbeitungsbefeh[l 211](#page--1-292) Bearbeitungseben[e 85](#page--1-293) Bearbeitungsfunktio[n 220](#page--1-294) Bearbeitungsursprung [87,](#page--1-295) [89](#page--1-296) Bemaßung [57,](#page-53-2) [501](#page--1-297) änder[n 333](#page--1-298) automatisch [330](#page--1-299) bearbeite[n 333](#page--1-300) ergänzen [335](#page--1-301) Höhenbemaßung [312,](#page--1-302) [326](#page--1-303) in 3[D 392](#page--1-304) linear[e 311,](#page--1-305) [312](#page--1-302) lösche[n 336](#page--1-306) Radialbemaßun[g 312,](#page--1-307) [323](#page--1-308) Wandstärke[n 320](#page--1-309) Winkelbemaßung [312,](#page--1-310) [325](#page--1-311)

#### Stichwortverzeichnis

Bemaßungseinstellung [420](#page--1-312) Bemaßungselement [318](#page--1-313) Bemaßungsvorgang [317](#page--1-314) Bemaßung-Werkzeu[g 57](#page-53-3) Benutzeroberfläch[e 63, 495](#page--1-315) Benutzerursprung [87,](#page--1-316) [88,](#page--1-317) [499](#page--1-318) Berechnunge[n 508](#page--1-319) Beschneidung rückgängig [356](#page--1-320) Bestan[d 148,](#page--1-321) [541](#page--1-322) Betriebssystem [16](#page-12-2) Bibliotheken laden-Protokoll [525](#page--1-323) Bild photorealistisches [435](#page--1-324) Bildschirmdarstellungs-Optio[n 508](#page--1-325) Bildschirmoberfläch[e 20](#page-16-0) BIM [15](#page-11-4) Boge[n 117,](#page--1-326) [121](#page--1-327) Bogenbemaßun[g 321](#page--1-328) Boole'sche Operation [301,](#page--1-329) [513](#page--1-330)

## **D**

Dachdurchbruc[h 178,](#page--1-331) [187](#page--1-332) Dachfenster [186](#page--1-333) Dachform [171](#page--1-334) Dachgaub[e 186](#page--1-335) Dach-Höhenlini[e 356](#page--1-336) Dachneigung [180](#page--1-337) Dachschräg[e 422](#page--1-338) Dach-Werkzeug [170](#page--1-339) Darstellung photorealistische [82,](#page--1-340) [546](#page--1-341) Darstellungskombination [24](#page-20-0) Darstellungsoption [177](#page--1-342) Dateiverwaltun[g 496](#page--1-343) Deck[e 161](#page--1-344) anpassen [257](#page--1-345) Deckkappe [285](#page--1-346) Detail [378,](#page--1-347) [400](#page--1-348) Detailansich[t 375,](#page--1-349) [378](#page--1-350) Detail-Werkzeug [400](#page--1-351) Dezimalstell[e 313](#page--1-352) Dialogleist[e 26](#page-22-1) Dokumentation-Menü [501](#page--1-353) Drag&Dro[p 262](#page--1-354) Drahtmodell [82,](#page--1-355) [546](#page--1-356) Schattierun[g 429](#page--1-357) Drehe[n 225](#page--1-358) Ansicht [78](#page--1-359) Drehtür in Fassad[e 287](#page--1-360) Dreizack [215](#page--1-361) Drucken [415](#page--1-362)

## **E**

Ebene [33,](#page-29-1) [138,](#page--1-363) [429,](#page--1-364) [502](#page--1-365) Ein/aus [429](#page--1-366) Einstellung [431](#page--1-367) Gesperrt/entsichert [429](#page--1-368) Ebenenkombination [23](#page-19-0) Ebenen-Umschalte[r 525](#page--1-369) Ebenen-Verwaltung [261,](#page--1-370) [502](#page--1-371) Ein/aus für Ebenen [429](#page--1-366) Einfügen [262](#page--1-372) Eingabeaufforderungen [26](#page-22-2) Einheiten-Einstellung [503](#page--1-373) Einsetzen [79,](#page--1-374) [543](#page--1-375) Einstellungsdialog Wand [142](#page--1-376) Element aktivieren [256](#page--1-377) anordne[n 511](#page--1-378) bearbeite[n 512](#page--1-379) Elemente anordnen (Symbolleiste[\) 260](#page--1-380) Elemente bearbeiten (Symbolleiste[\) 255](#page--1-381) Elementfang [32,](#page-28-0) [115,](#page--1-382) [502](#page--1-383) Element-Information [526](#page--1-384) Ellipse [117,](#page--1-385) [121](#page--1-386) Energiemodell-Überprüfung (Symbolleiste) [527](#page--1-387) Entsichern [262](#page--1-388) Etikett [147,](#page--1-389) [341](#page--1-390) Etikett-Werkzeug [341](#page--1-391) Extrusio[n 183](#page--1-392) vertikale [184](#page--1-393)

## **F**

Fachwer[k 501](#page--1-394) Fange[n 49](#page-45-2) Fanghilfe [31,](#page-27-2) [101](#page--1-395) Fangpunkt [31,](#page-27-3) [103,](#page--1-396) [106f](#page--1-397) Fangpunktvariant[e 109](#page--1-398) Farbe [24](#page-20-1) Fassade [513](#page--1-399) Anker [285](#page--1-238) bearbeite[n 284](#page--1-400) geneigt [278](#page--1-401) Halterung [285](#page--1-402) komplexer Umris[s 281](#page--1-403) mit Wand verbinden [259](#page--1-404) Profil [285](#page--1-405) Schem[a 285](#page--1-406) Zubehör [285](#page--1-407) Fassadenmuster eigenes [292](#page--1-408) Fassaden-Werkzeug [277](#page--1-409) Favoriten ergänzen [32](#page-28-1) Palette [529](#page--1-410)

Fenster-Men[ü 504](#page--1-411) Fenster-Werkzeu[g 56,](#page-52-1) [152](#page--1-412) Fixpunkt [117,](#page--1-413) [128](#page--1-414) Fläche [297](#page--1-415) ausrunde[n 301](#page--1-416) Flächenberechnung [500](#page--1-417) Form freie [517](#page--1-418) organische [513,](#page--1-419) [517](#page--1-420) Freifläch[e 206](#page--1-421) Freigab[e 539](#page--1-422) Fremdzeichnun[g 414](#page--1-423)

## **G**

GDL-Bibliothekselement bearbeiten (Symbolleiste[\) 514](#page--1-424) Gekoppel[t 183](#page--1-425) Geländer [209](#page--1-426) Geometrie zweidimensional[e 117](#page--1-427) Geometriemethod[e 134](#page--1-428) für Bemaßun[g 319](#page--1-429) gebogen [134](#page--1-430) Wand [29](#page-25-1) Georeferenzierung [424](#page--1-431) Geschos[s 28,](#page-24-1) [400,](#page--1-432) [425](#page--1-433) Einstellunge[n 143,](#page--1-434) [426,](#page--1-435) [447,](#page--1-436) [500](#page--1-437) Elemente kopiere[n 243](#page--1-438) Verwaltun[g 516](#page--1-439) Voreinstellunge[n 28](#page-24-2) Geschosshöh[e 143](#page--1-440) Gesperrt/entsichert für Ebenen [429](#page--1-368) Glätten [303](#page--1-441) grafische Überschreibunge[n 380](#page--1-442) Größenänderung [256](#page--1-443) Grundeinstellung Wandkomponente[n 141](#page--1-444) Grundrissfenste[r 20,](#page-16-1) [80](#page--1-445) Grundriss-Schnitteben[e 502](#page--1-446) Grupp[e 152](#page--1-447) Gruppierung [261](#page--1-448) aussetzen [152](#page--1-449) Gruppierungsfunktio[n 152](#page--1-450)

#### **H**

Hälfte Fangpunkt [106](#page--1-451) Halterung Fassade [285](#page--1-402) Hardware Voraussetzungen [16](#page-12-3) Hilfe-Menü [505](#page--1-452)

Hilfslinie [31,](#page-27-4) [99](#page--1-453) Haupt-Hilfslini[e 105](#page--1-454) permanen[t 58,](#page-54-0) [100](#page--1-455) temporär [101](#page--1-456) Hilfsmittelleiste [22,](#page-18-0) [77](#page--1-457) Hilfspunk[t 104](#page--1-458) Hintergrund [261](#page--1-459) Hinzufügen zum Polygo[n 236](#page--1-460) HKLSE-Modeler [432](#page--1-461) HKLSE-Planun[g 514](#page--1-462) Höhenbemaßung [312,](#page--1-302) [326](#page--1-303) Höhenlinie für Dac[h 182](#page--1-463) Höhenverschiebung [226](#page--1-464)

## **I**

IF[C 515,](#page--1-465) [530](#page--1-466) IFC Projekt Manage[r 530](#page--1-467) Industry Foundation Classes [530](#page--1-468) Infofenster [20,](#page-16-2) [64,](#page--1-469) [531](#page--1-470) Informative Auswah[l 211](#page--1-273) Innenansich[t 372](#page--1-471) Innenbemaßung automatisch [332](#page--1-472) Issue [524](#page--1-473) Issue-Manage[r 531](#page--1-474) Issue-Organisator [531](#page--1-475)

## **K**

Kabelführung [432](#page--1-476) Kamera-Werkzeug [441](#page--1-477) Kanalführun[g 432](#page--1-478) Kante abrunde[n 222](#page--1-479) ausrunde[n 301](#page--1-480) versetzen [234](#page--1-481) Kartesische Koordinat[e 87](#page--1-482) Kellerschacht [209](#page--1-483) Klassische 3D Navigation (Symbolleiste) [515](#page--1-484) Klonen Ordner [403](#page--1-485) Knotenpunk[t 299](#page--1-486) neuer [221](#page--1-487) verschiebe[n 234](#page--1-488) Kollision prüfe[n 524](#page--1-489) Komplexes Profi[l 140](#page--1-490) Konstruktionsbeispie[l 447](#page--1-491) Konstruktionsmethode relative [111](#page--1-492) Konstruktionsraste[r 46,](#page-42-2) [97](#page--1-493) Kontextmen[ü 78,](#page--1-494) [240,](#page--1-495) [543](#page--1-496) 3D-Fenste[r 81,](#page--1-497) [545](#page--1-498)

Kontrollfenster [111,](#page--1-499) [238](#page--1-500) Kontrollfenster-Palett[e 532](#page--1-501) Konvertieren in Morp[h 258](#page--1-502) IN MORPH[S 300](#page--1-503) Koordinate [87](#page--1-504) absolut[e 50](#page-46-1) im Tracker [93](#page--1-505) kartesisch[e 87](#page--1-482) polar [51,](#page-47-2) [87](#page--1-506) rechtwinklige [50,](#page-46-2) [87](#page--1-507) relativ[e 50](#page-46-3) Koordinateneingabe [34,](#page-30-1) [89](#page--1-508) Koordinaten-Fan[g 110](#page--1-509) Koordinatenfenster [47](#page-43-1) Koordinatennullpunk[t 20](#page-16-3) Koordinaten-Palett[e 89,](#page--1-510) [532](#page--1-511) Koordinatenursprun[g 87](#page--1-512) Kopffreiheit [267](#page--1-513) Kopiere[n 262](#page--1-514) auf Geschosse [428](#page--1-515) Kreis [117,](#page--1-516) [121](#page--1-517) Kriterium für Auswah[l 215](#page--1-274) Kurve [297](#page--1-518)

#### **L**

Längenänderun[g 221,](#page--1-519) [226](#page--1-520) Layoutbuch [405,](#page--1-521) [502,](#page--1-522) [536](#page--1-523) Layout-Mapp[e 544](#page--1-524) Layouts und Zeichnungen (Symbolleiste) [515](#page--1-525) Leitungsführun[g 432](#page--1-526) Lichtquellen-Werkzeug [444](#page--1-527) Lineare Bemaßun[g 311,](#page--1-305) [312,](#page--1-302) [315](#page--1-528) Linie [117,](#page--1-529) [118](#page--1-530) Linienbezoge[n 183](#page--1-531) Linienstärke [24](#page-20-2) List[e 359,](#page--1-532) [401](#page--1-533) intelligente [359](#page--1-534) zur Ausgab[e 360](#page--1-535) Listen (Ordner) [362](#page--1-536) Lizen[z 543](#page--1-537) Loftin[g 183](#page--1-538) Lotrecht [112](#page--1-539)

## **M**

Marker-Überprüfung [533](#page--1-540) Markieren [94](#page--1-541) Markierungen für Öffnungen [169](#page--1-542) Markierungsfarbe [213](#page--1-543) Markierungsrahmen [214](#page--1-544) Masterlayout [408](#page--1-545) Maßkette zusammenlegen [336](#page--1-546) Maßlinienpositio[n 58](#page-54-1) Maßstab [23,](#page-19-1) [78](#page--1-547) Materia[l 136](#page--1-548) Mausra[d 76](#page--1-549) Mehrschicht Wandaufbau [136](#page--1-550) Mehrschichtige Wand [140](#page--1-551) Menüleiste [20,](#page-16-4) [63](#page--1-552) Messe[n 499](#page--1-553) Messwerkzeug [95](#page--1-554) Meter [503](#page--1-555) Mini-Navigator [516](#page--1-556) Modellüberprüfun[g 516,](#page--1-557) [524](#page--1-558) Morp[h 209,](#page--1-559) [513,](#page--1-560) [517](#page--1-561) für Öffnunge[n 169](#page--1-562) Morph-Element [297](#page--1-563) Morph-Geometri[e 302](#page--1-564) Morphing-Rege[l 183](#page--1-565) Morph-Werkzeug [297](#page--1-566) Multiplizieren [229,](#page--1-567) [257](#page--1-568)

## **N**

Nachkommastell[e 503](#page--1-569) Navigato[r 20,](#page-16-5) [65,](#page--1-570) [399,](#page--1-571) [533](#page--1-572) Navigatorvorscha[u 534](#page--1-573) Nebenraste[r 98](#page--1-574) Neubau [148,](#page--1-575) [541](#page--1-576) Nordrichtung [425](#page--1-577) Null vor Komma [314](#page--1-578)

## **O**

Oberflächen-Katalog [534](#page--1-579) Oberlich[t 186](#page--1-580) Öffnungen aus Auswah[l 535](#page--1-581) mit Morph [169](#page--1-470) Öffnungsreferenz [142](#page--1-582) Öffnungswinkel für Fenste[r 154](#page--1-583) Operation Boole'sche [513](#page--1-330) Optimiere[n 78,](#page--1-584) [80,](#page--1-585) [544](#page--1-586) Optionen-Men[ü 502](#page--1-587) Orbit [22,](#page-18-1) [77,](#page--1-588) [81,](#page--1-589) [545](#page--1-590) Ordner klone[n 403](#page--1-485) Organisato[r 410](#page--1-591) Palette [536](#page--1-592) Organische Form [513,](#page--1-419) [517](#page--1-420) Ortseingab[e 424](#page--1-593) Ortsliste eigene Ort[e 425](#page--1-594)

#### **P**

Palette [504,](#page--1-595) [522](#page--1-596) Paralle[l 112](#page--1-597) Permanente Hilfslinie [58](#page-54-0) Perspektive [401,](#page--1-598) [516](#page--1-599) Pet-Palette [30,](#page-26-1) [218,](#page--1-600) [221](#page--1-601) Pfeil-Werkzeug [20,](#page-16-6) [74,](#page--1-602) [211,](#page--1-603) [214](#page--1-604) Pfosten-Elemen[t 286](#page--1-605) Photorealistik-Einstellunge[n 438,](#page--1-606) [537](#page--1-607) Photorealistische Darstellung [82,](#page--1-340) [546](#page--1-341) Photorealistisches Bil[d 435](#page--1-324) Planung Menü [499](#page--1-608) Planungswerkzeug [499](#page--1-609) Plotte[n 414](#page--1-610) Polarkoordinate [51](#page-47-2) Polygon Geometriemethod[e 135](#page--1-611) umforme[n 234](#page--1-612) Polygonaler Versatz [235](#page--1-613) Polygonform modifizieren [235](#page--1-614) Polylinie [117,](#page--1-615) [123](#page--1-616) Prioritä[t 136](#page--1-617) Profil eigene[s 136,](#page--1-618) [199](#page--1-619) Fassade [285](#page--1-405) komplexes [136,](#page--1-620) [140](#page--1-490) Profil-Manager [140,](#page--1-621) [537](#page--1-622) Profilwand [140](#page--1-623) Programmleist[e 63](#page--1-624) Projekteinstellun[g 419](#page--1-625) Projektinformatio[n 406](#page--1-626) Projekt-Mapp[e 400,](#page--1-627) [536](#page--1-628) Projektor[t 424](#page--1-629) Projekt-Präferen[z 419](#page--1-630) Projektursprung [33,](#page-29-2) [87,](#page--1-631) [88,](#page--1-632) [503](#page--1-633) Prozent Fangpunkt [107](#page--1-634) Publishe[r 408](#page--1-635) Publisher-Set [536](#page--1-636) Pultdac[h 170](#page--1-637)

## **Q**

Quade[r 298](#page--1-638)

#### **R**

Radialbemaßun[g 312,](#page--1-307) [323](#page--1-308) Raste[r 97](#page--1-639) gedrehte[s 48,](#page-44-2) [103](#page--1-640) orthogonales [49](#page-45-3) Rasterfan[g 97](#page--1-641) Raum 3[D 351](#page--1-642) beschneiden [259](#page--1-643)

Raumberechnung [422](#page--1-644) Raumfläche [347,](#page--1-645) [422](#page--1-646) anpasse[n 353](#page--1-647) Raumflächen-Begrenzung [182](#page--1-648) Raumflächen-Werkzeug [148](#page--1-649) Raumkategori[e 358](#page--1-650) Raumstempel [148,](#page--1-651) [347](#page--1-652) Raum-Werkzeu[g 347](#page--1-653) Einstellungsdialog [349](#page--1-654) Rechtschreibprüfung [501](#page--1-655) Rechtwinklige Koordinat[e 87](#page--1-507) Referenzhöhe [323,](#page--1-656) [422,](#page--1-657) [503](#page--1-202) Referenzkante [135](#page--1-658) Referenzpunk[t 195](#page--1-659) Reinzeichnun[g 79,](#page--1-660) [508,](#page--1-661) [544](#page--1-662) Relative Konstruktionsmethode [111](#page--1-492) Rendering Engin[e 436](#page--1-663) Reservierun[g 539](#page--1-664) Revisionswolke [343](#page--1-665) Röhre-Funktio[n 303](#page--1-666) Rotatio[n 183,](#page--1-667) [298](#page--1-668) Rotier[t 183](#page--1-667) Route [443](#page--1-669) Rundungsinterval[l 313](#page--1-670)

#### **S**

Satteldach [171](#page--1-671) Schal[e 182](#page--1-672) Schattierung [82,](#page--1-673) [429](#page--1-357) Schema Fassade [285](#page--1-406) Schema-Einstellungen (Dialogfeld) [361](#page--1-674) Schichtaufba[u 391](#page--1-675) Schnell-Auswahl [212](#page--1-676) Schnell-Optionen [23,](#page-19-2) [67](#page--1-677) Palette [537](#page--1-678) Schnit[t 366,](#page--1-679) [501](#page--1-680) Schnitt/Ansicht [400](#page--1-681) Schnitt-/Ansichtsbemaßun[g 321](#page--1-682) Schnittgenerierun[g 502](#page--1-683) Schnittmeng[e 259](#page--1-684) Schraffur [117,](#page--1-685) [129,](#page--1-686) [252](#page--1-687) Schütze[n 262](#page--1-688) Schwenken 3D-Ansicht [60,](#page-56-1) [77](#page--1-689) Schwerkraft [327,](#page--1-690) [499](#page--1-691) Segmentierun[g 302](#page--1-692) bei Morp[h 305](#page--1-693) Setzstufe [265](#page--1-694) Skizz[e 436](#page--1-695) Solid Element (Befehl) [209,](#page--1-696) [472](#page--1-697) Werkzeu[g 258](#page--1-698) Solidität überprüfe[n 301](#page--1-699) Sonnenstan[d 436](#page--1-700)

Sonnenstudie [445](#page--1-701) Sparren [501](#page--1-702) Speichern [55](#page-51-2) Spiegel[n 225](#page--1-703) an Referenzkant[e 136](#page--1-704) Splin[e 117,](#page--1-705) [125](#page--1-706) Splitte[n 248,](#page--1-707) [256](#page--1-708) Stahlprofi[l 194,](#page--1-709) [502,](#page--1-710) [537](#page--1-711) Standard für geringe Auflösung Symbolleist[e 518](#page--1-712) Standard-Element [133](#page--1-713) Standard-Funktio[n 20](#page-16-7) Standard-Symbolleiste [63,](#page--1-714) [518](#page--1-715) Start-Dialogfenster [17](#page-13-2) Statusanzeige [28,](#page-24-3) [538](#page--1-716) Steigun[g 266](#page--1-717) Streckungsbereich [140](#page--1-718) Stütze [192,](#page--1-719) [252](#page--1-720) in Wan[d 200](#page--1-721) segmentier[t 196](#page--1-722) Suchen und Ersetzen Text [342](#page--1-723) Sweepin[g 308](#page--1-724) Symbo[l 339](#page--1-725) Symbolleist[e 504,](#page--1-726) [506](#page--1-727) Morph [300](#page--1-728) Synchronisieren Arbeitsblatt [376](#page--1-729)

## **T**

Tab-Leiste [80](#page--1-730) Tabs für Ansichtsfenste[r 20](#page-16-8) Tangentenrichtung für Segmen[t 222](#page--1-731) Tastaturkürze[l 254,](#page--1-732) [493](#page--1-733) Teamwork-Men[ü 503](#page--1-734) Teamwork-Palett[e 539](#page--1-735) Teamwork-Symbolleiste [519](#page--1-736) Teilun[g 106](#page--1-737) Testversion [15](#page-11-5) Texteditor [338](#page--1-738) Text-Werkzeu[g 336](#page--1-739) Tracker [32,](#page-28-2) [91](#page--1-740) Träger [252](#page--1-741) Tragwerksanalys[e 524](#page--1-742) Transparentpause [426,](#page--1-743) [540](#page--1-744) Palette [540](#page--1-745) Trape[z 135](#page--1-746) Trapezwan[d 223](#page--1-747) Treppe [265](#page--1-748) Treppenrege[l 266](#page--1-749) Trimm-Aktion Wand an Dac[h 179](#page--1-750)

Trimme[n 231,](#page--1-751) [246,](#page--1-752) [256,](#page--1-753) [452](#page--1-754) mit Dach/Schale [258](#page--1-755) Trittstuf[e 265](#page--1-756) TrussMaker [501](#page--1-757) Tür [160](#page--1-758) Tür-Werkzeug [51](#page-47-3)

## **U**

Überschreibungen [380](#page--1-442) Umbau Filter [149,](#page--1-759) [541](#page--1-760) Palette [541](#page--1-761) Status [148](#page--1-762) Unterelement wähle[n 300](#page--1-763) Update[s 505,](#page--1-764) [543](#page--1-765)

## **V**

Verbinden [249,](#page--1-766) [257](#page--1-767) Verbindungssymbo[l 291](#page--1-768) Vereine[n 259,](#page--1-769) [301,](#page--1-770) [513,](#page--1-771) [517](#page--1-772) Vereinige[n 251,](#page--1-773) [257](#page--1-774) Vergrößer[n 22](#page-18-2) Versatz polygonale[r 235](#page--1-613) Verschattungselemen[t 285](#page--1-775) Verschiebe[n 220,](#page--1-776) [224](#page--1-777) vertikal [257](#page--1-778) Verschneide[n 301,](#page--1-779) [513,](#page--1-780) [517](#page--1-781) Verschneidungsgrupp[e 138](#page--1-782) Verschneidungspriorität [136](#page--1-783) Verteile[n 230](#page--1-784) speziell [258](#page--1-785) Visualisierung [435](#page--1-786) Voll-Bildschir[m 543](#page--1-787) Volumenkörper [297,](#page--1-788) [351](#page--1-789) Voraussetzungen [16](#page-12-4) Vordergrun[d 261](#page--1-790) Vorlag[e 18](#page-14-4)

## **W**

Walmdac[h 171](#page--1-791) Wand Altba[u 140](#page--1-792) an Dach anpassen [179](#page--1-793) mehrschichtig[e 140](#page--1-551) mit Fassade verbinden [259](#page--1-404) Wandaufbau [136](#page--1-794) Wandform [136](#page--1-795) Wandhöhe [143](#page--1-796) Wandstärke bemaße[n 320](#page--1-309) Wandverschneidung [502](#page--1-797) Wand-Werkzeug [28,](#page-24-4) [133](#page--1-798) Wendelungstyp [266](#page--1-799)

Stichwortverzeichnis

Werkzeuge Architekt [520](#page--1-800) HKLSE-Planun[g 520](#page--1-801) Projekt-Sicht [521](#page--1-802) Tragwerksplanung [522](#page--1-803) Werkzeugkaste[n 64](#page--1-804) Palette [542](#page--1-805) Werkzeugleiste [506](#page--1-806) Wiederholter Versat[z 113](#page--1-807) Winkel Hilfslinie[n 102](#page--1-808) Winkelbemaßun[g 312,](#page--1-310) [325](#page--1-311) Winkelhalbierende [113](#page--1-809)

#### **Z**

Zaubersta[b 124,](#page--1-810) [236,](#page--1-811) [500,](#page--1-812) [532](#page--1-813) Zau[n 209](#page--1-814) Zeichenelement einfaches [375](#page--1-815) Zeichenhilfe[n 522](#page--1-816) Zeichnun[g 502](#page--1-817) Zeichnungsauswahleinstellun[g 413](#page--1-818) Zeichnungsmanage[r 542](#page--1-819) Zentimete[r 503](#page--1-820) Zerlegen [252,](#page--1-821) [257](#page--1-822) Ziehe[n 220](#page--1-823) Zoom [22,](#page-18-3) [76,](#page--1-824) [77,](#page--1-825) [256](#page--1-826) Zubehör Fassade [285](#page--1-407)